# SALDA

- **• Sensorinis pultelis**
- **• Сенсорный пульт**
- **• Sensor controller**
- **• Sensorpult**
- **• Boîtier de commande tactile**
- **• Pannello di controllo touch**

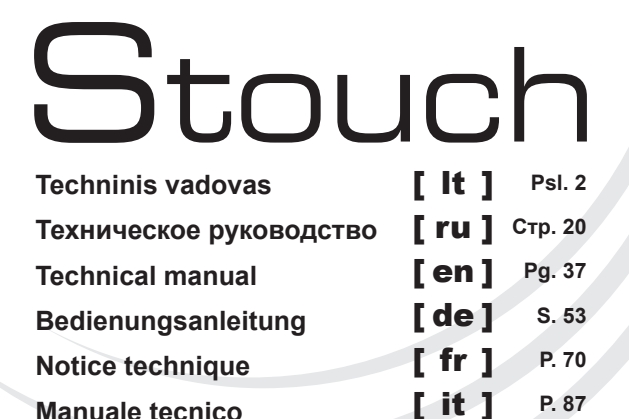

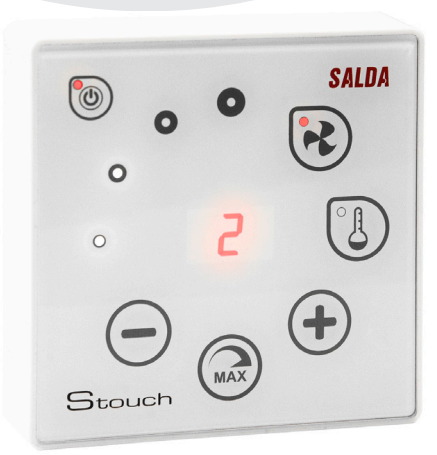

Ragainės g. 100, LT-78109 Šiauliai, Lithuania Tel. (+370 41) 540415 Fax. (+370 41) 540417 office@salda.lt<br>www.salda.lt

## **LT Aprašymas**

Stouch valdymo pultelis specialiai sukurtas valdyti:

- SALDA rekuperacines sistemas, kai naudojama įrenginio valdymo automatika su PRV\_V2<sup>1</sup> , EKR, MCB arba ECO\_v107<sup>2</sup> valdikliu;
- SALDA oro tiekimo, ištraukimo įrenginius, kai naudojama įrenginio valdymo automatika su ECO\_v107 valdikliu;
- SALDA ventiliatorius su "EC" varikliais<sup>3</sup>.
- ; Modbus protokolu valdomus prietaisus.

**<sup>1</sup>** Įrenginiai: RIS/RIRS 3.0; RIS/RIRS EKO 3.0

**<sup>2</sup>** Įrenginiai: RIRS 200 VER EKO; RIRS 300 VE... EKO

**<sup>3</sup>** Naudojant "EKO" ventiliatorių valdymui "Stouch" nuotolinį valdymo pultelį, būtina papildomai naudoti pultelio maitinimo šaltinį bei numatyti jo apsaugą nuo perkrovų ir/arba trumpų iungimų.

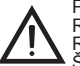

PASTABA: garų surinktuvas atskirai nevaldomas su žemiau įvardintais gaminiais:

RIRS 200 V EKO su automatika "Aut. RIRS200VEEC-...k (+ 15..25 °C)";

RIRS 300 V EKO su automatika "Automatika RIRSV 300 VE".<br>Ši funkcija galima tik įrenginiams su integruota automatika.

Valdymo pulteliai garantuoja optimalų eksploatacijos, stebėsenos ir aptarnavimo komfortą bei saugumą. Visos operacijos atliekamos nuotoliniu būdu naudojant valdymo pultelį, kuriame parodomos gedimų ataskaitos ir ap-<br>tarnavimo sąlygos.

- **Ypatybės:**<br>• Išskirtinis ir ergonomiškas dizainas;
- 
- 
- 
- 
- 
- 
- 
- 
- 
- Išskirtinis jutelio korpussa;<br>• Plastikinis pultelio korpusas;<br>• Grūdinto stiklo ekranas;<br>• Stirtas virštinkiniam montavimui;<br>• Vieno paspaudimo sensorinis valdymas;<br>• Lengvai valomas;<br>• Lengvai valomas;<br>• Skaičių atvaiz
- Naudojant 0-10 VDC įėjimą, galima prijungti CO<sub>2</sub> arba slėgio jutiklį;<br>• 4 nustatomi greičiai;<br>• Maksimalus ventiliatoriaus greitis, ribotą laiko tarpą (boost);<br>• Blokavimas (užrakinimas) apsauga nuo vaikų;
- 
- 
- 
- $\bullet~$  Vartotojo meniu galite pakeisti garso, pristabdytosios veiksenos (StandBy), CO $_2$  parametrus.

#### **Į pakuotę įeina:**

Stouch valdymo pultelis, kabelis (13 m), tvirtinimo elementai (sraigtas 3,9x25 DIN 7981 – 2 vnt., nailoninis kaištis 5x25 – 2 vnt., plieninis kalamas kaištis 12x30 – 2 vnt.), techninis vadovas.

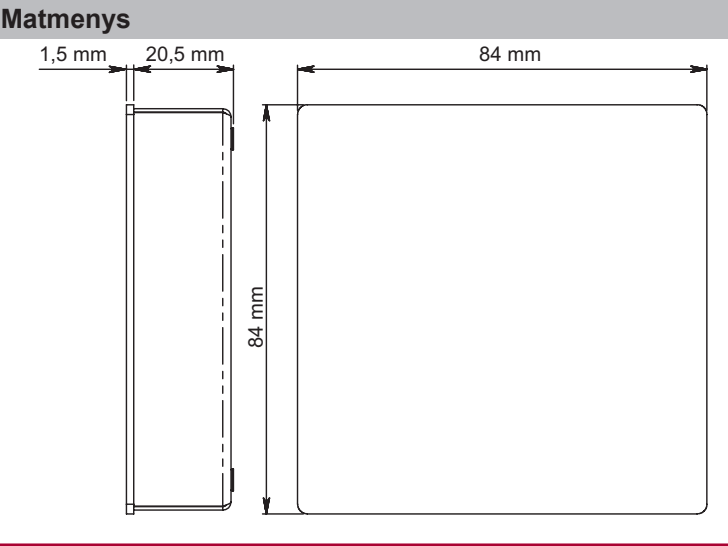

Stouch

**SAI N** 

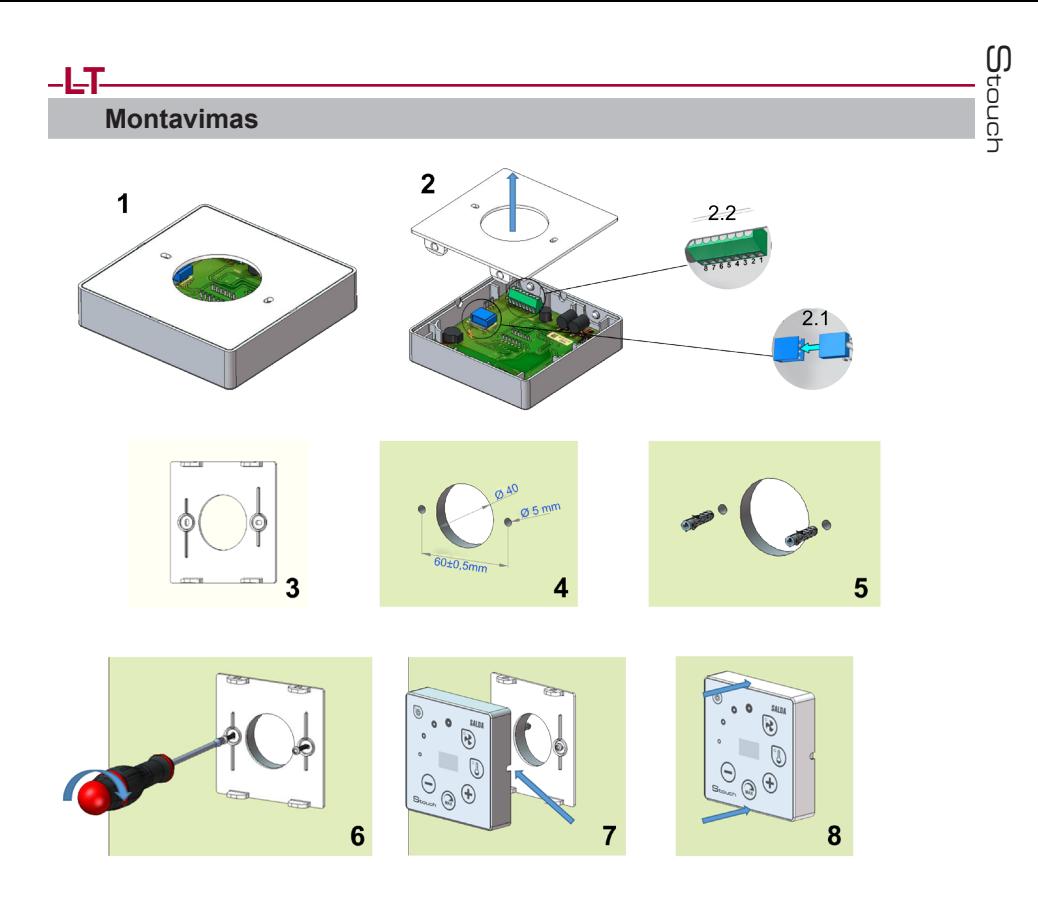

- 1. Atskirkite dangtelį nuo korpuso, kaip pateikta pav. 1, 2;
- 2. Prie pultelio prijunkite kabelį

2.1- standartinis kabelio jungimas;

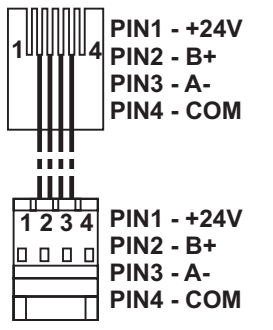

2.2 - specialus jungimas (žiūrėti: "8 kontaktų jungimas").

3. Pridėkite dangtelį prie sienos norimame aukštyje ir atsižymėkite gręžimo vietas (pav., 3,4);

4. Pažymėtuose vietose išgręžkite 5 mm skyles nailoniniams kaiščiams ir pergręžkite skylę laido nuvedimui į kitą

sienos pusę.<br>**PASTABA:** skylė reikalinga tik tada, jei pajungimo laidas bus jungiamas iš priešingos sienos pusės.<br>Skylės diametrą rinkitės pagal laido jungčių dydį.

5. Įkalkite du nailoninius 5 mm kaiščius į pragręžtas kiaurymes.

**PASTABA:** galima naudoti ir komplekte esančius metalinius kaiščius (pav. 5).

6. Prisukite dangtį prie sienos su komplekte esančiais sraigtais 2,9 x 16 DIN7981C (pav. 6).

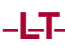

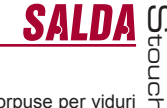

7. Jeigu prijungimas numatytas iš bet kurios kitos korpuso pusės (kaip parodyta pav. 7), tada korpuse per vidurį reikiamoje pusėje peiliu padarykite išpjovą laidui išvesti.

8. Prijunkite reikalingus laidus korpuse, prakiškite juos pro skylę į kitą sienos pusę arba išveskite į reikiamą pusę ant sienos ir užspauskite korpusą ant dangtelio (pav. 8).

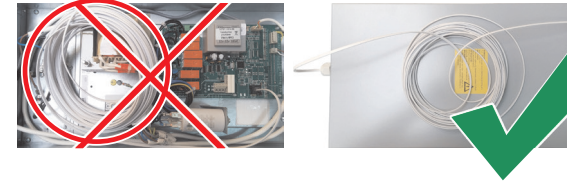

#### **DRAUDŽIAMA valdymo pultelio likusį laidą palikti įrenginio automatikos dėžėje!**

### **8 kontaktų jungimas**

Elektrinis pajungimas gali būti atliktas tik kvalifikuoto elektriko pagal, galiojančius tarptautinius ir nacionalinius elektrosaugos, elektros įrenginių įrengimo, reikalavimus. Šis pajungimas naudojamas tuomet, kai netinka standartinis kabelio pajungimas.

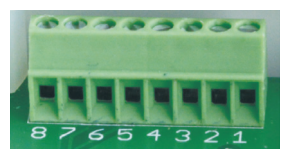

1. Maitinimo šaltinis 24V AC/DC,100 mA (poliariškumas nesvarbus)

- 2. Maitinimo šaltinis 24V AC/DC
- 3. GND
- 4. RS485 B (Modbus)
- 5. RS485 A (Modbus)

6. GND

7.0-10 VDC įėjimas (naudojamas slėgio arba CO<sub>2</sub> jutikliui). Jutiklis maitinamas nuo atskiro maitinimo šaltinio.

8. 0-10 VDC išėjimas (naudojamas 0..10 VDC ventiliatorių valdymui).

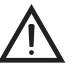

**1.PASTABA:** kai pultelis naudojamas su oro kokybės keitikliu (kurio maitinimo ir analoginio išėjimo GND elektriškai neatskirti), tuomet jų maitinimui turi buti naudojama nuolatine įtampa (DC).

**2.PASTABA:** Maitinimo šaltinis turi būti parenkamas priklausomai nuo pultelio bei oro kokybės keitiklio naudojamos srovės. Maitinimo šaltinis su pulteliu nekomplektuojamas.

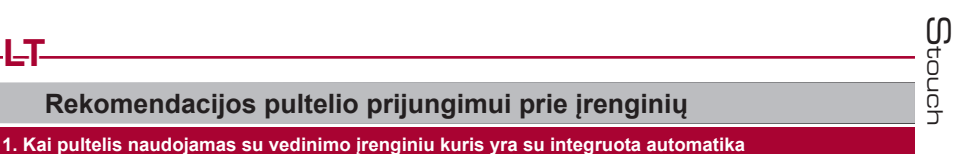

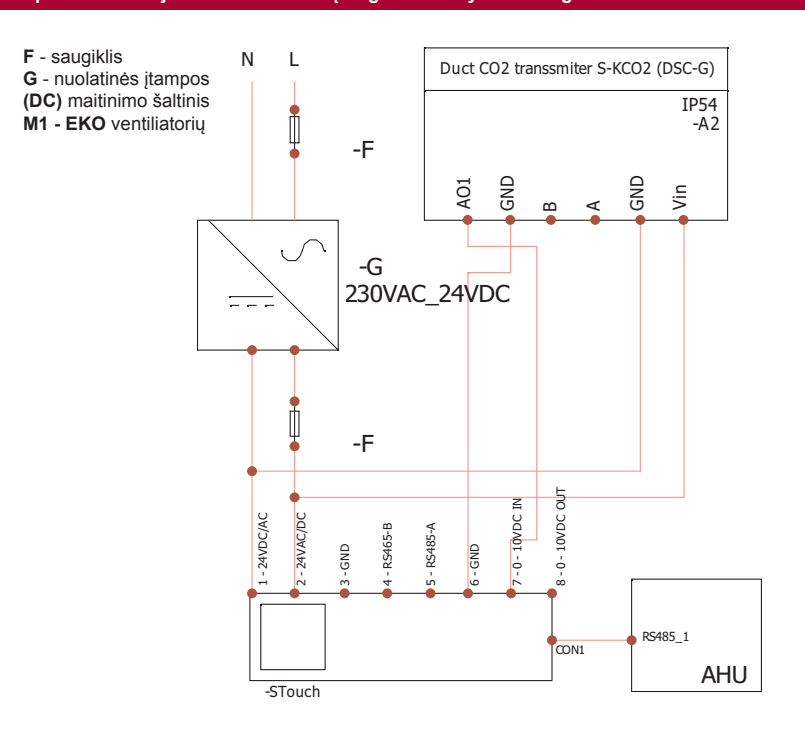

**LT**

**LT 2. Kai pultelis naudojamas su RIS 150P EKO**

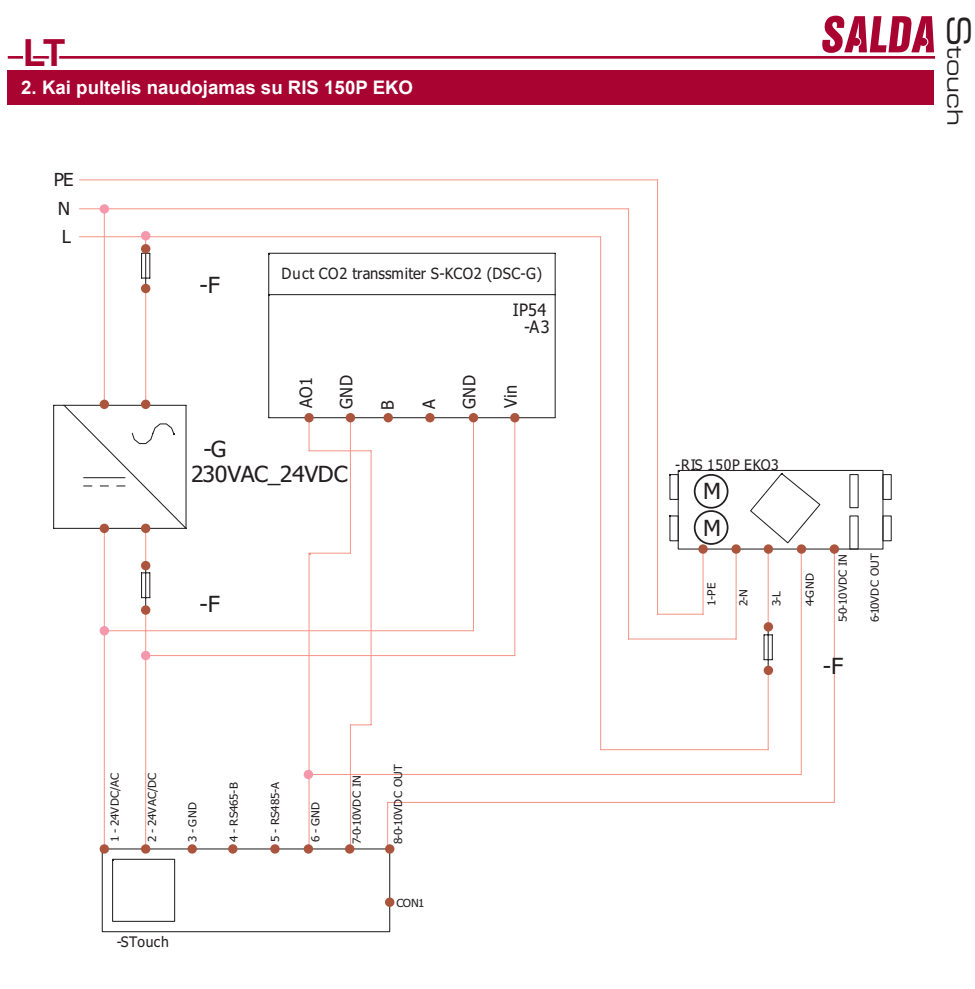

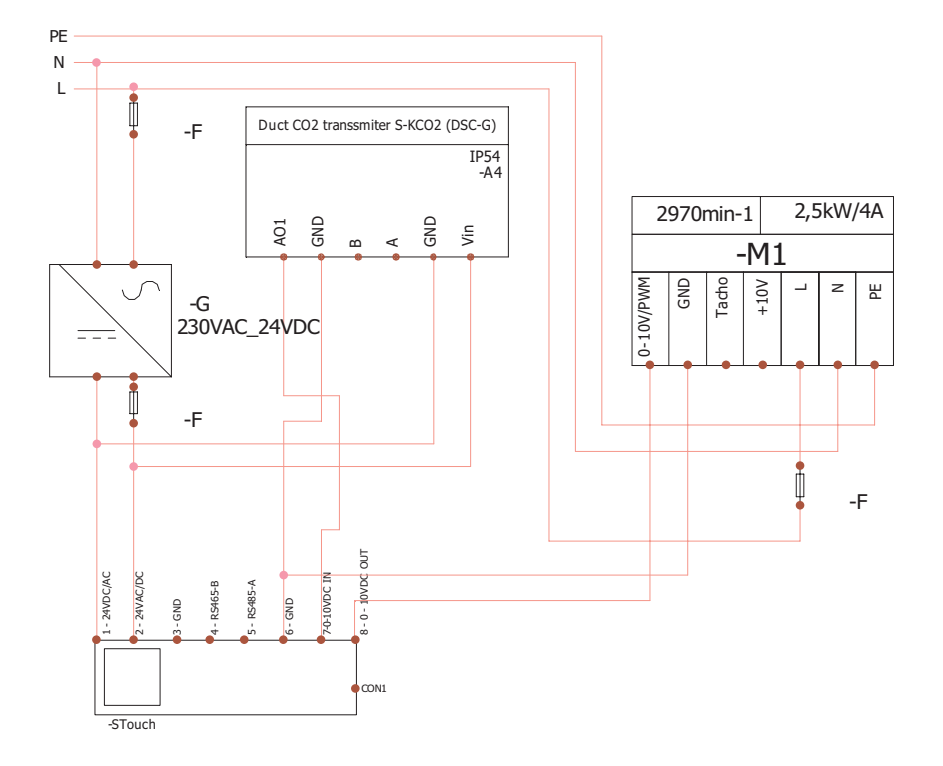

**PASTABA:** maitnimo šaltinis, apsaugos elementai ir kiti komponentai reikalingi instaliacijai nekomplektuojami su pulteliu.

Stouch

### **Informacija vartotojui**

- $\bm{\cdot}$  Pultelyje sukurtas paprastas vartotojo meniu garso, temperatūros, miego režimo bei CO $_2$  lygio parametrų nustatymui.
- Spartusis maksimalaus greičio aktyvavimo mygtukas.
- 
- 

**LT**

- Nustatytos, bei tiekiamo oro temperatūros rodymas skaitmenimis.<br>• Pasirinkto greičio LED indikacija.<br>• Aktyvių gedimų rodymas simboliais: A.01, A.02 ir t.t., bei LED indikacija.<br>• Pultelio miego režimas taupantis energij
- 
- 
- 

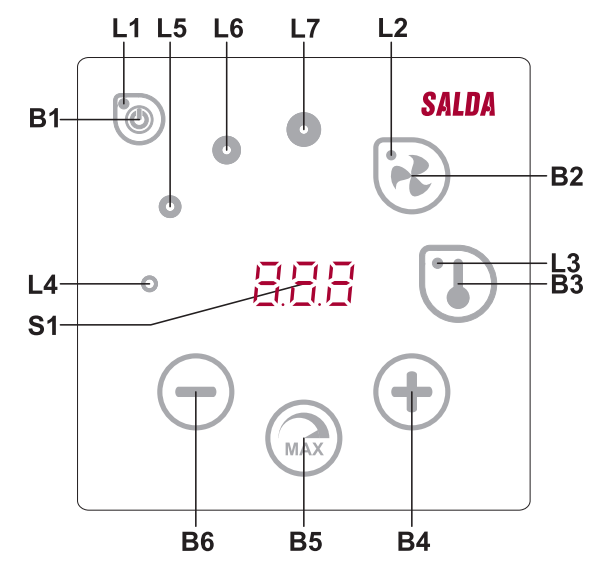

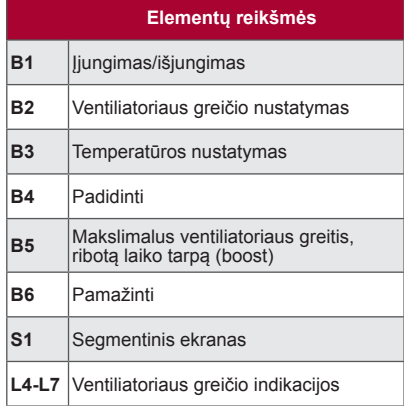

Stouch

SALDA

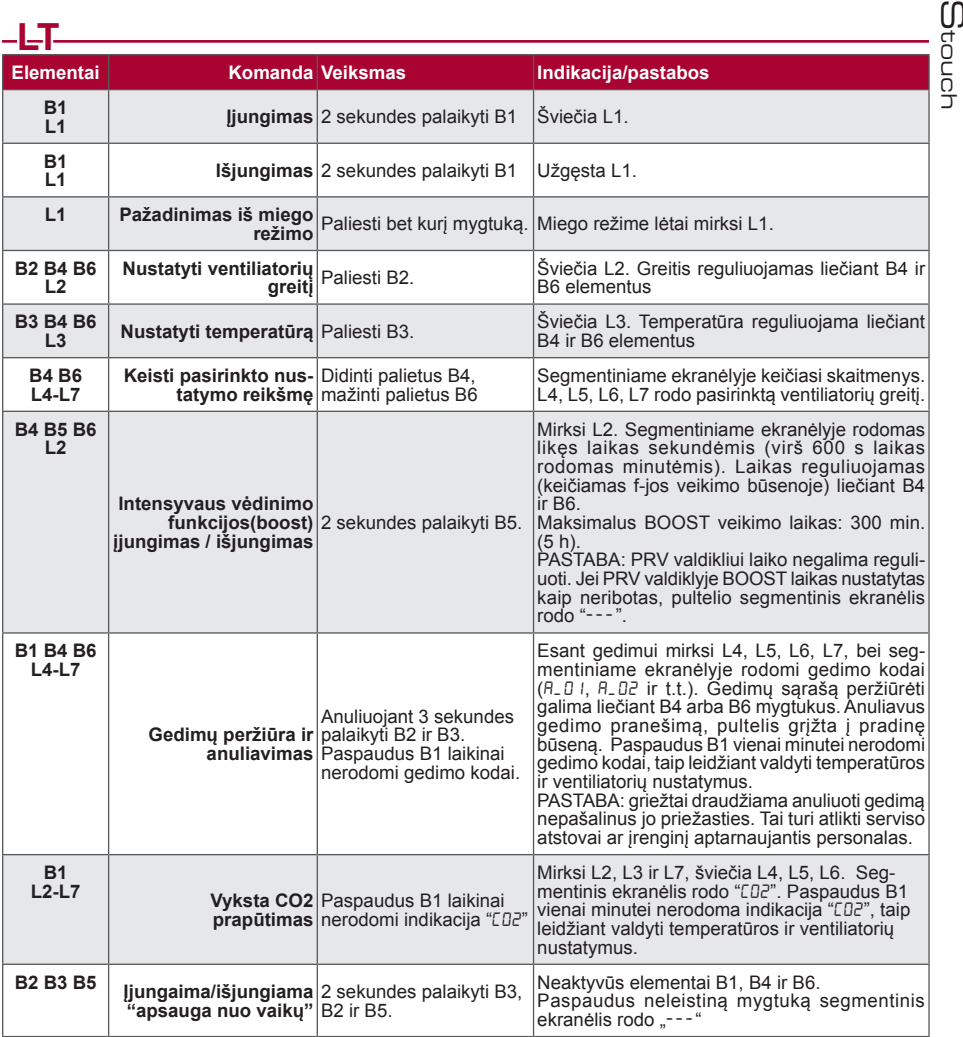

### **Ryšio indikacija**

Mirksintis "Con" užrašas – jungiamasi.<br>Šviečiantis "noC" užrašas – dingo arba nėra ryšio su valdikliu.

**PASTABA:** šis punktas taikomas kai pultelis naudojamas kaip Modbus master.

### **Ventiliatorių greičių valdymo galimybės**

- 
- Pagal nustatytus fiksuotus 4 greičius.<br>• Pagal procentini greitį (0,20 100 %) tik 0..10 VDC išėjimui bei ECO valdikliui.
- 
- 
- Vartotojo meniu greičiai valdomi kas 5 %.<br>• Serviso meniu gali būti konfigūruojami kas 1 %<br>• Dirba pagal 4 greičius, kurių reikšmės nurodytos Paskaliais (Pa) S-touch pultelyje.<br>**PASTABA:** funkcija galima, kai ventiliato
- 
- Intensyvus vėdinimas. Įrenginys vekia maksimaliu našumu (pagal boost konfigūraciją). Maksimalus greitis apsaugotas laikmačiu, kuris gali būti keičiamas (žr.lentelėje).<br>Intensyvus vėdinimas (boost) aktyvuojamas sparčiuoju m
- 
- − greičio (boost) nustatytam laikui, automatiškai grįžtama į ankstesnį greitį.<br>• Galima pajungti 0..10 VDC CO<sub>2</sub> jutiklį, kuris aktyvuotų maksimalų greitį pagal nurodytus CO<sub>2</sub> parametrus.

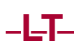

### **Temperatūros nustatymas ir atvaizidavimas**

- Pultelyje galima nurodyti norimą temperatūrą nuo 15 35 °C.
- PASTABA: MCB valdiklio valdoma temperatūra yra nuo 0 40 °C. (priklauso nuo MCB valdiklio nustatymų). • Galimas tiekiamo oro ir nustatytos temperatūros rodymas pakaitomis (5 sekundes rodoma nustatyta
- temperatūra, 2 sekundes tiekiamo oro temperatūra)

### **Nuotolinis valdymas (Modbus)**

Pultelis palaiko pilnai konfigūruojamą Modbus sąsają. Pultelis gali būti ir pagrindiniu ir pagalbiniu įrenginiu modbus tinkle, be to, galite jį pilnai valdyti, bei konfigūruoti ne tik per serviso meniu, bet ir per modbus sąsają.

#### **Vartotojo meniu**

Norint patekti į vartotojo meniu reikia 3 sekundes laikyti palietus B2, B3.

Vartotojo meniu iš eilės rodomi menių punktų (P.D I, P.D2 ir t.t) nustatymai. Meniu punktas pasirenkamas B4 ir B6 elementais. Paspaudus B5 parodoma pasirinkto parametro reikšmė, kurią keisti galima B4 ir B6 elementais. Paspaudus B5 parametras išsaugomas ir grįžtama į meniu.

Dėl ribotų segmentinio ekranėlio galimybių P.04 ir P.05 reikšmės nurodomos 10 kartų mažesnės, t.y. jeigu ekranėlyje rodoma 20, tai reiškia jog tikroji reikšmė yra 20 x 10 = 200.

P.05 - filtrų laikmatis atstatomas į pradinę būseną 5 sekundes palaikius nuspaustus B2 ir B3 elementus. Filtrų laikmatis taip pat atstatomas į pradinę padėtį anuliuojant gedimo pranešimą.

Norint išeiti iš meniu reikia paliesti B1 elementą.

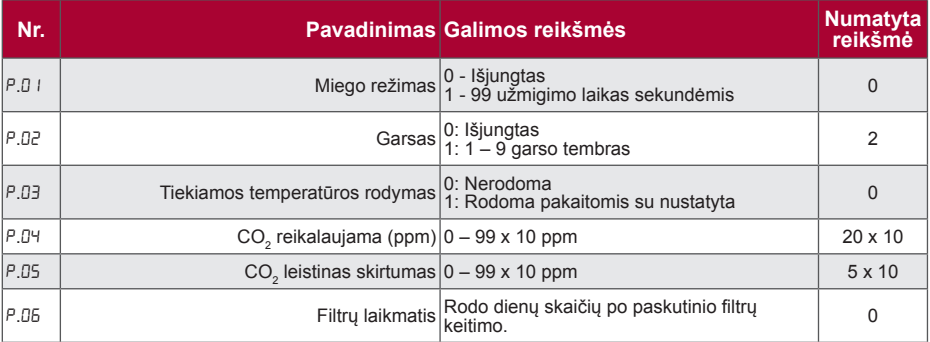

### **Panaudojimo galimybės**

#### **1) Modbus master (pagrindinis)**

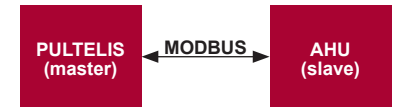

Sis pultelis gali valdyti kitus (MODBUS protokolu valdomus) pavyzdžiui vėdinimo įrenginius. Tai nustatoma<br>serviso meniu nurodant reikiamus parametrus F.17, F.18, F.19, F.20, F.21 serviso meniu punktuose. Norint valdyti ne tik standartinius įrenginius, F.20 meniu punkte reikia nurodyti "CUSTOM" bei įrenginių adresus meniu punktu-<br>ose nuo Nr. F.22 iki F.37. Jeigu įrenginiai tokių adresų neturi, nurodytuose meniu punktų laukeliuose reikia į

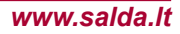

# **LT 2) Modbus slave (pagalbinis)**

Panaudojant BMS (Building Management System) sistemą vienu pulteliu galima valdyti kelis įrenginius sinchroniškai, arba su keliais pulteliais valdyti vieną įrenginį. Naudojant MODBUS protokolą galima keisti visus pultelių parametrus bei stebėti prijungtų jutiklių duomenis.

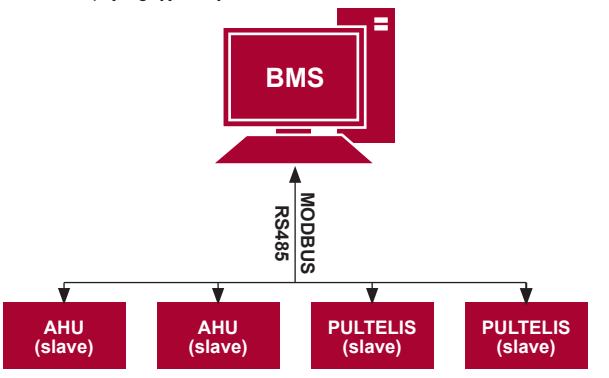

#### **3) Ventiliatoriaus valdymas, kai greitis nustatomas pulteliu ir/arba kompiuteriu per Modbus**

-Naudojant šį pultelį bei CO<sub>2</sub> keitiklį galima mažinti patalpoje esančio anglies dvideginio lygį. Serviso meniu pa<br>sirinkite norimą greičio valdym̃o būdą (F.0 I), jeigu pasirinkote valdymą pagal nustatytus greičius, tada Naudojant šį pultelį bei CO<sub>o</sub> keitiklį galima mažinti patalpoje esančio anglies dvideginio lygį. Serviso meniu pajuos: F.03, F.04, F.05, F.05 meniu punktuose.

**PASTABA:** oro kokybes keitikliai ir nuotolinis valdymo pultelis (kai valdomas ventiliatorius) turi būti maitinami nuo atskiro maitinimo šaltinio. Su pulteliu jis nekomplektuojamas.

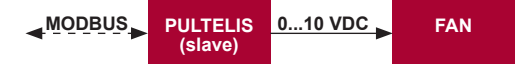

#### **4) Slėgio palaikymas, kuris nurodomas pulteliu ir/arba kompiuteriu per Modbus**

Prijungus 0..10 VDC ventiliatorių ir 0..10 VDC slėgio keitiklį tiesiai prie pultelio galimą palaikyti norimą slėgi. Valdymo bei slėgio jutiklio parametrus galima keisti pulteliu. Naudojant pultelį kaip pagalbinį (šiuo principu nevaldomas vėdinimo įrenginys) įrenginį yra galimybė valdyti visus parametrus bei stebėti slėgio jutiklio rodmenis. Tam, kad galėtumėme valdyti pagal slėgį, serviso meniu reikia nurodyti šiuos parametrus:

- $F. 14 1$
- F. 15 ir F. 15 pagal slėgio keitiklio parametrus
- $F$ ,  $1, F$ ,  $F$  ir  $F$ ,  $F$  (PID valdymo koeficientai). Jeigu slėgis palaikomas nekorektiškai, galima šiuos parametrus koreguoti.
- $\cdot$   $F.07 F.10 -$  nurodome fiksuotus greičius Pa.

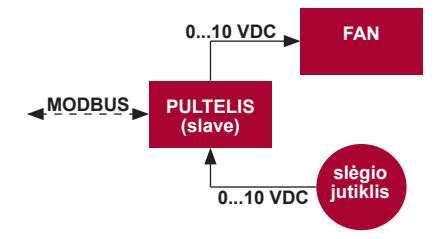

Stouch

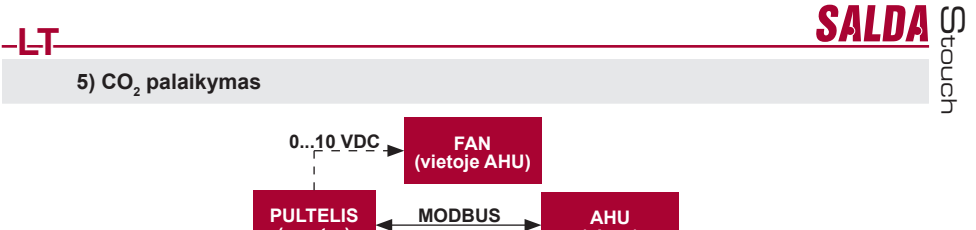

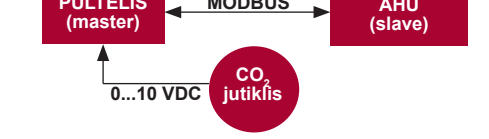

Naudojant šį pultelį bei CO, keitiklį galima mažinti patalpoje esančio anglies dvideginio lygį. Tiesiog prie pačio<br>pultelio reikia prijungti 0. 10 VDC CO, jutiklį ir sukonfigūruoti pultelį. Serviso režime F. I<sup>u</sup> punkte re o F. I5 ir F. I5 nurodome pagal jutiklio specifikaciją.

Prijungus CO, jutiklį ir serviso meniu nustačius nurodytus parametrus, vartotojo meniu reikia nustatyti norimą<br>CO, lygį (P.04) ir leistiną viršyti skirtumą nuo nustatytos (P.05) ribos. Viršijus leistiną skirtumą, pultelis paleis ventiliatorius maksimaliu (4) greičiu, skaitmeniniame ekranėlyje bus rodomas "CO<sub>2</sub>" užrašas. CO<sub>2</sub> pasiekus<br>.

nustatytą lygį (P.04), pultelis sugrįš į ankstesnį režimą. **PASTABA:** oro kokybės keitikliai ir nuotolinis valdymo pultelis (kai valdomas ventiliatorius) turi būti maitinami nuo atskiro maitinimo šaltinio. Su pultleiu jis nekomplektuojamas.

#### **Serviso meniu**

Norint patekti į serviso meniu reikia:

- 1. Perjungti į būseną "Išjungta" ( jei pultelis jjungtas, 3 sekundes palaikyti B1 elementą).
- 2. 3 sekundes palaikyti B1 ir B2.
- 3. Įvesti apsaugos kodą "022" su B4, B6 elementais ir patvirtinkite su B5 elementu.

Serviso meniu iš eilės rodomi meniu punktų (F.01, F.02 ir t.t) nustatymai. Meniu punktas pasirenkamas B4 ir B6 elementais. Paspaudus B5 parodoma pasirinkto parametro reikšmė, kurią keisti galima B4 ir B6 elementais. Pas-<br>paudus B5 parametras išsaugomas ir grįžtama į nustatymų meniu.

Norint išeiti iš serviso meniu reikia 3 sekundes palaikyti B1 elementą (pultelis perjungiamas į išjungimo būseną).

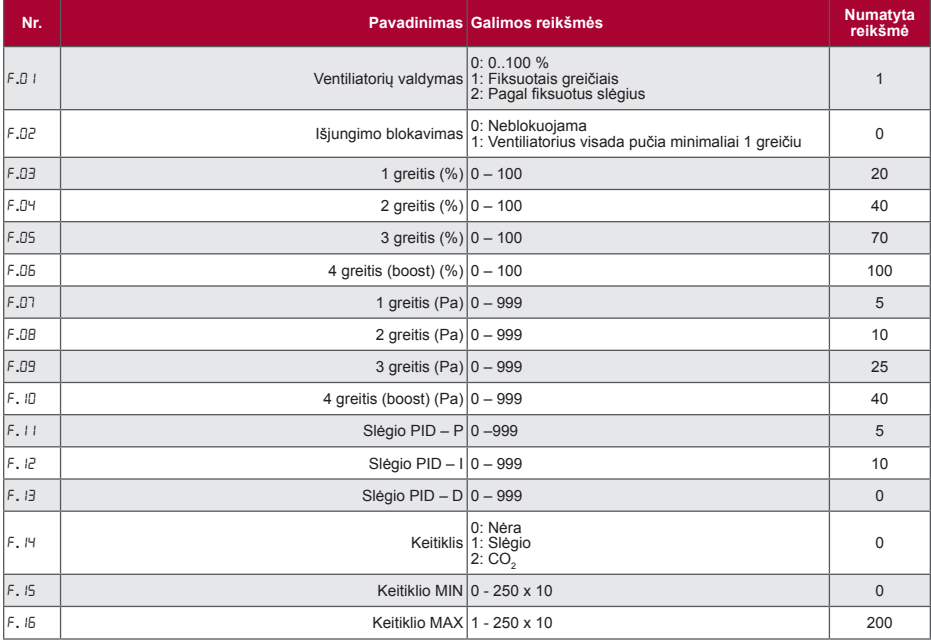

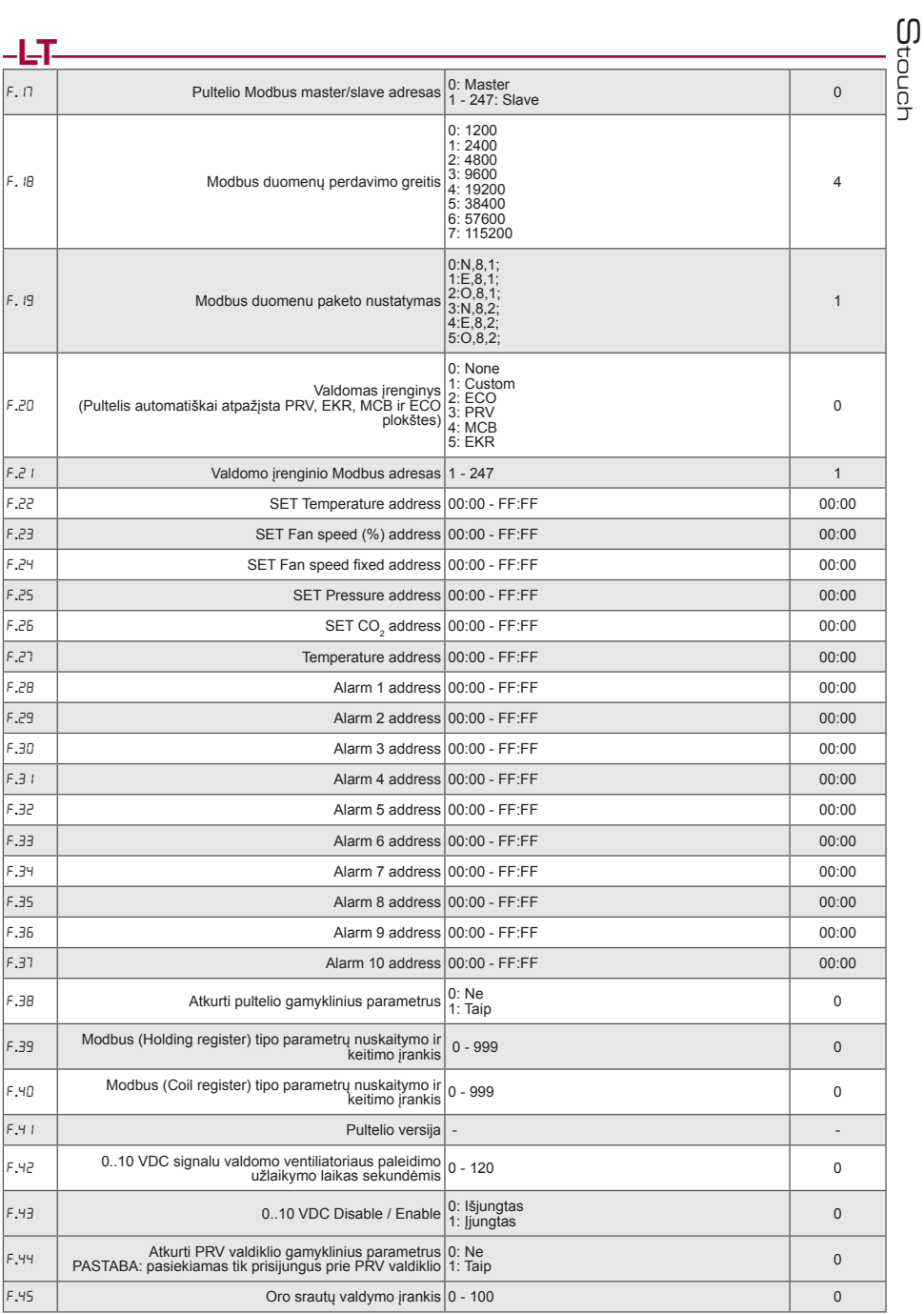

Atkuriant gamyklinius parametrus reikia pakartotinai įvesti serviso slaptažodį "022".

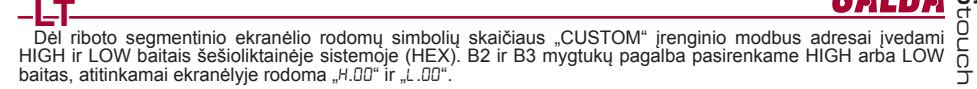

### **Modbus registrų nuskaitymo ir įrašymo įrankis**

F.39 ir F.40 punktuose nurodyto Modbus registrų nuskaitymo ir įrašymo įrankis naudingas tuomet, kai norime nustatyti įrenginio parametrus, kurių pagal nutylėjimą nevaldo pultelis, tačiau tie parametrai pasiekiami per Modbus. F.39 naudojamas Holding tipo registrams, o F.40 naudojamas Coil registrams. Įrankio naudojimas:

1. Nurodomas modbus registro adresas ir užtvirtinamas "MAX" mygtuku.

- 2. Įrankis nuskaito adreso reikšmę ir parodo segmentiniame ekranėlyje (reikšmė mirksi).
- 3. Pakeičiame reikšmę "+" ir "-" mygtukų pagalba ir užtvirtiname "MAX" mygtuku.
- 4. Irankis įrašo reikšmę į nurodyta registrą ir grižta į serviso meniu.

### **Oro srautų valdymo įrankis**

F.45 serviso meniu punkte naudingas norint sureguliuoti oro srautus kiekvienam režimui atskirai. Oro srautų valdymo įrankis veikia su MCB ir PRV valdikliais.

Įrankio naudojimas:

1. Pasirenkame norimą oro srautą, kurį valdysime - SF.1, SF.2, SF.3, SF.4, EF.1, EF.2, EF.3 arba EF.4 (SF ir EF nurodo kuriam ventililiatoriui bus keičiamas oro srauto nustatymas, SF - tiekiamo oro ventiliatorius, EF ištraukiamo oro ventiliatorius. skaičius nurodo greitį/režimą, kuriam bus keičiamas oro srauto nustatymas).

2. Agregatas perjungiamas i greitį/režimą, kurį pasirinkome. Nuskaityta reikšmė iš valdiklio rodoma segmentiniame ekranėlyje.

3. B4 ir B6 sensorių pagalba keičiame reikšmes (nuo 0 - 100%), automatiškai keičiasi ir ventiliatorių greitis/oro srautas.

4. B5 sensoriaus pagalba išeiname iš oro srautų keitimo įrankio. Nustatytos reikšmės išsaugojamos valdiklyje.

5. Norėdami pakeisti kitus oro srauto nustatymus, kartoti 1-4 punktus.

### **Stouch pulteliai ir kiti Modbus prietaisai gali veikti netinkamai kai PRV**  automatikoje įjungtas "Compatibility mode". **"Comptaibility mode" išjungimas Stouch pultelio pagalba:**

1. Jeiti į serviso meniu F.40 punktą (Modbus Coil read/write tool). Kaip jeiti į serviso aplinką aprašyta pultelio instrukcijoje.

2. Nurodyti 21 adresa ir paspausti "MAX" (nurodome "Compatibility mode" Modbus registra)

3. Nustatyti "0" ir paspausti "MAX" ("1" – ijungtas, "0" – išjungtas)

### **Modbus Slave (pagalbinio) adresų lentelė**

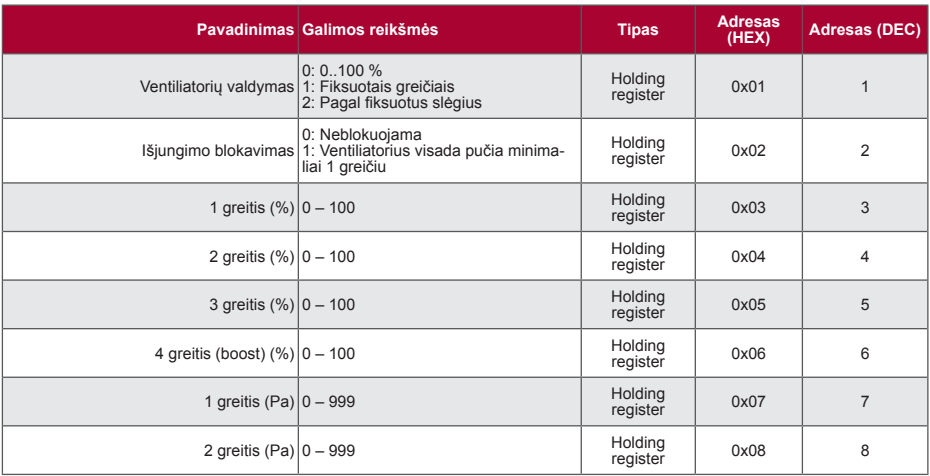

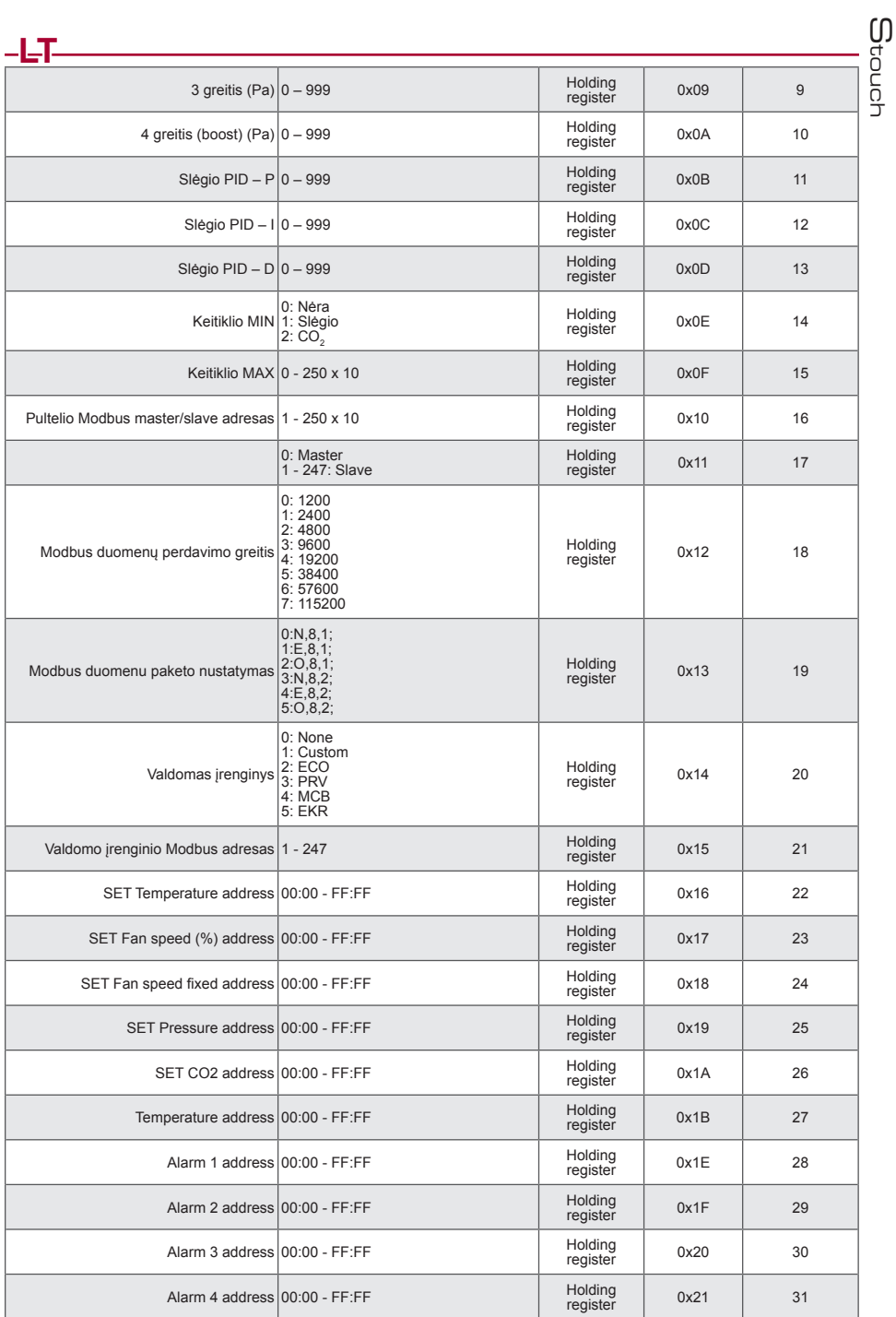

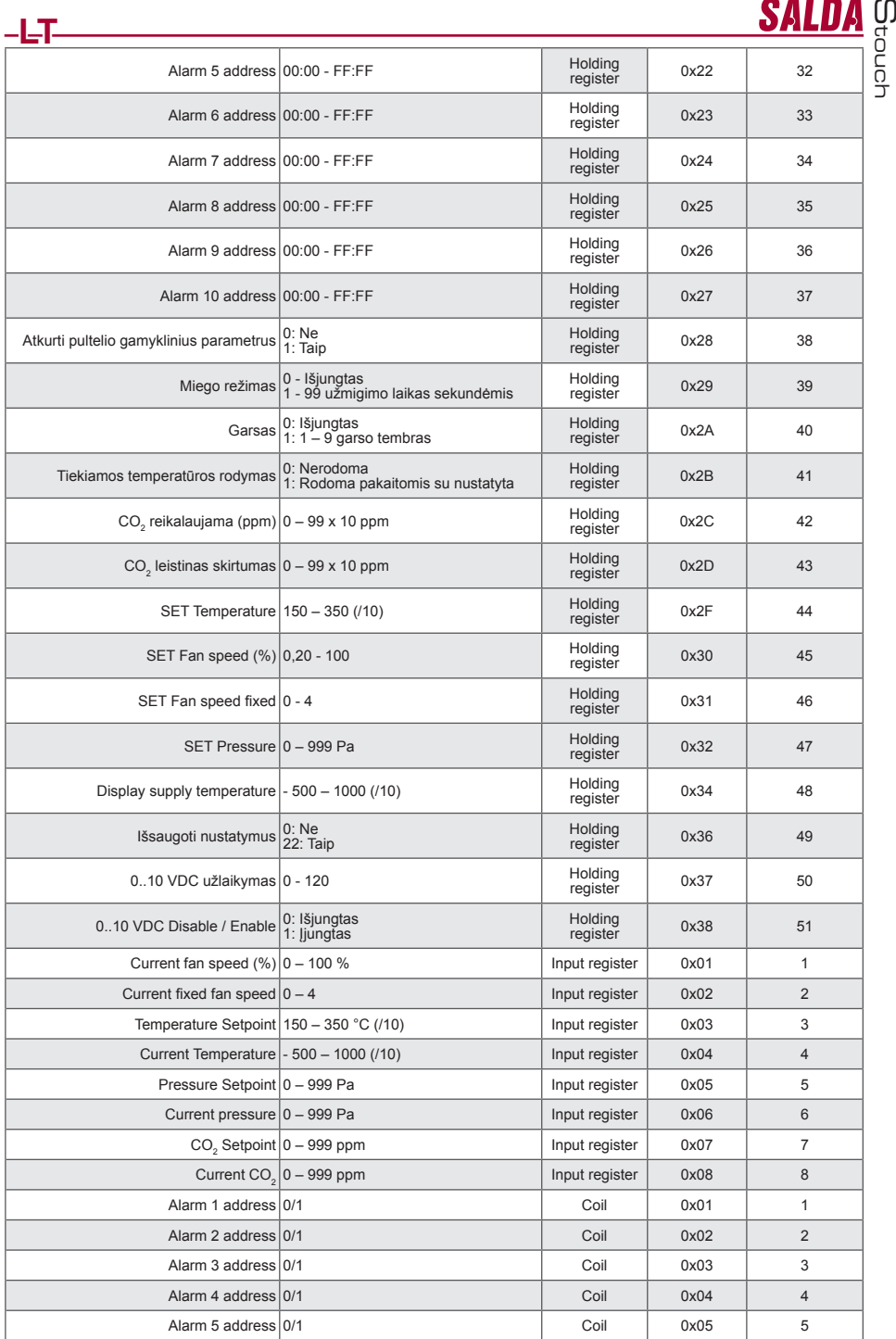

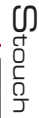

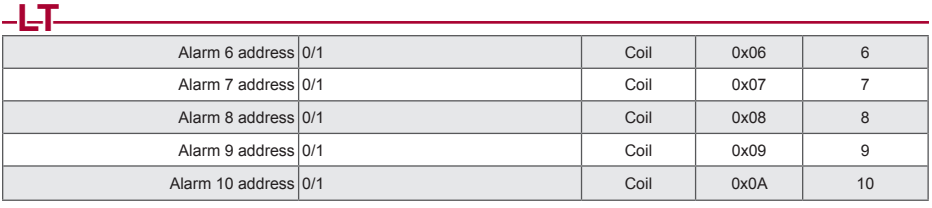

**Norint išsaugoti konfigūravimo parametrus būtina į 49 registrą įrašyti 22, tuomet nustatymai įrašomi į EEPROM atmintį, pultelis persikrauna.**

### **Gedimų pranešimai**

#### **Kai vėdinimo įrenginys su "ECO" valdikliu**

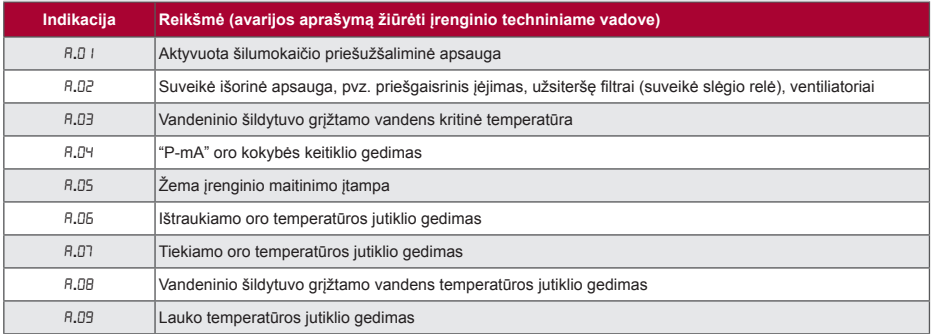

### **Kai vedinimo įrenginys su "PRV" valdikliu**

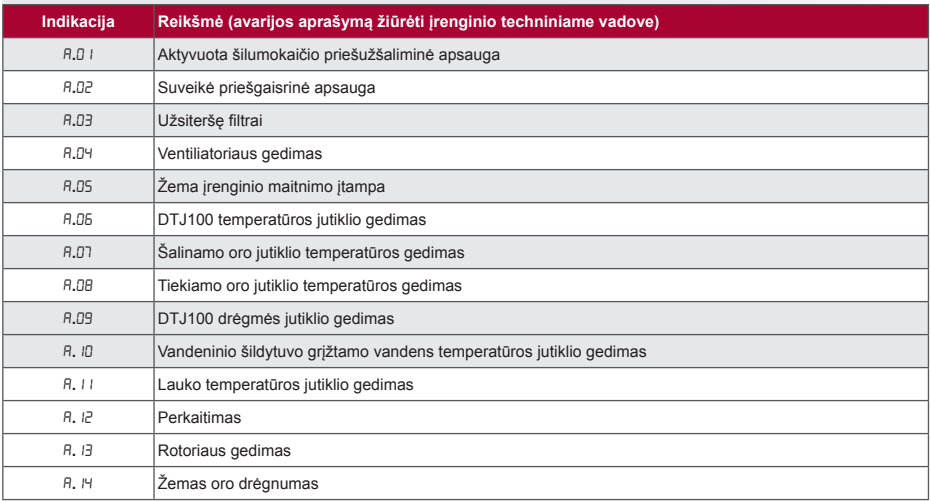

### **Kai vedinimo įrenginys su "MCB" valdikliu**

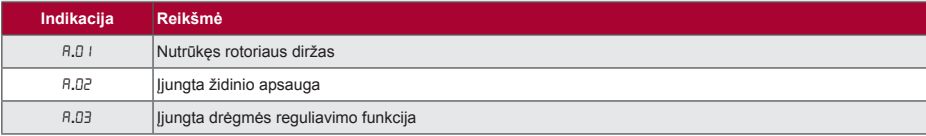

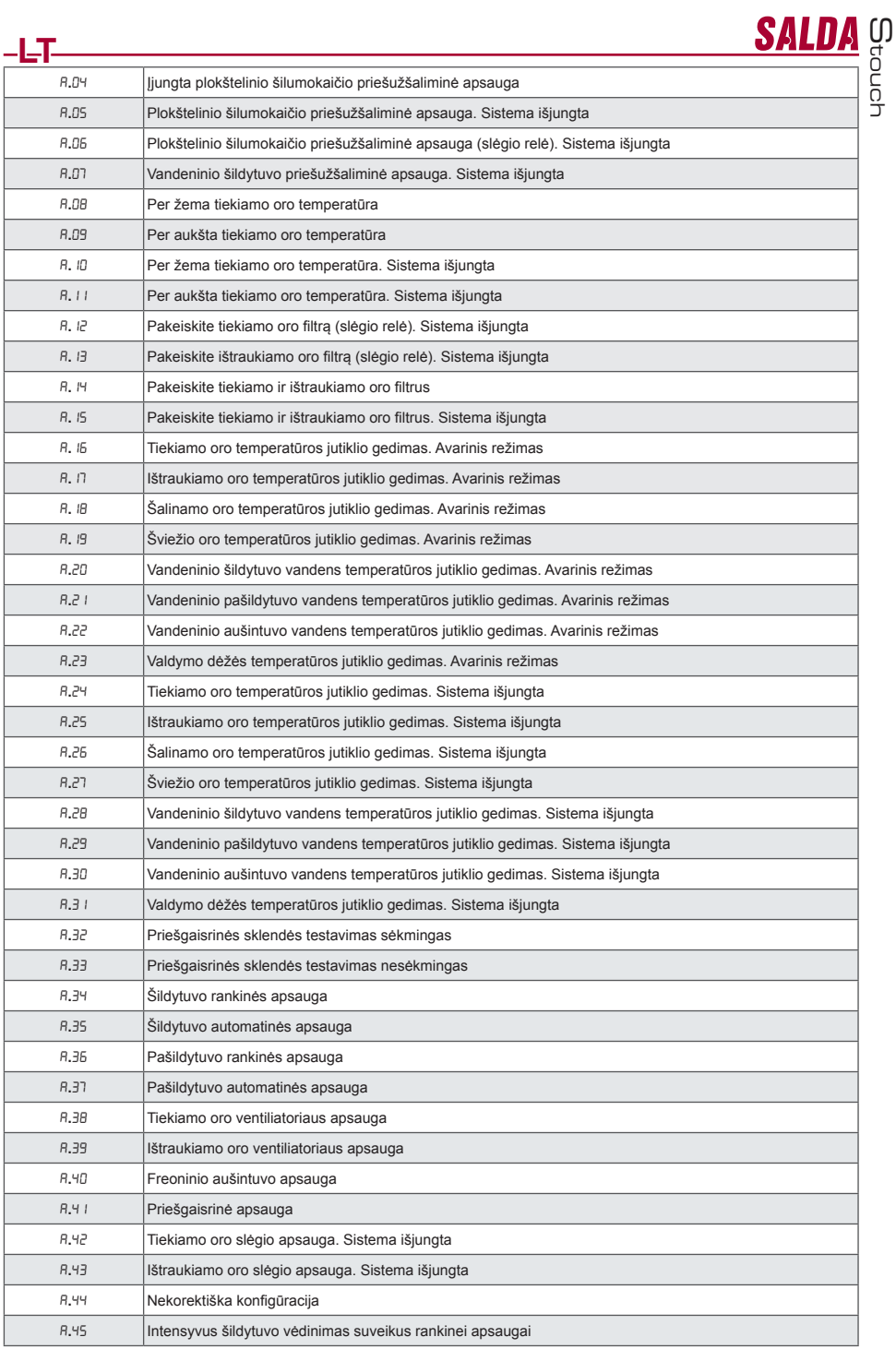

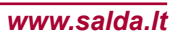

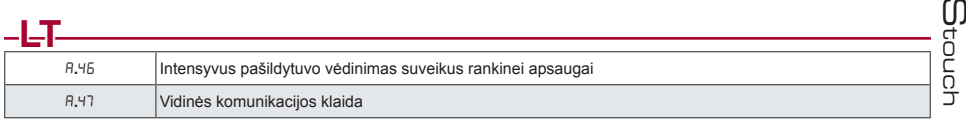

### **Kai vedinimo įrenginys su "EKR" valdikliu**

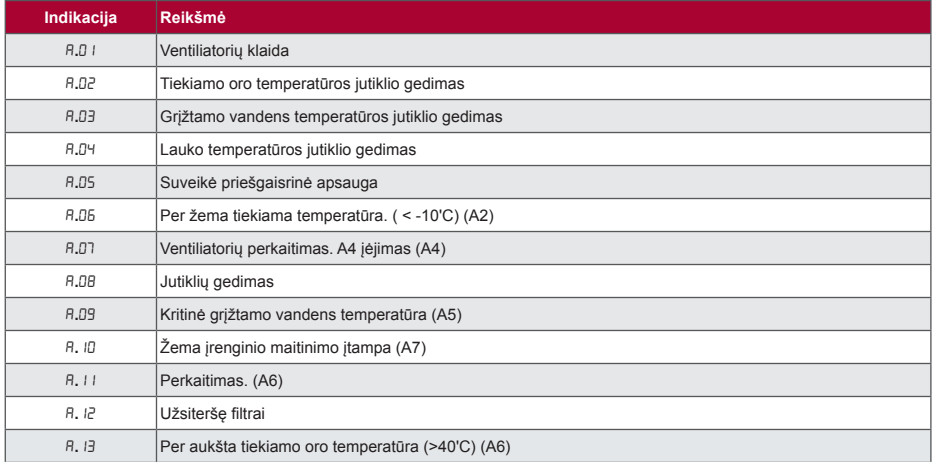

#### **CUSTOM automatikos avarijos (papildyti po CUSTOM modbus adresų nustatymo)**

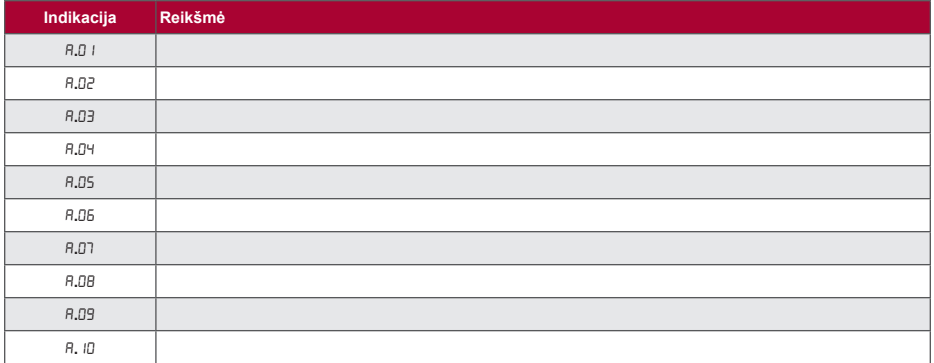

### **RU Описание**

Пульт управления Stouch создан специально для управления:

• Вентиляционными установками SALDA и другими устройствами, снабженными контроллерами PRV или ECO (не управляется паровая вытяжка).

- Приборами, управляемыми с помощью протокола Modbus.<br>• Вентилятор SALDA с двигателями ECª;
- 
- Установки, управляемые с помощью протокола Modbus.

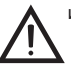

ПРИМЕЧАНИЕ: управление вытяжкой не может быть осуществлено с помощью следующих изделий:

RIRS 200 V EKO с автоматикой «Aut. RIRS-200VEEC-...k (+15..25 °С)»;

RIRS 300 V EKO с автоматикой «Автоматика RIRSV 300 VE».

Данная функция возможна только для установок с встроенной автоматикой.

Пульты управления гарантируют оптимальные комфортные условия эксплуатации, мониторинга и обслуживания, а также безопасность. Все операции выполняются на расстоянии с помощью пульта дистанционного управления , на котором отображается информация о неисправностях и условия обслуживания.

#### **Особенности:**

- Эксклюзивный и эргономичный дизайн;
- Корпус: пластиковый;
- Экран: закалённое стекло;
- Простота использования;
- Предназначен для поверхностного монтажа:
- Сенсорное управление одним нажатием;
- Легкая чистка;
- Изображение цифр на лисппее;
- Звуковой ответ на прикосновение;
- Может быть подключен к сети BMS;
- Может быть непосредственно подключен к вентилятору с управляющим сигналом 0-10 VDC;
- С помощью ввода 0-10 VDC можно подключить сенсор CO<sub>2</sub> или давления;<br>Destroyment with the visiting of the contract with the contract of the contract of the contract of the contract o
- Возможность установить 4 скорости;
- Максимальная скорость вентилятора в течение ограниченного времени (boost);
- Блокировка (замыкание) защита от детей;
- $\bullet$  Возможность изменения параметров звука, дежурного режима (StandBy), СО $_2$  в меню пользователя.

#### **В комплект входят:**

Пульт управления Stouch, провод (13 м), крепежные элементы (6 шт.), кабель, винт (3,9 x 25 DIN 7981 – 2  $\overline{\mathsf{H}(T)}$ 

нейлоновый дюбель 5 x 25 – 2 шт., стальной забиваемый дюбель 12 x 30 – 2 шт.,

техническое руководство.

#### **Размеры**

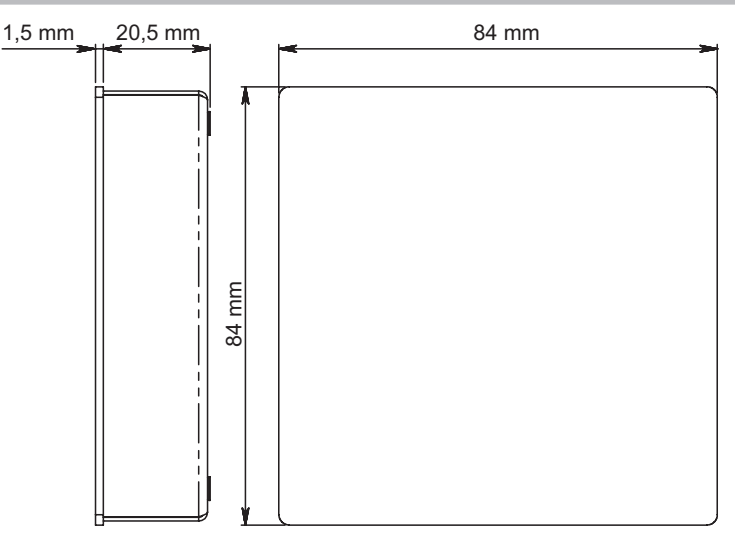

Stouch

SALDA

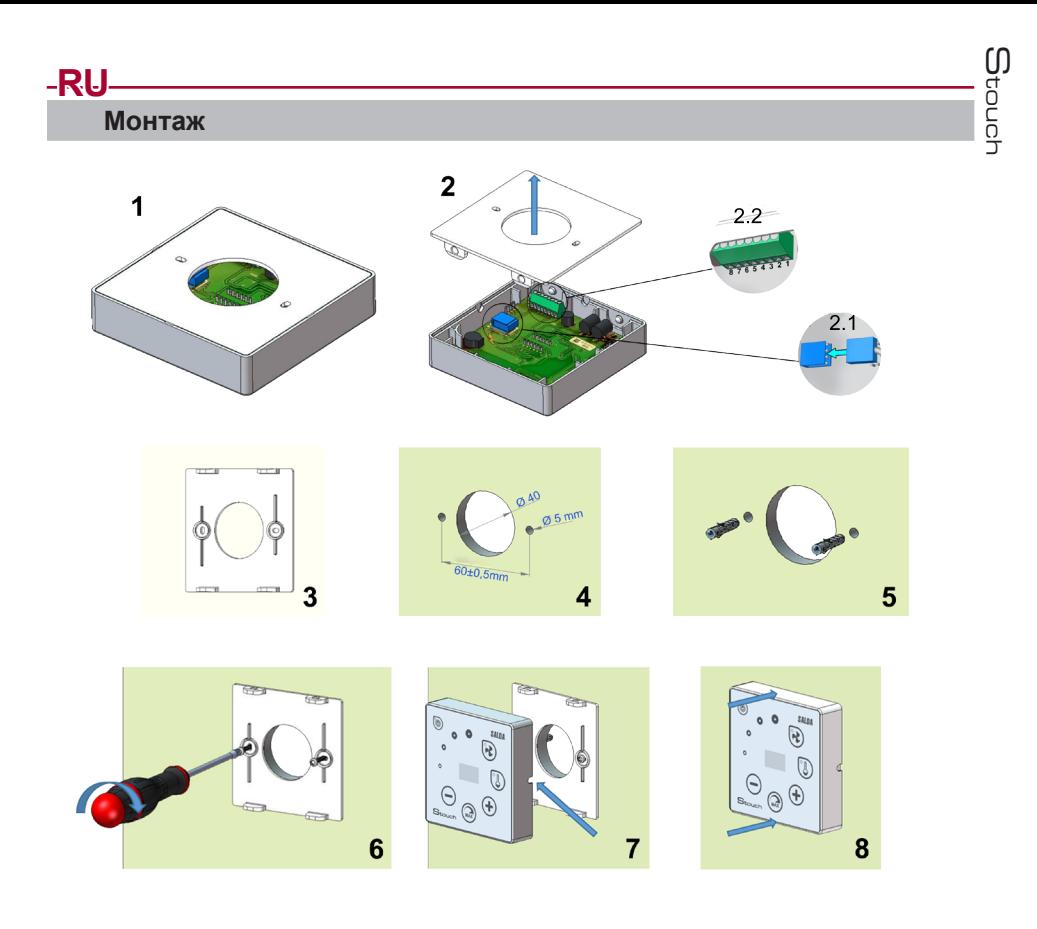

- 1. Отделите крышку от корпуса, как изображено на рис. 1, 2;
- 2. Подключите к пульту кабель
	- 2.1- стандартное соединение кабеля

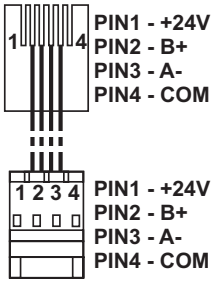

2.2 - специальное соединение (смотреть: «8-ми контактное соединение»)).

3. Приложите крышку к стене на нужной высоте и отметьте точки для сверления, pиc. 3, 4;

4. В отмеченных точках высверлите отверстия размером 5 мм для нейлоновых дюбелей и просверлите отверстие для выведения провода на другую сторону стены.

ПРИМЕЧАНИЕ: отверстие необходимо лишь в том случае, если соединительный провод будет подключен с другой стороны стены.

Подбирайте диаметр отверстия в соответствии с размером контактов кабеля.

5. Вставьте 2 нейлоновых дюбеля рамером 5 мм в высверленные отверстия. ПРИМЕЧАНИЕ: можно использовать прилагаемые в комплекте металлические дюбели, рис. 5.

6. Прикрепите крышку к стене с помощью прилагаемых в комплекте винтов 2,9 x 16 DIN7981C. Pиc. 6.

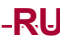

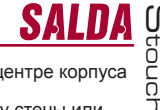

- 7. Если подключение возможно с любой стороны корпуса (как изображено на рис. 7), то в центре корпуса
- с нужной стороны сделайте прорезь ножом для проведения провода.

8. Подключите нужные провода в корпусе, проведите их через отверстие на другую сторону стены или выведите на нужную сторону на стене и зажмите корпус на крышке, pиc. 8.

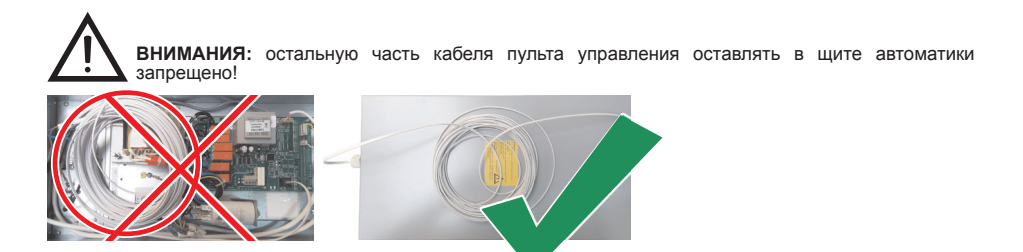

#### **8-ми контактное соединение**

Электрическое подключение может выполнять лишь квалифицированный электрик в соответствии с действующими международными и национальными требованиями электробезопасности и требованиями к монтажу электроустановок.

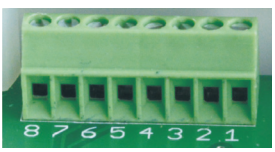

- 1. Источник питания 24V AC/DC, 100 мA
- 2. Источник питания 24V AC/DC
- $3.$  GND
- 4. RS485 B (Modbus)
- 5. RS485 A (Modbus)
- 6. GND

7. Вход 0-10 VDC (используется для датчика давления или CO<sub>2</sub>) Питание датчика идет от отдельного источника питания.

8. Выход 0-10 VDC (используется для управления вентиляторами 0..10 VDC)

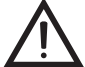

**ПРИМЕЧАНИЕ 1**: Если пульт используется с преобразователем качества воздуха (у которого GND питания и аналогового выхода электрически не разделены), то для их питания должно использоваться постоянное напряжение (DC).

**ПРИМЕЧАНИЕ 2**: Источник питания должен быть подобран в зависимости от тока, потребляемого пультом и преобразователем качества воздуха. Источник питания не входит в комплектацию пульта.

Рекомендации по подключению пульта к установкам

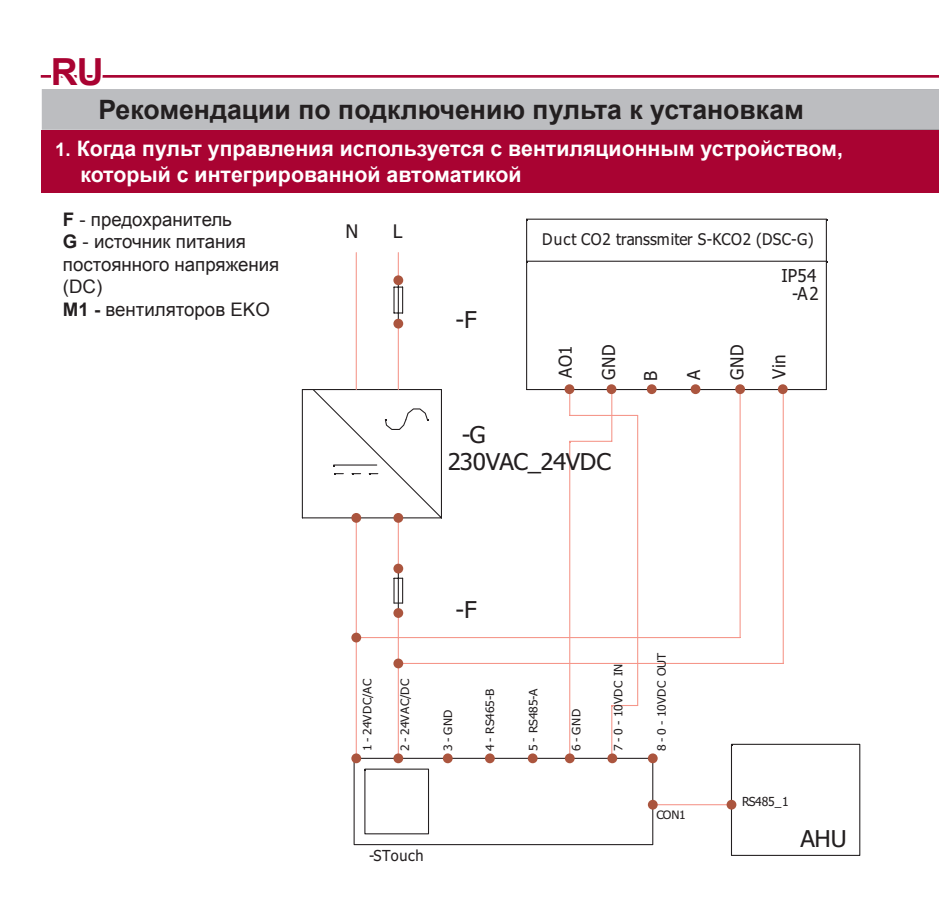

Stouch

PE-N  $\mathbf{L}$ Ţ Duct CO2 transsmiter S-KCO2 (DSC-G) -F IP54  $-A3$ GND e<br>GND<br>GND Vin AO 1 -G 150P EKO3 230VAC\_24VDC  $\equiv$ M M **SO-10VDC IN** 6-10VDC OUT 6-10VDC OUT 5-0-10VDC IN 4-GND ≬  $\frac{p}{2}$   $\frac{p}{3}$   $\frac{p}{3}$ -F j -F 1-24VDC/AC 틍 8-0-10VDC OUT1 - 24VDC/AC -24VAC/DC 2 - 24VAC/DC 1-RS465-B 5 - RS485-A 7-0-10VDC IN 7-0-10VDC IN 4 - RS465-B 5 - RS485-A B-0-10VDC 3 - GND 6 - GND  $\bullet$  CON1 -STouch

**SALDA** com

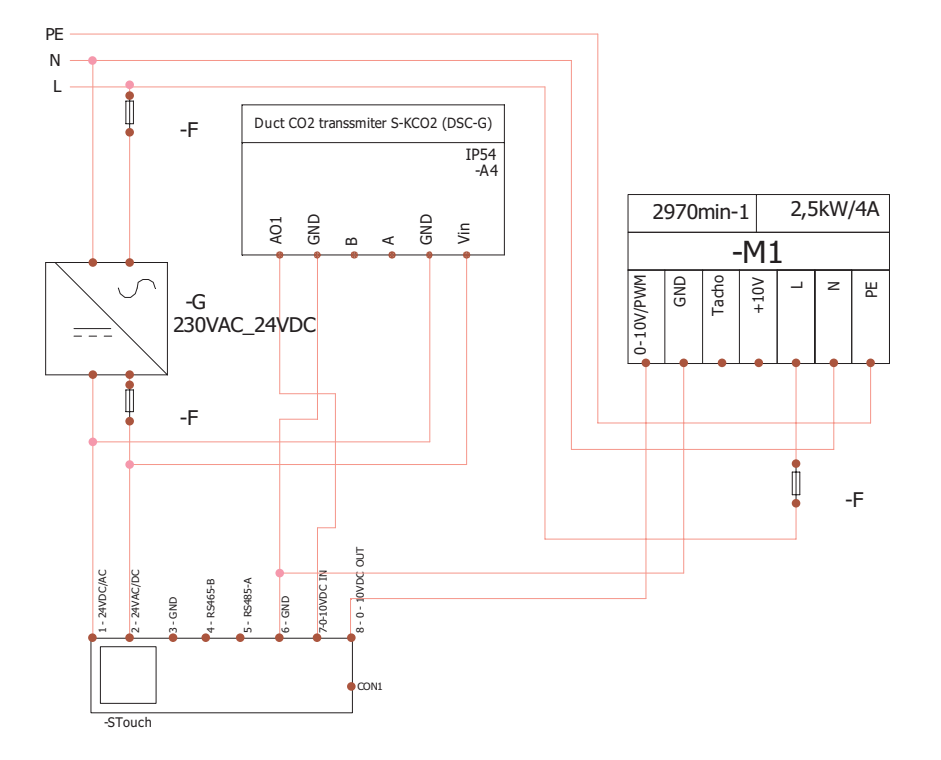

**ПРИМЕЧАНИЕ:** источник питания, элементы защиты и другие компоненты, необходимые для инсталляции, не входят в комплектацию пульта.

Stouch

#### **Информация для пользователя**

- В пульте создано меню пользователя для настройки параметров звука, температуры, дежурного режима и уровня СО<sub>2</sub>.<br>• Кнопка быстрой активации максимальной скорости.
- 
- 
- 

**RU**

- Численное отображение установленной температуры и температуры приточного воздуха.<br>• LED индикация выбранной скорости.<br>• Отображение неисправностей активных аварий в символах: A.01, A.02 и т.д., а также LED индикация.<br>•
- 
- 
- 

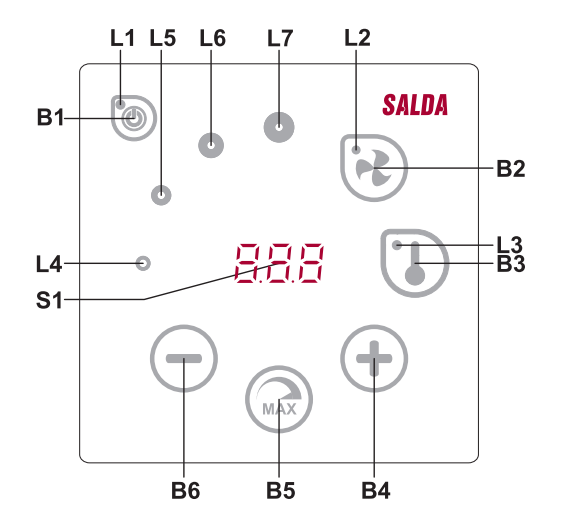

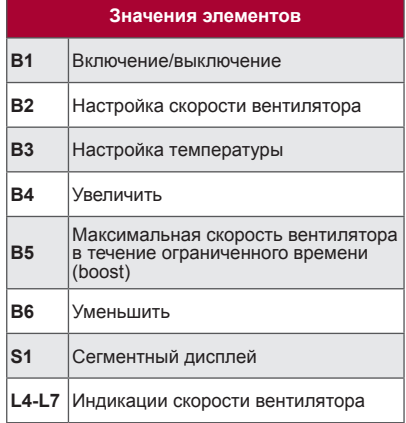

Stouch

**SALDA** 

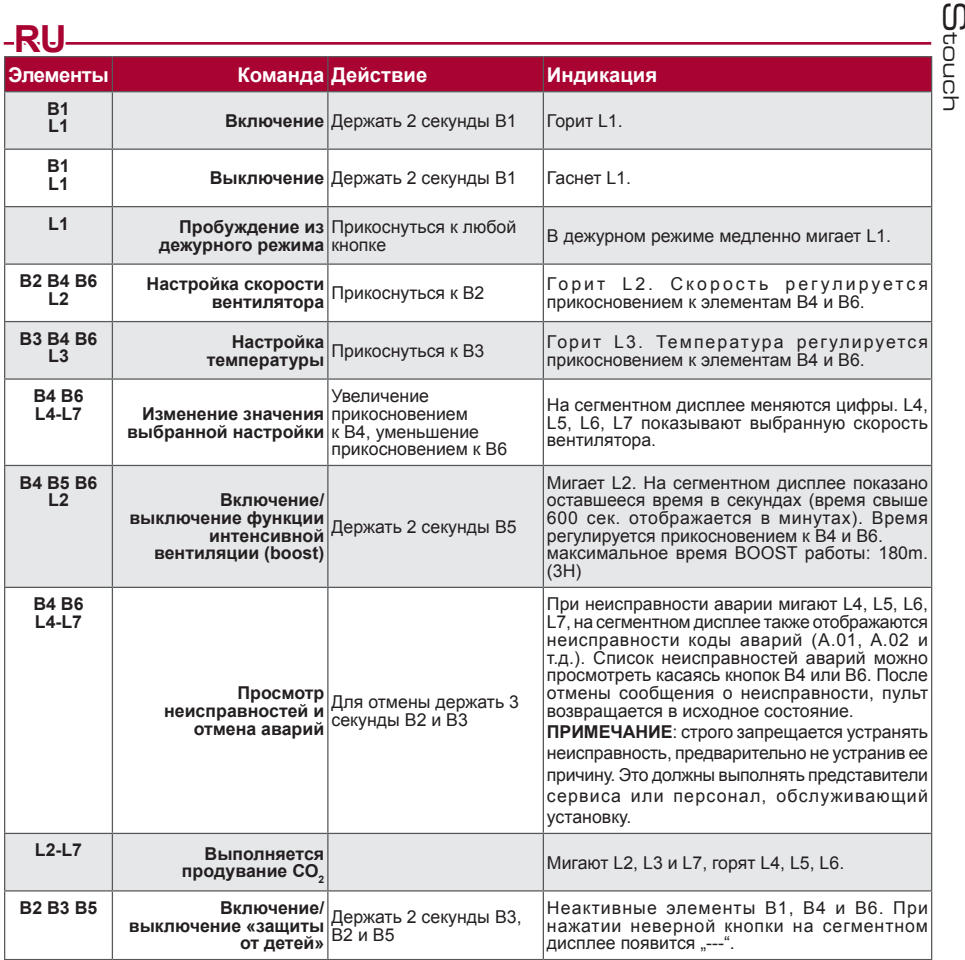

#### **Индикация связи**

Мигает "Соо" символ - соединяется

Сияющий "no<sup>C</sup>" символ – пропала или отсутствует связь с контроллером.

**ПРИМЕЧАНИЕ**: этот пункт применяется, если пульт используется как Modbus master.

#### **Возможности управления скоростями вентиляторов**

- По установленным 4 фиксированным скоростям
- В соответствии с процентной скоростью (0,20 100 %) только для выхода 0...10 VDC и контроллера ECO. • Скорости в меню пользователя регулируются через каждые 5 %
- Скорости в служебном меню могут быть конфигурированы каждый 1 %
- По установленным фиксированным 4 значениям давления.

**ПРИМЕЧАНИЕ**: по давлению можно управлять только вентилятором, подключенным непосредственно к пульту. Преобразователь давления также должен быть подключен к пульту. Максимальная скорость защищена таймером, который можно менять (см. таблицу).

- Интенсивная вентиляция. Установка работает с максимальной мощностью (по конфигурации boost).
- Максимальной скорости вентилятора (boost) происходит автоматический возврат к предыдущей<br>скорости
- скорости.<br>• Можно подключить датчик CO<sub>2</sub> 0..10 VDC CO<sub>2</sub>, который будет запускать максимальную скорость в соответствии с заданными параметрами CO $_{\textrm{\tiny{2}}}$ .

### **Настройка и отображение температуры**

- На пульте можно выставить нужную температуру от 15 °C до 35 °C
- Возможно попеременное отображение температуры приточного воздуха и установленной температуры (5 секунд отображается установленная температура, 2 секунды отображается температура приточного воздуха).

### **Дистанционное управление (Modbus)**

Пульт поддерживает полностью конфигурируемый интерфейс Modbus. Пульт может служить как основным, так и вспомогательным устройством в сети modbus, кроме того, вы можете полностью управлять им и конфигурировать его не только в служебном меню, но и с помощью интерфейса modbus.

### **Меню пользователя**

**RU**

Для выхода в меню пользователя нужно 3 секунды держать нажатыми B2, B3.

В меню пользователя по порядку отображаются настройки пунктов меню (P.01, P.02 и т.д.). Пункт меню можно выбрать с помощью элементов B4 и B6. При нажатии на B5 появляется значение выбранного параметра, изменить его можно с помощью элементов B4 и B6. При нажатии на B5 происходит сохранение параметра и возврат в меню.

В связи с ограниченными возможностями сегментного дисплея значения P.04 и P.05 отображаются в 10 раз меньше, т.е. если на дисплее изображено число 20, это значит, что истинное значение составляет 20  $x = 10 = 200$ .

.6 - Таймер фильтров сбрасывается в исходное состояние если поддержете 5 секунд нажав пункт В5. Таймер фильтров воcстонавливается и аyнулируя сообщение о неисправности.

Для выхода из меню нужно прикоснуться к элементу B1.

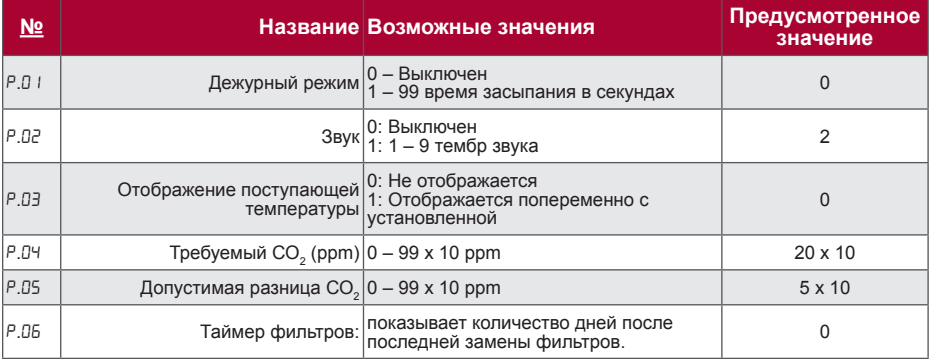

#### **Возможности использования**

#### **1) Modbus master (основной)**

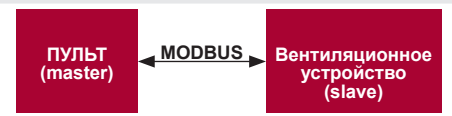

– С помощью данного пульта можно управлять другими устройствами (управляемыми протоколом MOD-<br>BUS) например, вентиляционные установки – Это устанавливается в служебном меню с указанием<br>необходимых параметров в пунктах ме в пунктах меню от № F.22 до F.37. Если у устройств нет адресов, в окошках указанных пунктов меню<br>необходимо ввести «00:00». В стандартной версии данный пульт используется с платами управления контроллерами ECO или PRV.

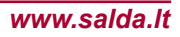

#### **2) Modbus slave (вспомогательный)**

Использование системы BMS (Building Management System – Система управления зданием) позволяет с помощью одного пульта синхронно управлять несколькими устройствами или с помощью нескольких пультов управлять одним устройством. С помощью протокола MODBUS можно менять параметры всех пультов и наблюдать за показаниями подключенных датчиков.

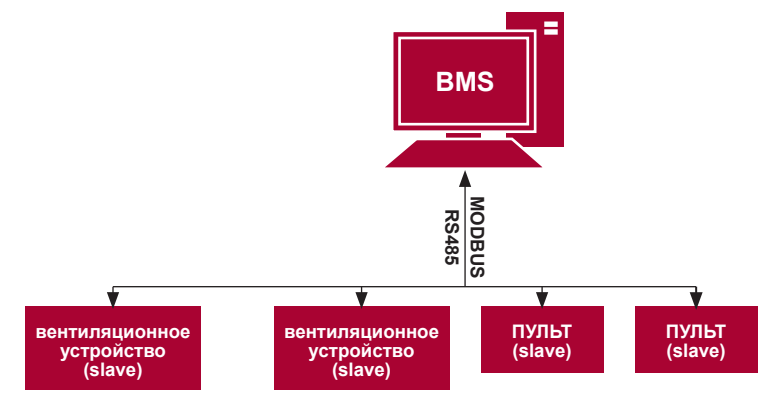

#### **3) Управление вентилятором, если скорость устанавливается с помощью пульта и/или компьютера через Modbus**

Используя этот пульт и преобразователь CO<sub>2</sub>, можно уменьшить уровень углекислого газа в помещении. С помощью данного пульта можно управлять как устройством, так и вентилятором 0..10 VDC. Выберите в служебном меню нужный способ управления скоростью (F.0 I), если вы выбрали управление по<br>установленным скоростям, укажите их в пунктах меню: F.03, F.04, F.05, F.05.

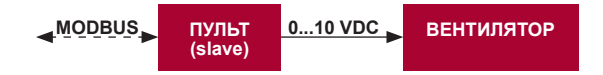

#### **4) Поддержание давления, которое устанавливается с помощью пульта и/или компьютера через Modbus**

При подключении вентилятора 0..10 VDC и преобразователя давления 0..10 VDC прямо к пульту можно поддерживать нужное давление. Параметры управления и преобразователя давления можно менять с помощью пульта. Использование пульта в качестве вспомогательного устройства ("Modbus slave") дает возможность управлять всеми параметрами и наблюдать за показаниями датчика давления.

Для того, чтобы можно было управлять по давлению, в служебном меню нужно указать следующие параметры:

**RU**

- 
- F. 15 и F. 15 по параметрам преобразователя давления<br>• F. H. F. IP ir F. IB (PID коэффициенты управления). Если давление поддерживается неправильно, в данные параметры можно внести исправления.
- $F \cap T = F \cap T$  указываем фиксированные скорости в Па.

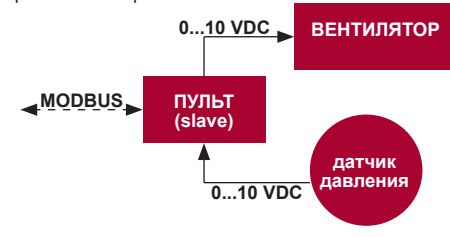

**RU**

**5) Поддержание CO<sup>2</sup>**

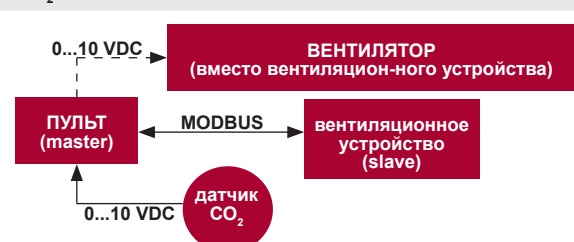

Используя этот пулы и преобразователь CO<sub>2</sub>, можно уменьшить уровень углекислого газа в помещении. Просто к самому пульту нужно подключить датчик CO<sub>2</sub> 0..10 VDC и сконфигурировать пульт. В служебном<br>режиме в пункте F.14 необходимо выставить 2, а F.15 и F.16 настроить в соответствии со спецификацией .<br>латчика

- После подключения датчика СО<sub>»</sub> и установки указанных параметров в служебном меню необходимо<br>установить нужный уровень СО<sub>»</sub> (Р.05) и допустимую для превышения разницу с установленным пределом<br>(Р.05) в меню пользоват вентилятор на максимальной (4) скорости, на цифровом дисплее появится надпись «СО<sub>2</sub>». Когда СО<sub>2</sub> достигнет установленного уровня (P.05), пульт вернется в предыдущий режим.

#### **Служебное меню**

Для выхода в служебное меню необходимо:

1. Перейти в состояние "Выключен" (если пульт включен, подержите элемент B1 нажатым 3 секунды).

2. Подержать нажатыми B1 и B2 3 секунды.

3. Ввести защитный код "022" с помощью элементов B4, B6 и подтвердить элементом B5.

В меню пользователя по порядку отображаются настройки пунктов меню (F.01, F.02 и т.д.). Пункт меню можно выбрать с помощью элементов B4 и B6. При нажатии на B5 появляется значение выбранного параметра, изменить его можно с помощью элементов B4 и B6. При нажатии на B5 происходит сохранение параметра и возврат в меню настроек.

Для выхода из служебного меню нужно 3 секунды подержать нажатым элемент В1 (пульт переключается в состояние выключения).

**ПРИМЕЧАНИЕ**: питание преобразователей качества воздуха и пульта дистанционного управления (при управлении вентилятором) должно быть обеспечено от отдельного источника питания. Он не входит в комплектацию пульта.

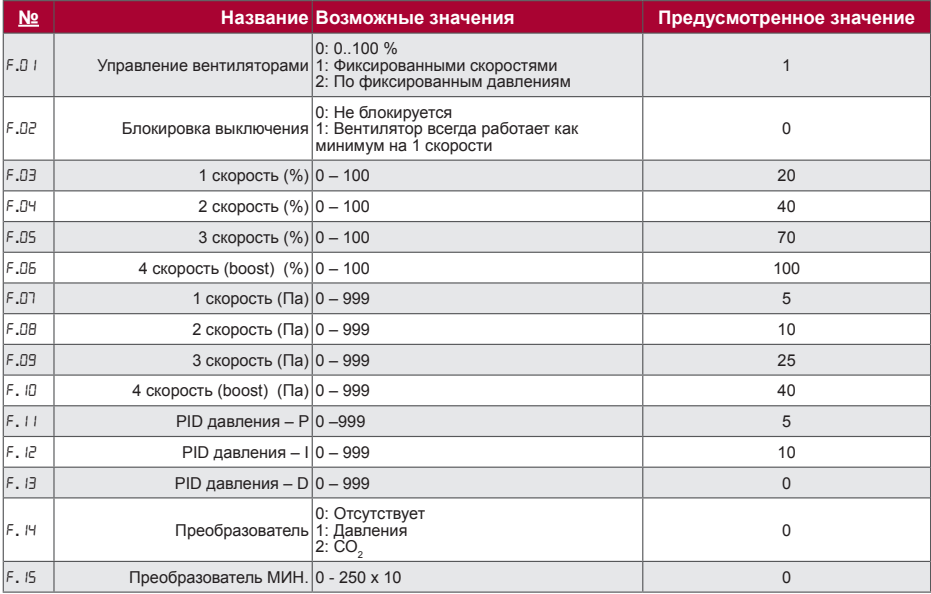

Stouch

SALI

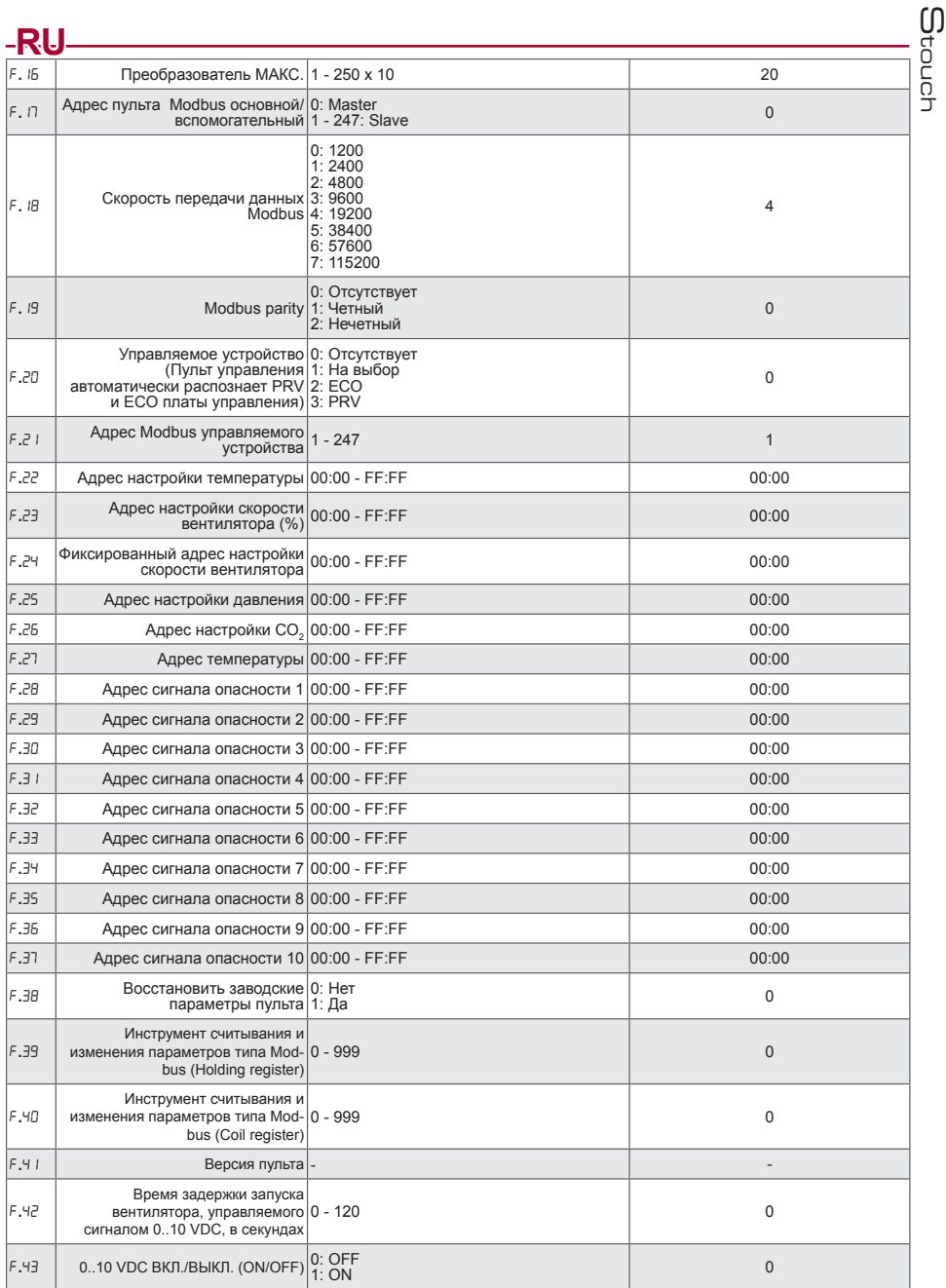

Для восстановления заводских параметров нужно повторно ввести служебный пароль «022».<br>В связи с ограниченным числом отображаемых на сегментном дисплее символов адреса modbus<br>устройства «CUSTOM» вводятся с помощью старших «H.00» и «L.00».

**RU**

#### **Инструмент сканирования и записи регистров Modbus**

В пунктах F.39 и F.40 указан инструмент для управления и сканирования Modbus, полезен тогда – когда есть потребность установить параметры устройства которых не устанавливает пульт управления, но данные параметры достежимы через Modbus. F.39 нужен для Holding типа регистров, а F.40 для Coil регистров. Пользование устроиством:

1.Указать адрес Modbus и утвердить кнопкой «MAX».

2.Инструмент сканирует адресную значение и указывает на экране (значение мигает).

3.Меняем значение "+" и "-" кнопками и утверждаем «MAX» кнопкой.

4.Инструмент записывает значение в указанный регистр и возвращается в «сервис» меню.

### **Пульты управления Stouch и другие устройства Modbus могут неправильно работать, если в автоматике PRV (ПКД) включен режим Compatibility mode.**

**Режим Compatibility mode можно выключить с помощью пульта S-touch:**

1. Войти в пункт F.40 меню сервиса (Modbus Coil read/write tool). Описание входа в среду сервиса дано в инструкции по работе пульта.

- 2. Указать адрес 21 и нажать кнопку «MAX» (указать регистр Modbus режима «Compatibility mode»)
- 3. Установить «0» и нажать кнопку «MAX» («1» включено, «0» выключено)

### **Таблица адресов Modbus Slave (вспомогательного)**

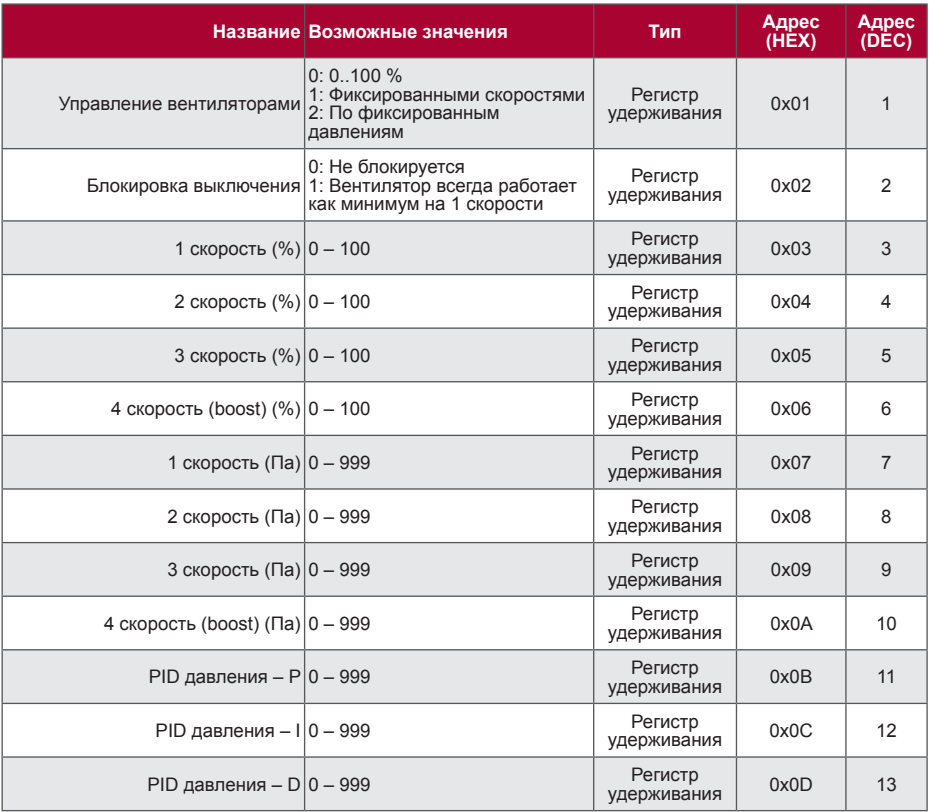

Stouch

SALL

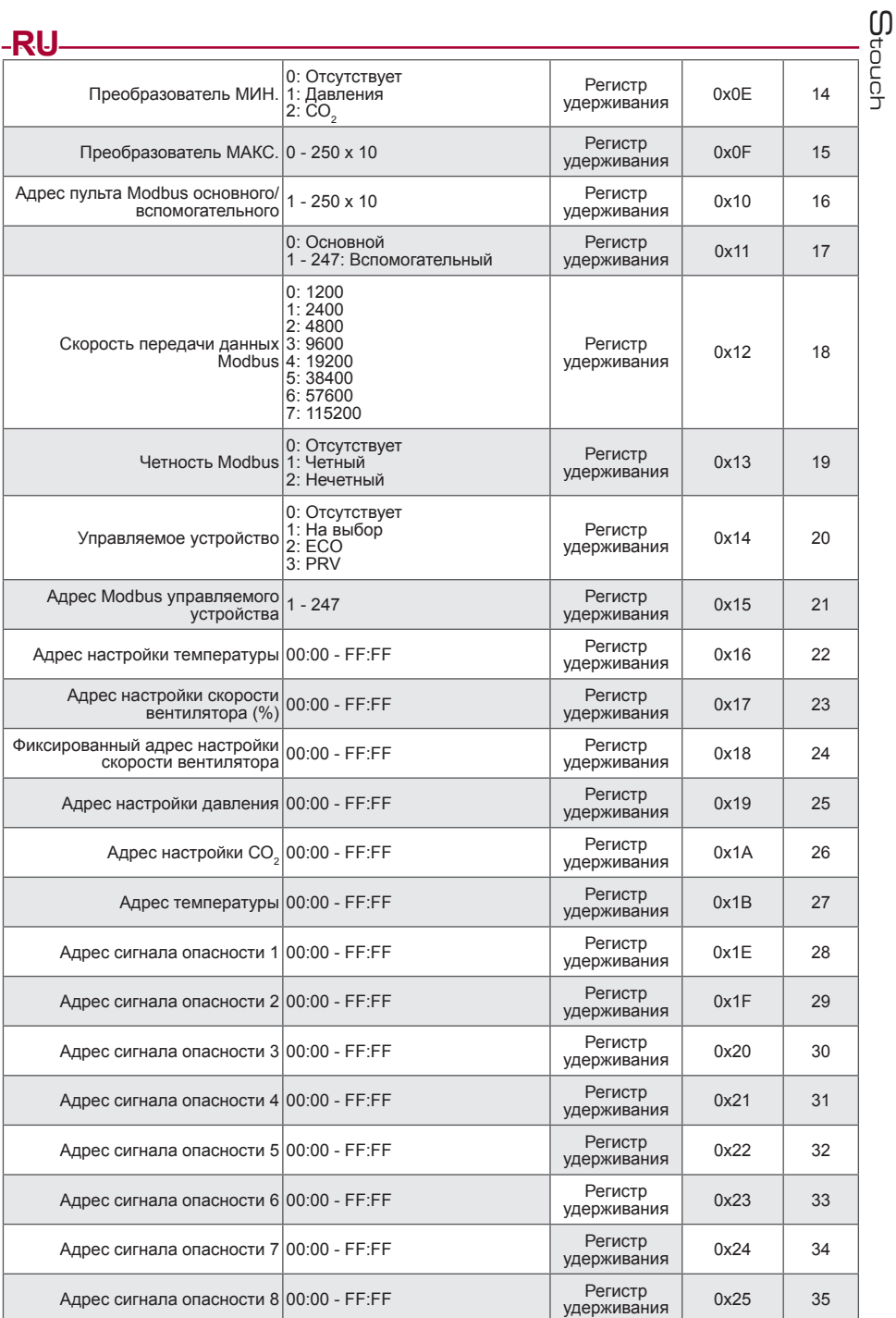

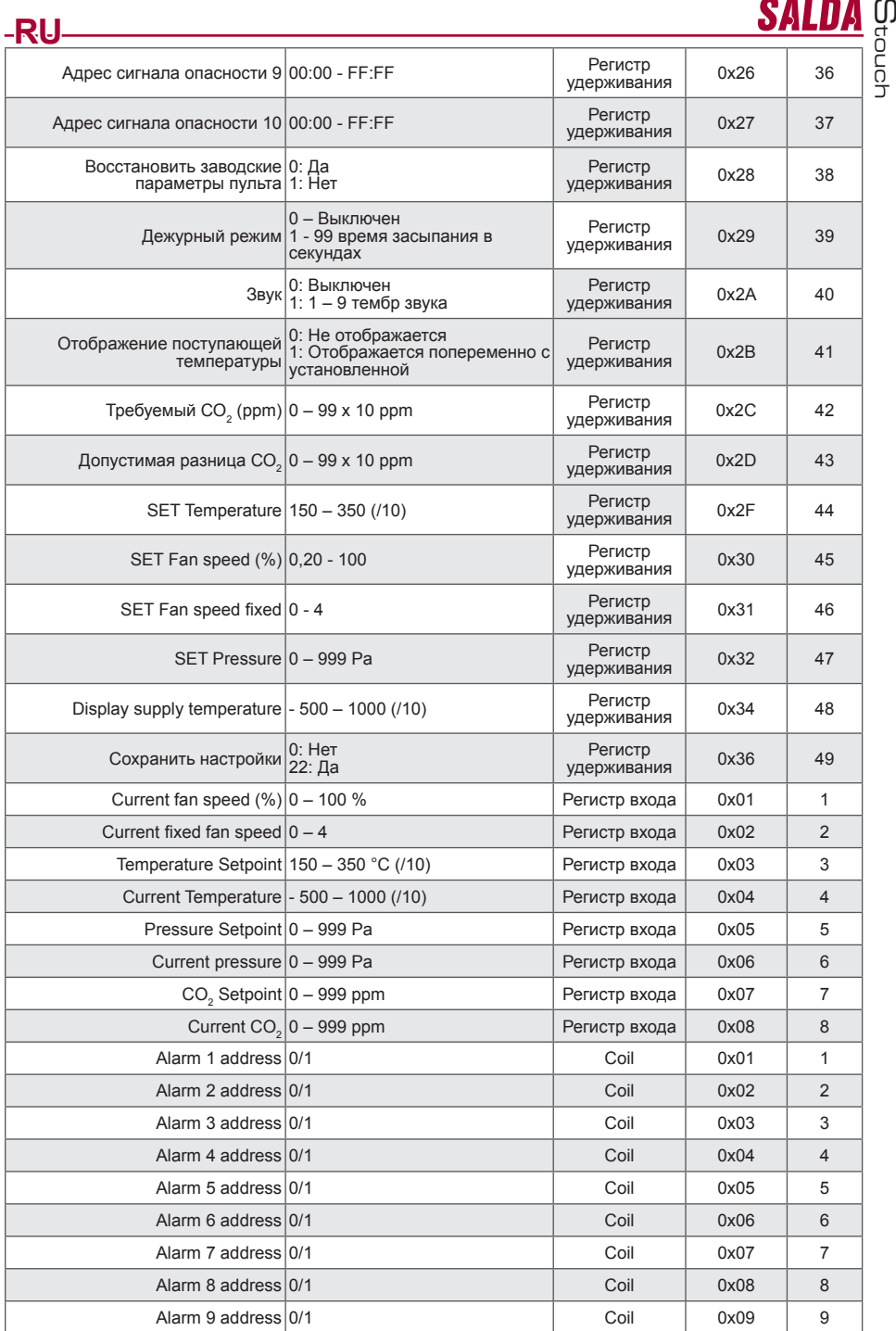

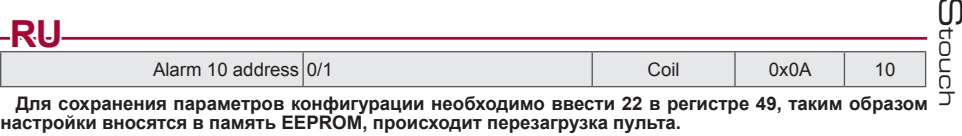

### **Сообщения о неисправности**

#### **Если вентиляционная установка с контроллером "ECO"**

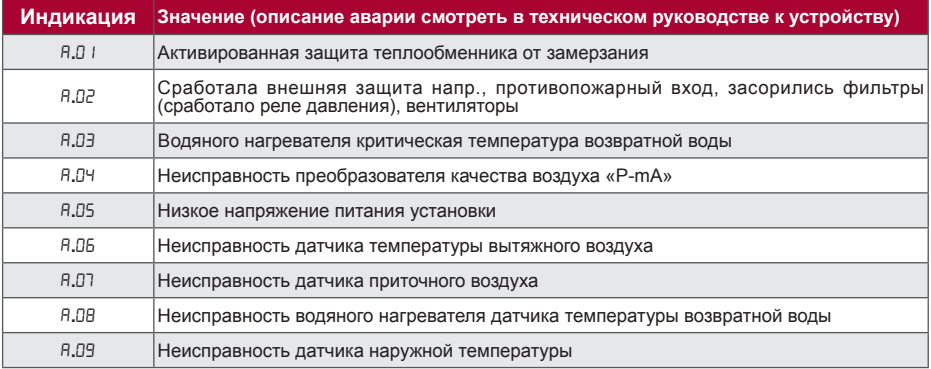

#### **Аварии автоматики PRV**

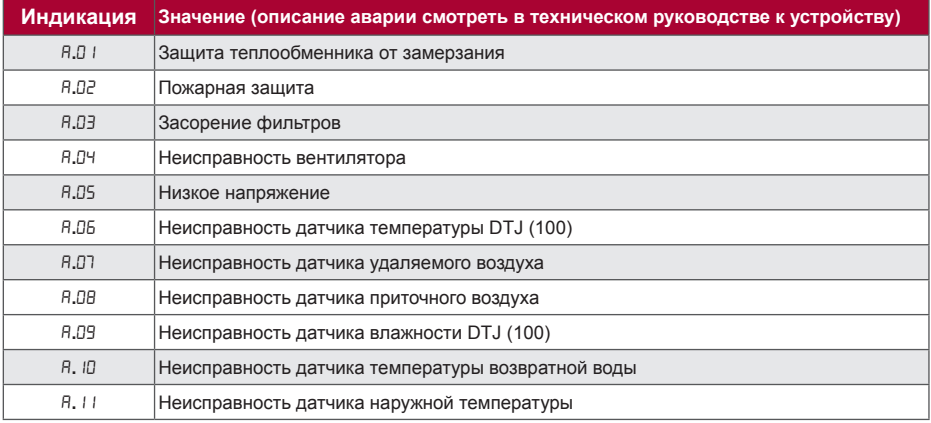

#### **Аварии автоматики CUSTOM (дополнить после определения адресов modbus CUSTOM)**

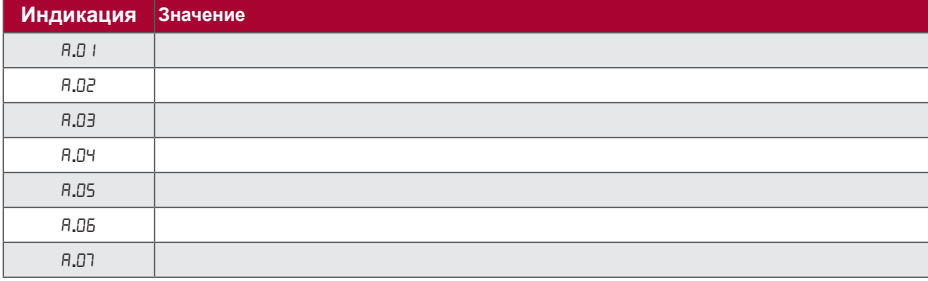

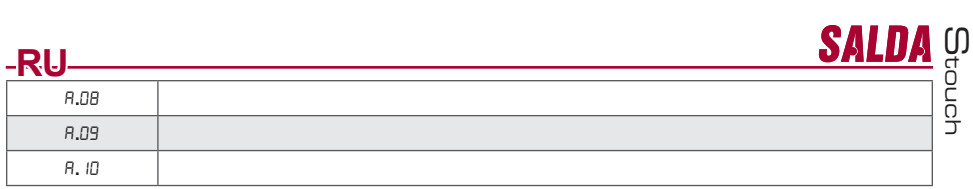
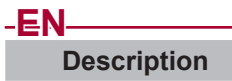

Stouch controller is specially designed for control of:

- SALDA recuperation systems for units when automatic control is used with PRV\_V2**<sup>1</sup>** or ECO\_v107**<sup>2</sup>** controller;
- SALDA air supply, exhaust units when automatic control is used with ECO\_v107 controller;
- $\cdot$  SALDA fans with EC motors<sup>3</sup>::
- Devices which are controlled using Modbus protocol.
- 
- 

**<sup>1</sup>** <sup>U</sup>nits: RIS/RIRS 3.0; RIS/RIRS EKO 3.0 **<sup>2</sup>** <sup>U</sup>nits: RIRS 200 VER EKO; RIRS 300 VE... EKO **<sup>3</sup>** Using the remote controller "Stouch" for "ECO" fans' control it is necessary to use additional power supply and to provide the protection against overloads and/or short circuits.

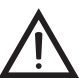

**NOTE:** Remote controllers don't control cooker hoods separately with following units:

RIRS 200 V EKO with "Aut. RIRS-200VEEC-...k (+ 15..25 °C)" automatics;

RIRS 300 V EKO with "Automatika RIRSV 300 VE" automatics.

This function is possible only with the units that have integrated automatics.

Remote controllers ensures comfortable operation, monitoring, maintenance and safety. All operations are per-<br>formed remotely by using controller, which shows fault reports and maintenance conditions.

#### **Features:**

- Exceptional and ergonomic design;
- Casing: plastic;
- Screen: tempered glass;
- Easy operation;
- Surface mounted;
- One touch control;
- Easily controlled;
- Numbers displayed at screen;
- Acoustic response to touch;
- Can be connected to BMS network;
- Can be directly connected to fan controlled with 0 10 VDC signal;
- CO<sub>2</sub> or pressure sensor can be connected by using 0 10 VDC output;
- 4 sélectable speeds;
- Maximum fan speed for limited time period (boost);
- Blocking (locking) protection from children;
- In the user menu, parameters of sound, standby menu and CO<sub>2</sub> can be changed.

#### **Package includes:**

Stouch controller, cable (13 m), fastening elements (screw 3,9 x 25 DIN 7981-2 pcs. nylon plug 5 x 25 - 2 pcs., hammered steel plug 12 x 30 - 2 pcs.), technical manual.

### **Dimensions**

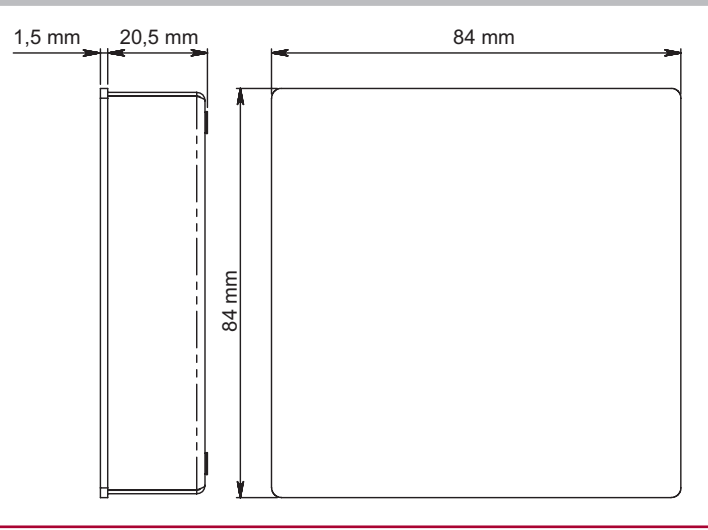

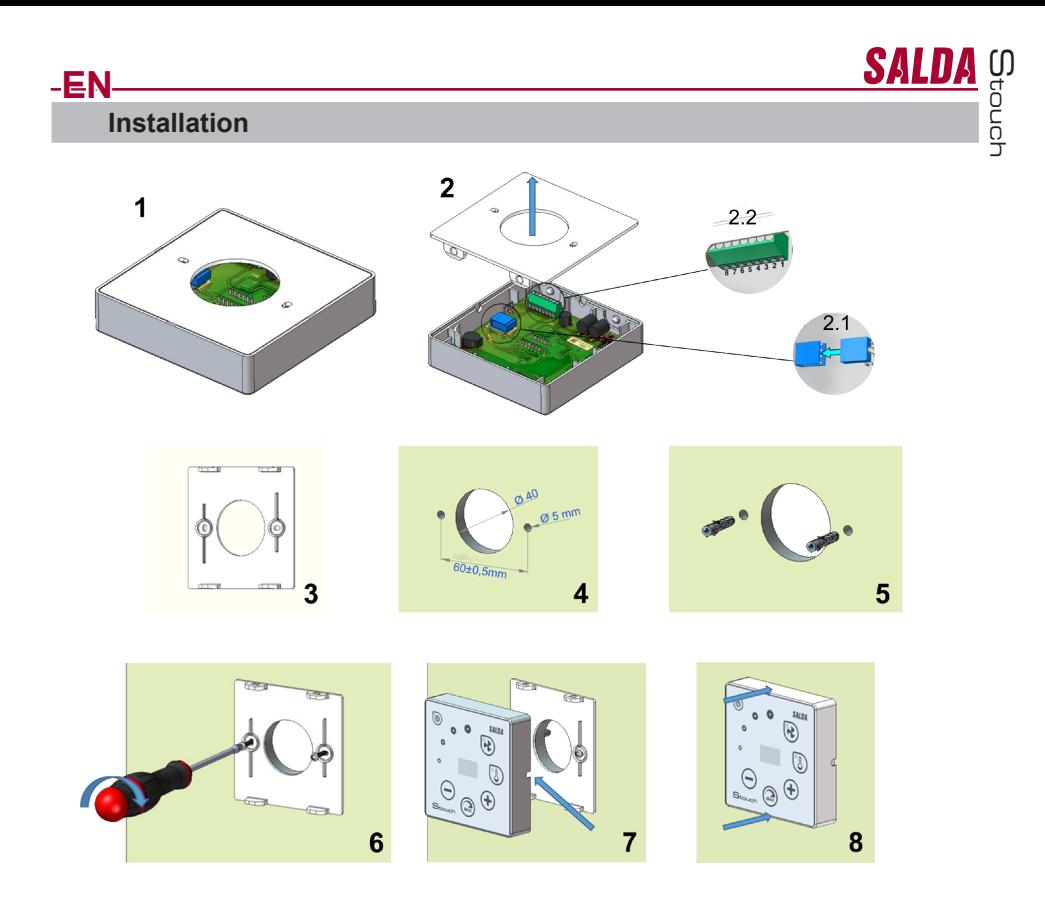

- 1. Separate the cover form the casing as in pic. 1,2;
- 2. Connect the cable to the controller
- 2.1- standard cable connection

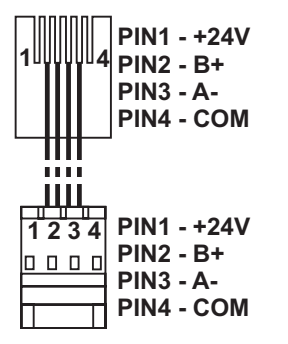

2.2 - spec connection (see "8 pin connection").

3. Put the cover at the intended location on the wall and mark places for the drilling, pic., 3,4;

4. Drill 5 mm holes at the marked places for nylon plugs and the hole throughout the wall to install the cable. **NOTE:** the hole throughout the wall is necessary to connect the plug in cable from the other side of the wall. The diameter of the hole should correspond the size of cable plugs. 5. Place 2 nylon plugs into 5 mm holes.

**NOTE:** metal plugs included into package also can be used pic. 5. 6. Screw the cover to the wall with the screws 2,9 x 16 DIN7981C included into package. Pic. 6

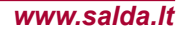

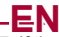

7. If the connection is intended form any side of the casing (as it is shown in pic. 7) than in the middle of the neces-<br>sary casing side make a space for the cable with a knife.

8. Connect the necessary cables in the casing, plug them through the hole to another side of the wall or place to a necessary side of the casing and press the casing on the cover, pic. 8.

#### **IT IS FORBIDDEN to leave the remaining remote controller's cable in the AHU's control box!**

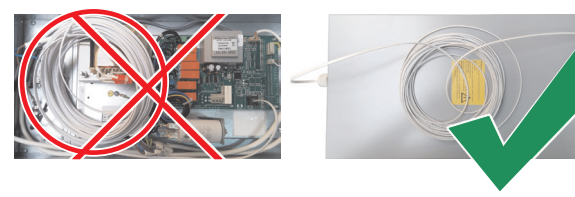

# **8 pin connection**

Only competent electrician is allowed to make electrical connections in accordance with the applicable interna-<br>tional and national electrical safety and electrical equipment installation requirements.

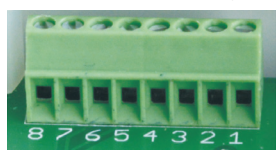

- 1. Power supply 24 V AC/DC, 100 mA (polarity is not important)
- 2. Power supply 24 V AC/DC
- 3. GND
- 4. RS485 B (Modbus) 5. RS485 A (Modbus)
- 6. GND

7. 0-10 VDC input (used for pressure or CO<sub>2</sub> sensor). The sensor is powered from a separate power source. 8. 0-10 VDC output (used for control of 0..10 VDC fans).

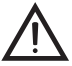

**1. NOTICE:** when the remote controllers are used with air-quality converter (the power supply and analog output GND of witch are not electrically separate), then constant voltage (DC) has to be used for their power supply.

**2. NOTICE:** The power source must be selected according to the used currents of the remote controller and air quality converter. Power source is not supplied with the remote controller.

Stouch

**EN**

 **Recommendations for connection of the remote controller to other devices**

### **1. When control panel is used with air handling unit with integrated automatics**

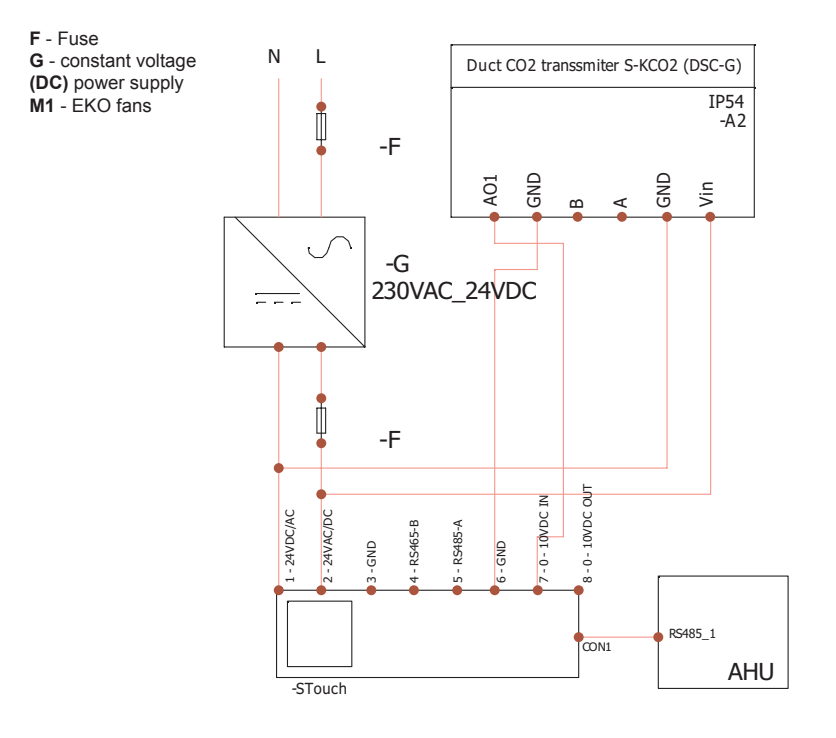

Stouch

**SALDA** 

**EN 2. When the remote controller is used with RIS 150P EKO**

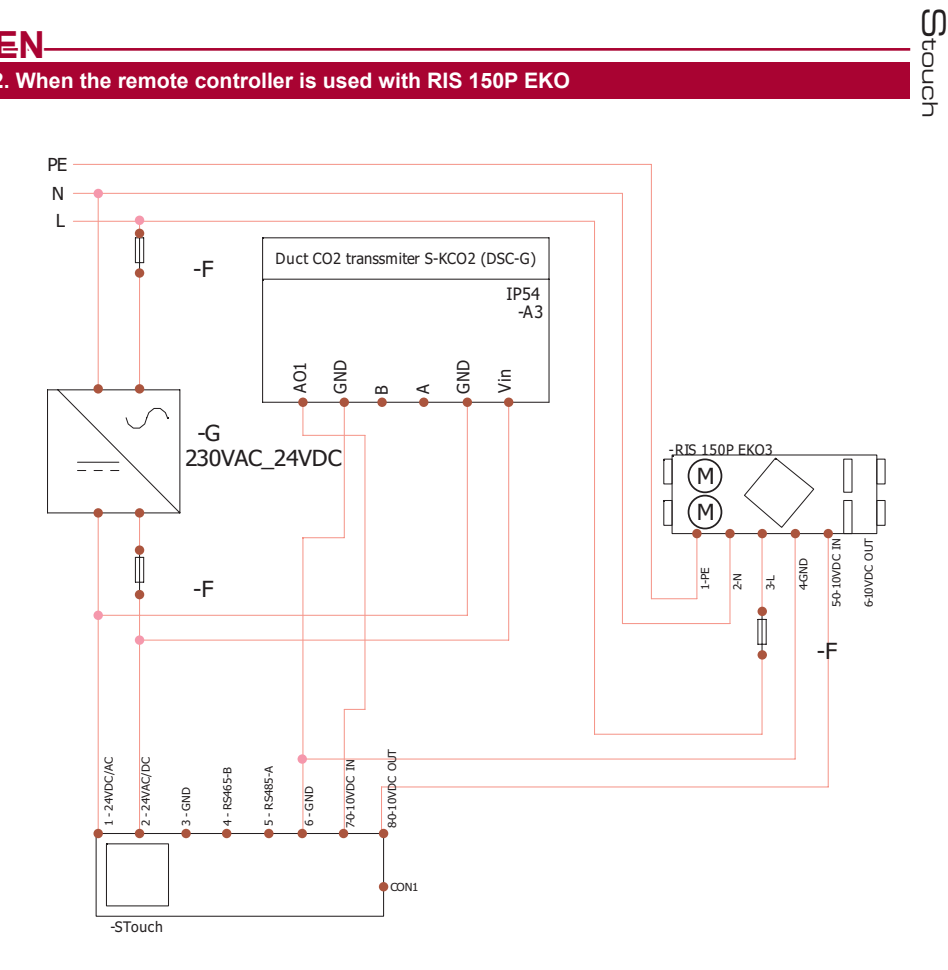

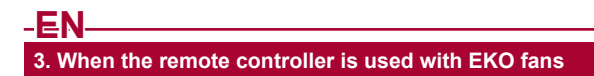

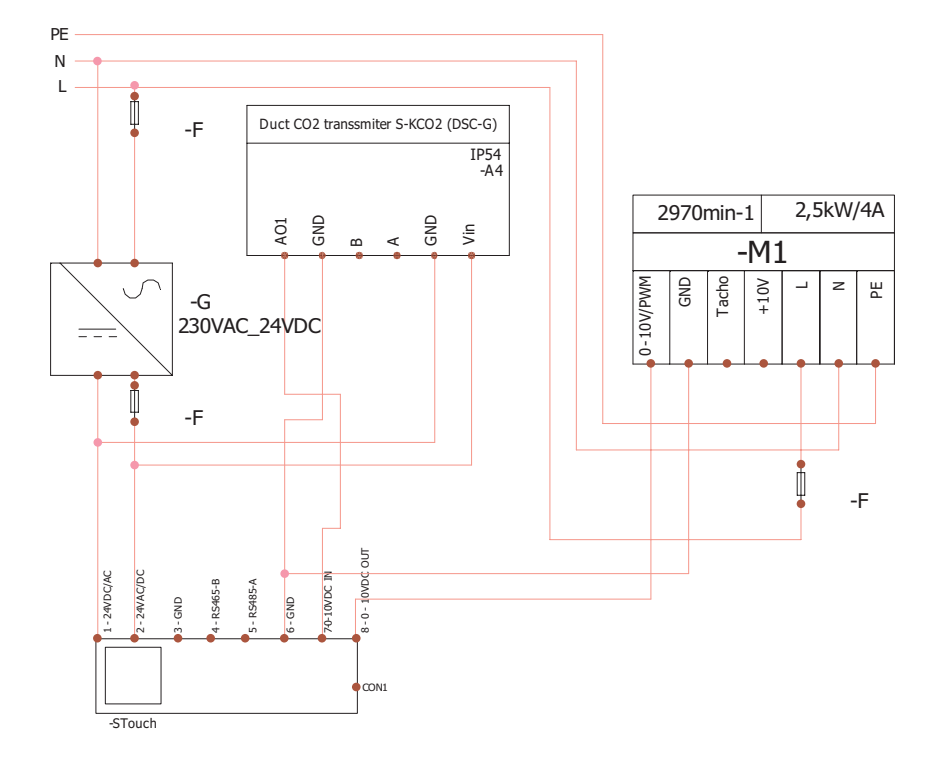

**NOTICE:** The power source, security elements, and other components necessary for installation are not supplied.

**SALDA** composite the set

Stouch

# **EN Information for user**

- Controller allows easy setting of sound, temperature, sleep mode and  $CO<sub>2</sub>$  level parameters from the user
- 
- 
- 
- menu.<br>
Fast button for setting maximum speed.<br>
Numerical display of set and supply air temperature.<br>
Selected speed LED indication.<br>
Symbolical display of active alarms: A.01, A.02, etc., and LED indication.<br>
Con
- 
- 
- 

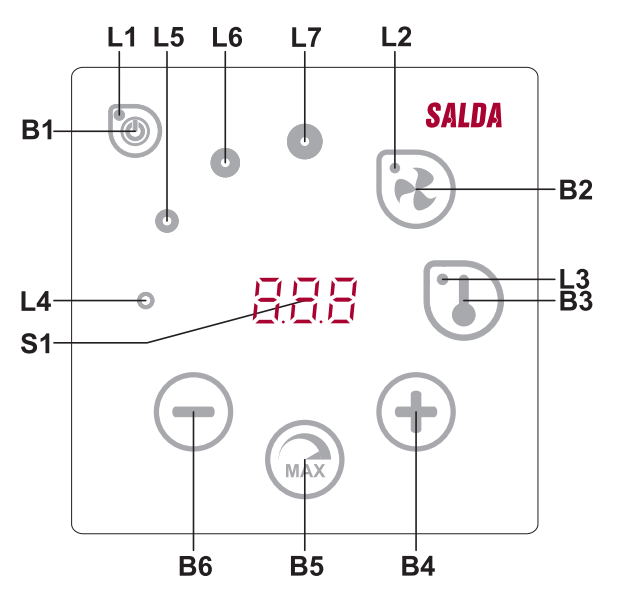

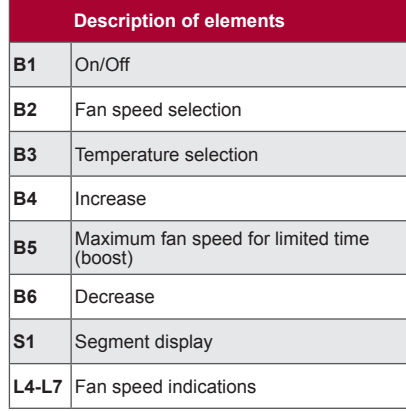

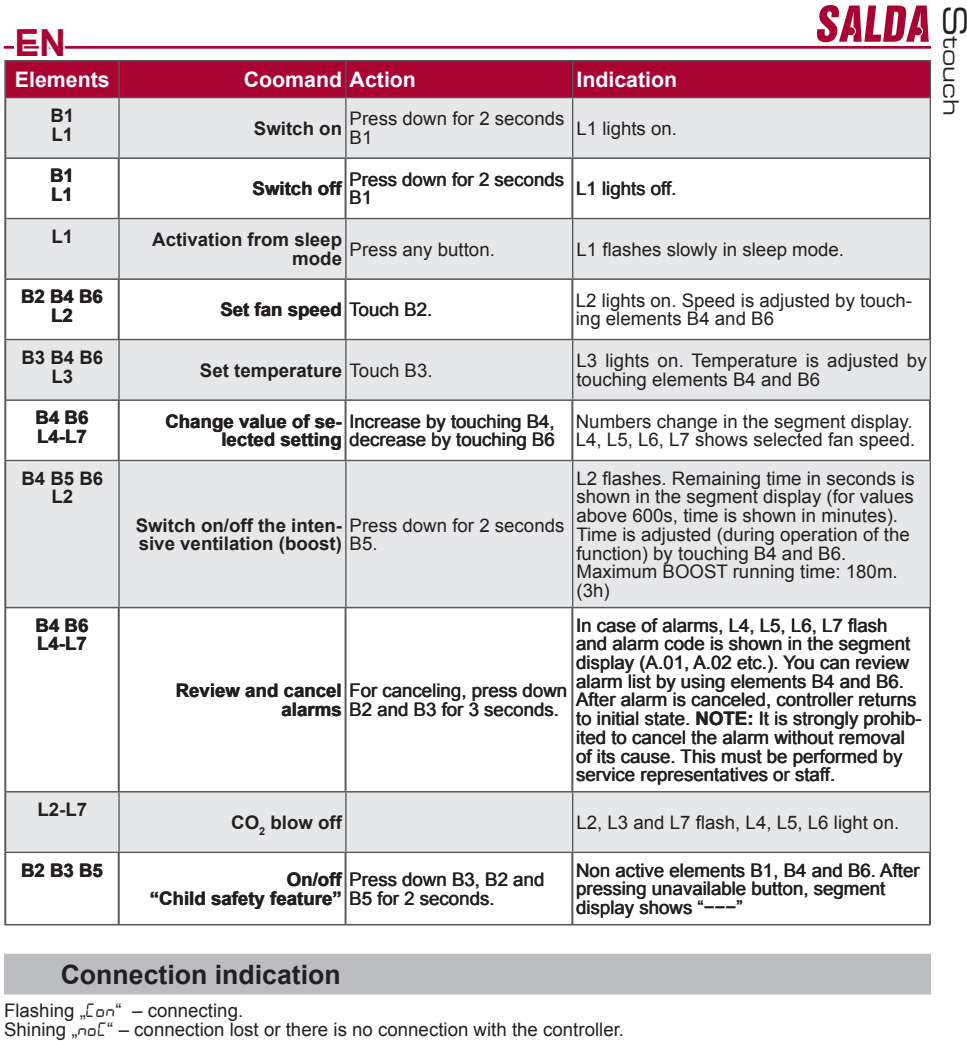

# **Connection indication**

**NOTE:** This paragraph applies when the controller is used as a Modbus master.

## **Fan speed control options**

- Selecting 4 preset speeds;<br>• Selecting percentage value
- Selecting percentage value of speed (0,20 100 %) only for 0...10 VDC output and ECO controller;
- User menu speeds are set in intervals of 5 %;<br>• Sensice menu speeds are set in intervals of 1
- Service menu speeds are set in intervals of 1%;
- Operates in 4 speeds, the values of which are displayed on Stouch in Pascals (Pa).<br>NOTE: the function is available when fan and pressure sensor are connected to Stouch.
- 
- Maximum ventilation. The unit operates in maximum speed (according to boost configuration). Maximum speed is limited by timer which can be easily set (see table);
- Maximum speed can be activated using fast button. When preset maximum fan speed (boost) time is over, previous speed is automatically restored:
- previous speed is automatically restored;<br>• 0..10 VDC CO<sub>2</sub> sensor can be connected for activation of maximum speed based on the given CO<sub>2</sub> parameters.

# **EN Temperature**

- In controller, desired temperature can be set between 15  $^{\circ}$ C and 35  $^{\circ}$ C  $\bullet$  Supply air and set temperatures can be displayed interchangeably (set
- Supply air and set temperatures can be displayed interchangeably (set temperature is displayed for 5 seconds, then supply air temperature is displayed for 2 seconds)

# **Remote control (Modbus)**

Controller supports fully configurable Modbus interface. Panel can operate as master and slave device in mod- bus network and also it can be fully controlled and configured not only via service menu but also via modbus interface.

### **User menu**

In order to reach user menu, press down B2 and B3 for 3 seconds.

In user menu, menu items (P.01, P.02 etc.) settings are displayed sequentially. Menu item is selected using elements B4 and B6. After pressing B5, value of selected parameter is shown and can be changed using elements B4 and B6. Press B5 to save the parameter and to return to menu.

Due to limitations of segment display, values of P.04 and P.05 are shown divided by 10, i.e. if 20 is displayed, it means that real value is 20 x 10 = 200.

.6 - To reset filter timer to press and hold for 5 seconds item B5. Also filter timer resets by removing A.03 alarm.

Touch element B1 to exit menu.

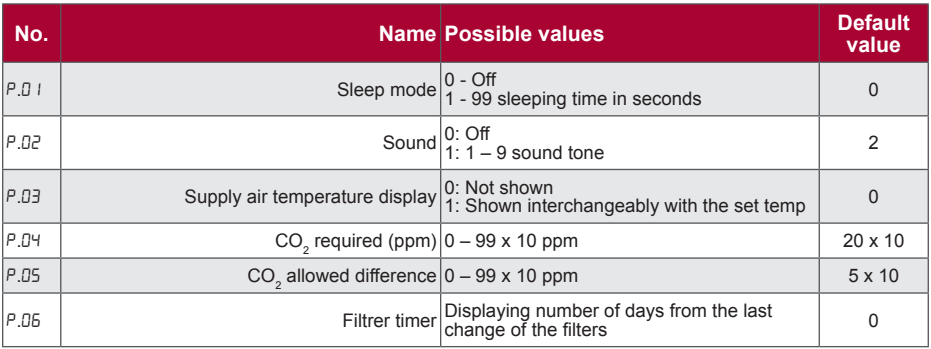

## **Intended use**

### **1) Modbus master (main)**

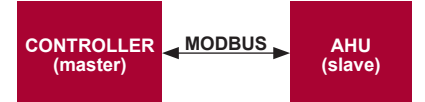

This controller can control other devices (controlled by MODBUS protocol) for example, air handling units. This can be set in service menu by selecting required parameters for service menu items F.17, F.18, F.19, F.20, F.21. To control not only standard devices, select "CUSTOM" in menu item F.20 and device addresses in menu items from F.22 up to F.37. If devices have no such addresses, in fields of given menu items enter "00:00". Normally, this controller is used with ECO or PRV control boards.

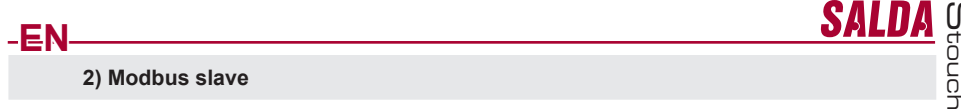

Using BMS (Building Management System), several devices can be controlled simultaneously or one device can be controlled using several controllers. MODBUS protocol allows changing all parameters of controllers and monitoring data of connected sensors.

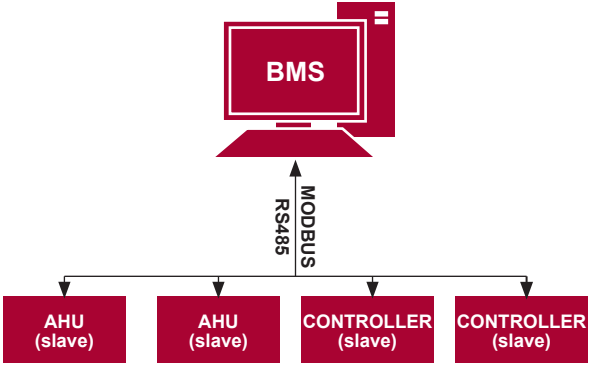

### **3) Fan control when speed is set using controller and/or computer via Modbus**

Using this remote controller and  $CO<sub>2</sub>$  transmitter it is possible to reduce inside carbon dioxide level. This controller allows controlling both device and 0..10 VDC fan. In service menu, select desired speed control method (F.01). If control based on preset speeds is selected, then select them in menu items F.03, F.04, F.05, F.06.

**NOTE:** The air quality converters and remote controller (when fan is controlled) must be powered from a separate power source. It is not supplied with the remote.

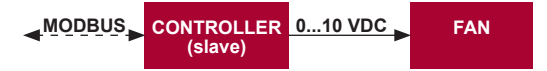

### **4) Pressure control when selected using controller and/or computer via Modbus**

Desired pressure can be maintained by connecting 0..10 VDC fan and 0..10 VDC pressure converter directly to the controller. Control and pressure sensor parameters can be changed in controller. When controller is used as Modbus slave device (air handling unit is not controlled by this principle), it allows controlling all parameters and monitoring of pressure sensor readings.

For pressure based control, select the following parameters in the service menu:

- 
- 
- F. IS and F. I5 -based on pressure converter parameters<br>• F. IS and F. IS -based on pressure converter parameters<br>• F. II, F. I2 and F. I3 (PID control ratios). If pressure is maintained incorrectly, these parameters c

.07 - .0 - nurodome fiksuotus greičius Pa.

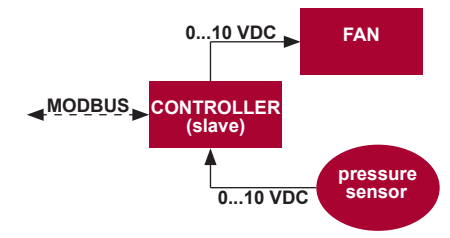

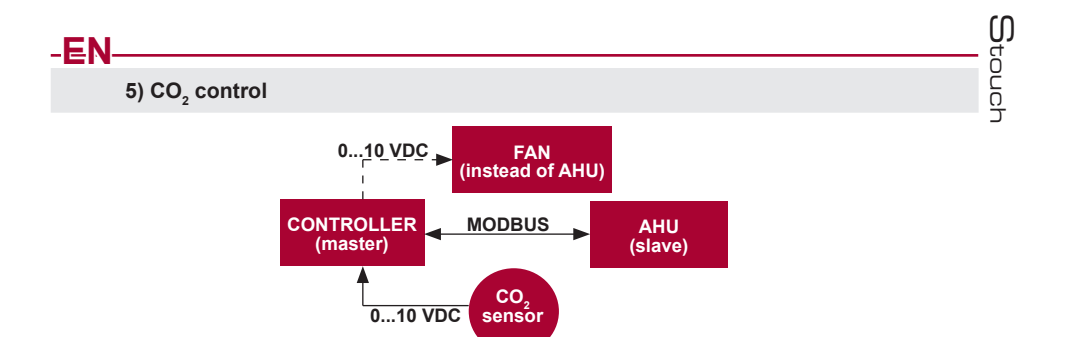

This controller allows controlling level of carbon dioxide (CO<sub>2</sub>) in a room. Connect 0..10 VDC CO<sub>2</sub> sensor directly to the controller and configure the controller. In service mode, in item F.14 set 2, and F.15 and F.16 based on the sensor specification.

After CO<sub>2</sub> sensor is connected and required parameters are set in the service menu, select desired CO<sub>2</sub> level<br>-P.05) and allowed difference from the set (P.05) limit in the user menu. If allowed difference is exceeded, c ler will automatically start fans at maximum (4) speed and "CO<sub>2</sub>" will be shown in digital display. After set CO<sub>2</sub> level (P.05) is reached, controller will return to previous mode.

**NOTE:** The air quality converters and remote controller (when fan is controlled) must be powered from a separate power source. It is not supplied with the remote controller.

### **Service menu**

To enter service menu:

- 1. Go to "Off" state (if controller is on, press down element B1 for 3 seconds).
- 2. Press down B1 and B2 for 3 seconds.
- 3. Using elements B4 and B6, enter security code "022" and confirm with element B5.

In the service menu, settings of menu items (F.01, F.02 etc.) are shown sequentially. Menu item is selected using elements B4 and B6. After pressing B5, value of selected parameter is shown and can be changed using elements B4 and B6. Pressing B5 saves the parameters and returns to the setting menu.

To exit the service menu, press down element B1 for 3 seconds (controller goes to switch off state).

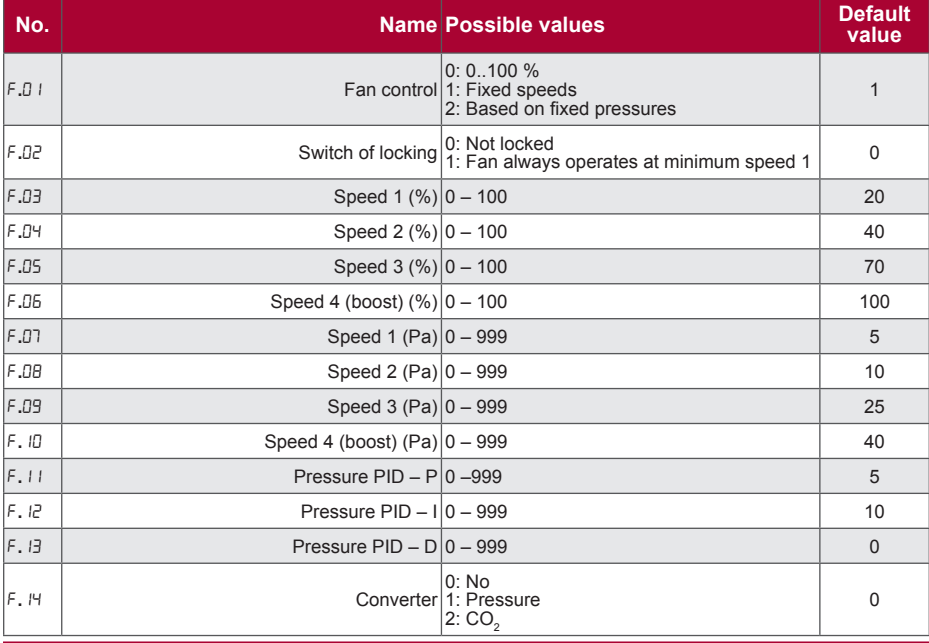

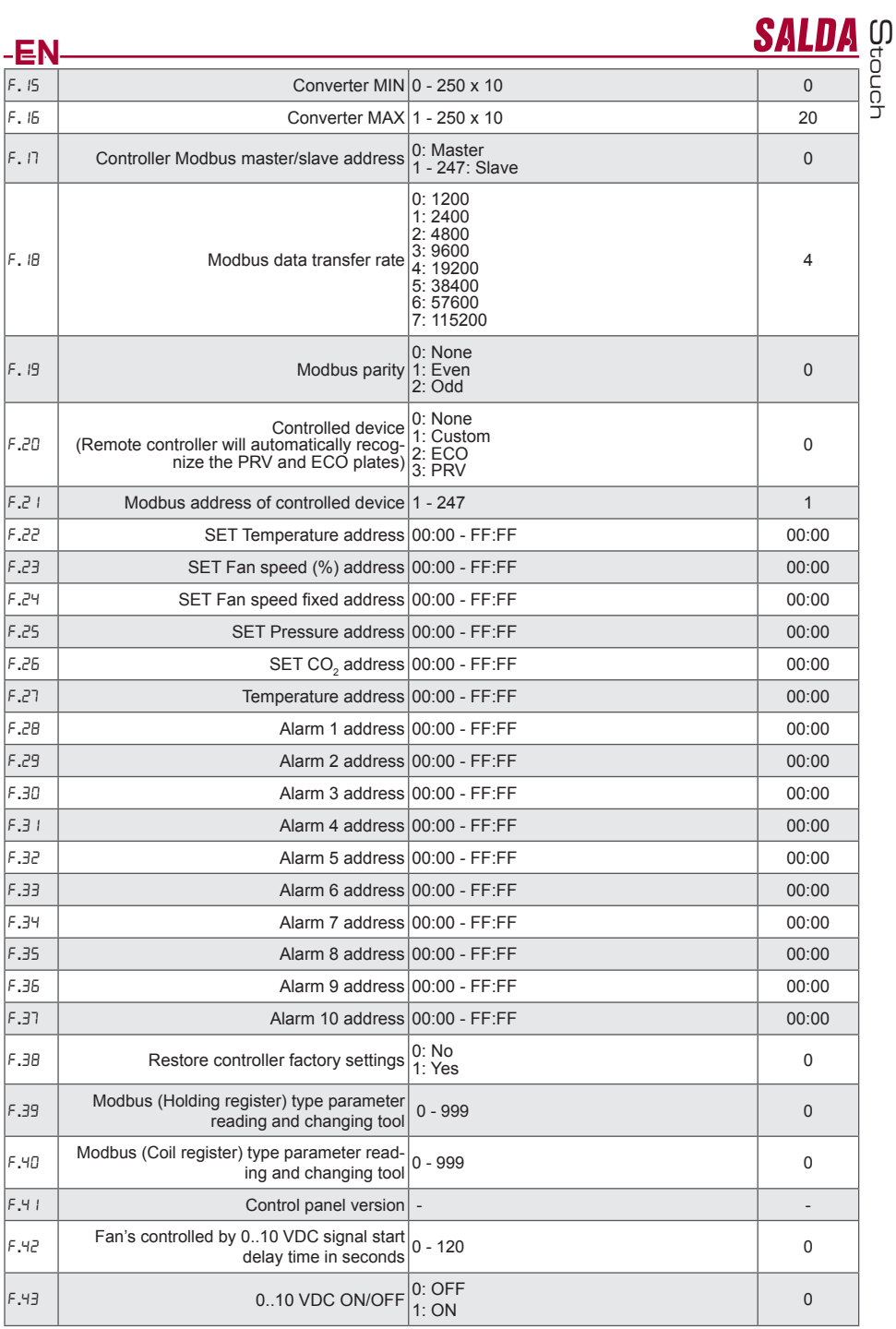

To restore factory settings, service password "022" should be reentered.

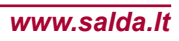

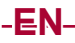

Due to limited number of symbols in segment display, modbus addresses of "CUSTOM" device are entered as HIGH and LOW bytes in hexadecimal (HEX) system. Using buttons B2 and B3, select HIGH or LOW bytes, "H.00" and "L.00" are displayed respectively.

## **Modbus register read and record tool**

Modbus register read and record tool indicated in F.39 and F.40 items is useful when you want to set the unit's parameters, which by default are not controlled by remote controller, but these parameters are accessible via Modbus. F.39 is used for Holding type registers and F.40 used Coil registers.

Using the Tool:

- 1. Modbus register address is indicated and confirmed by "MAX" button.
- 2. The tool reads the address value and shows on a segmental display (the value flashes).

3. Change the value with "+" and "-" button and confirm with the MAX button.

4. The tool records the value to indicated register and return to the service menu.

## **Stouch control panel and other Modbus devices may not work properly when PRV automation is on the Compatibility mode. "Compatibility mode" can be turned off with Stouch control panel:**

1. Go to Service menu item F.40 (Modbus Coil read / write tool). How to enter service interface is described in Stouch technical manual.

2. Specify address 21 and press "MAX" (indicate "Compatibility mode" Modbus register) 3. Set "0" and press "MAX" ("1" - on, "0" - off)

# **Modbus Slave address table**

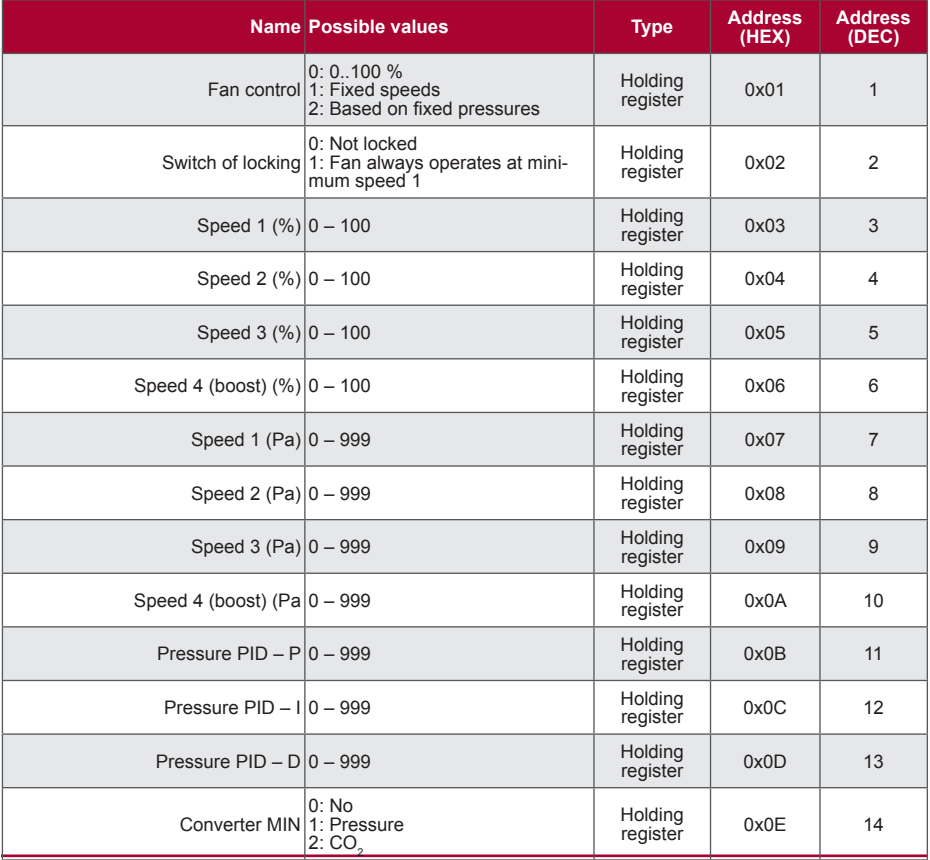

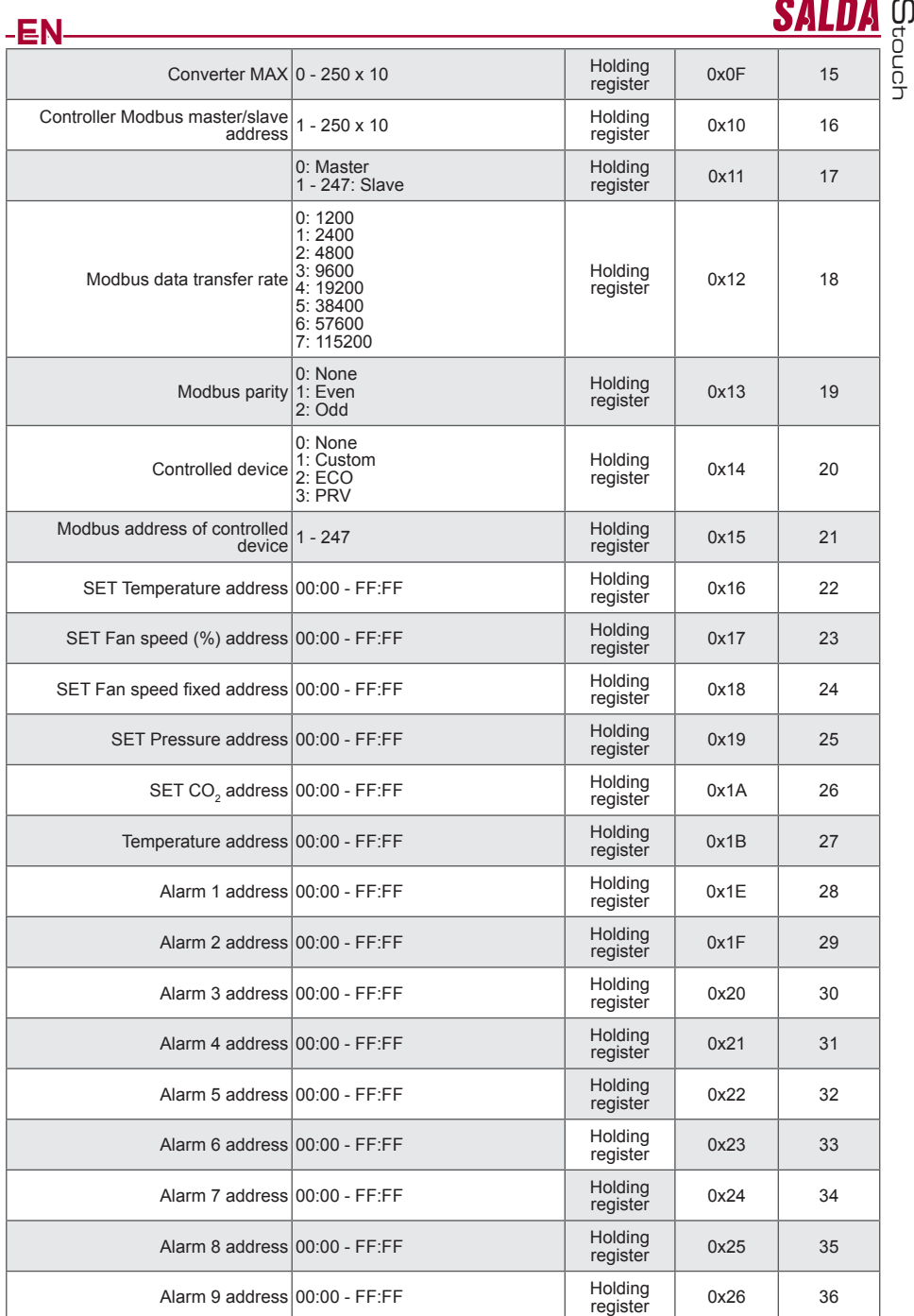

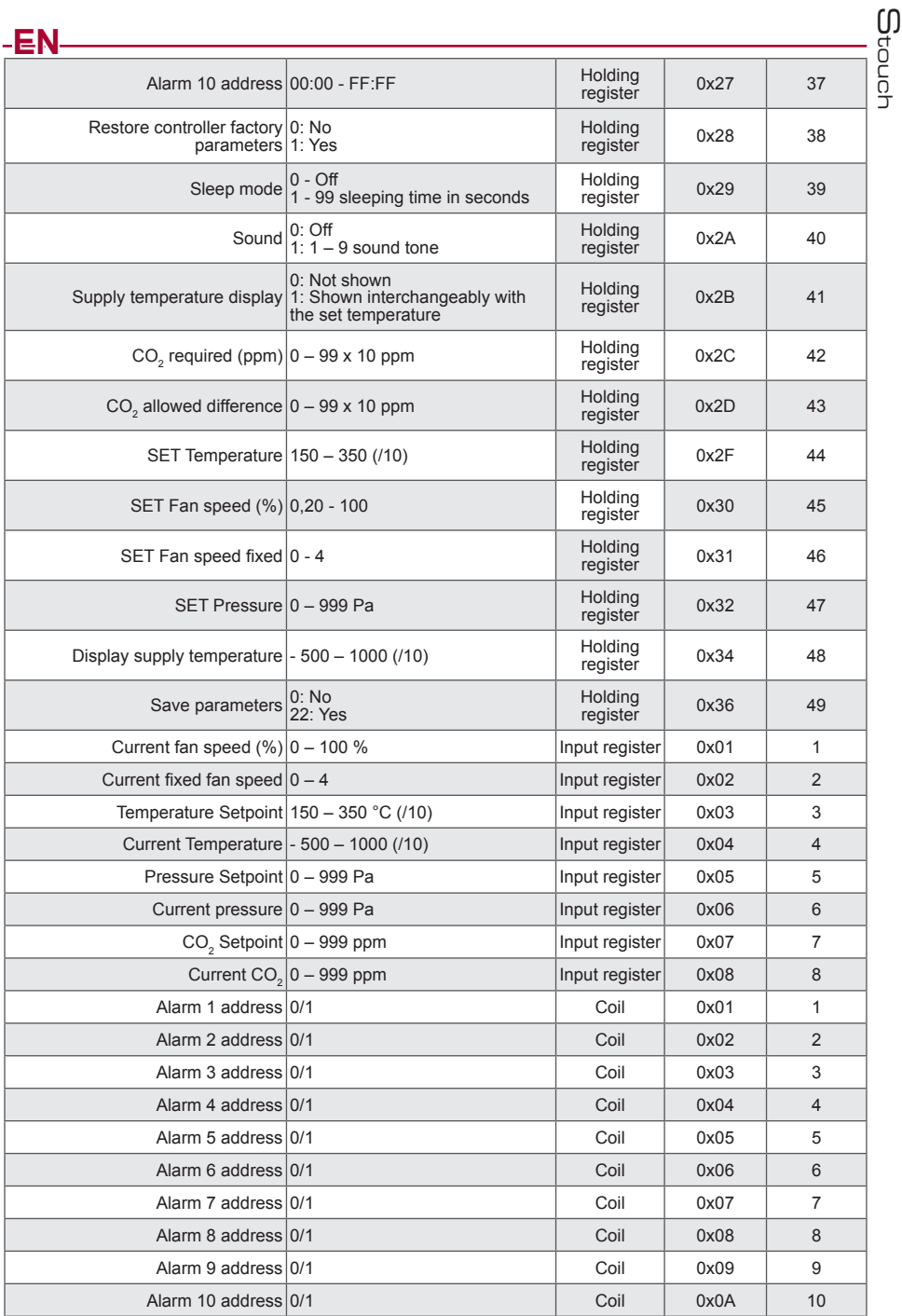

**To save configuration parameters, write 22 to the register 49, then settings are saved to EEPROM mem- ory, controller reloads.**

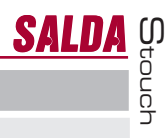

# **Alarms**

**EN**

### **ECO automation alarms**

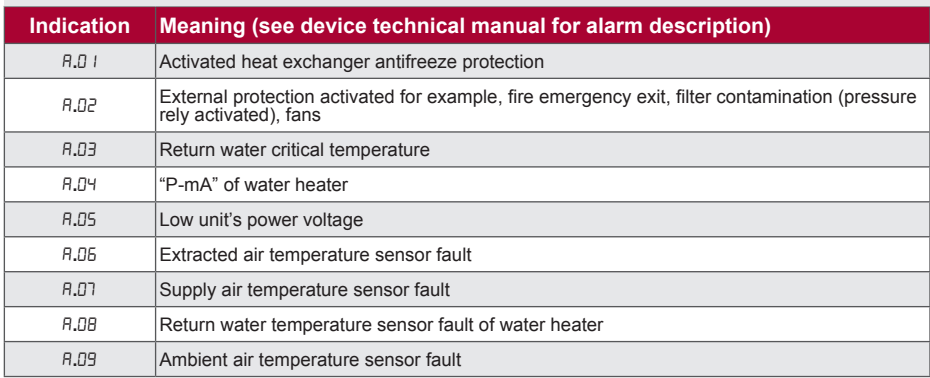

## **PRV automation alarms**

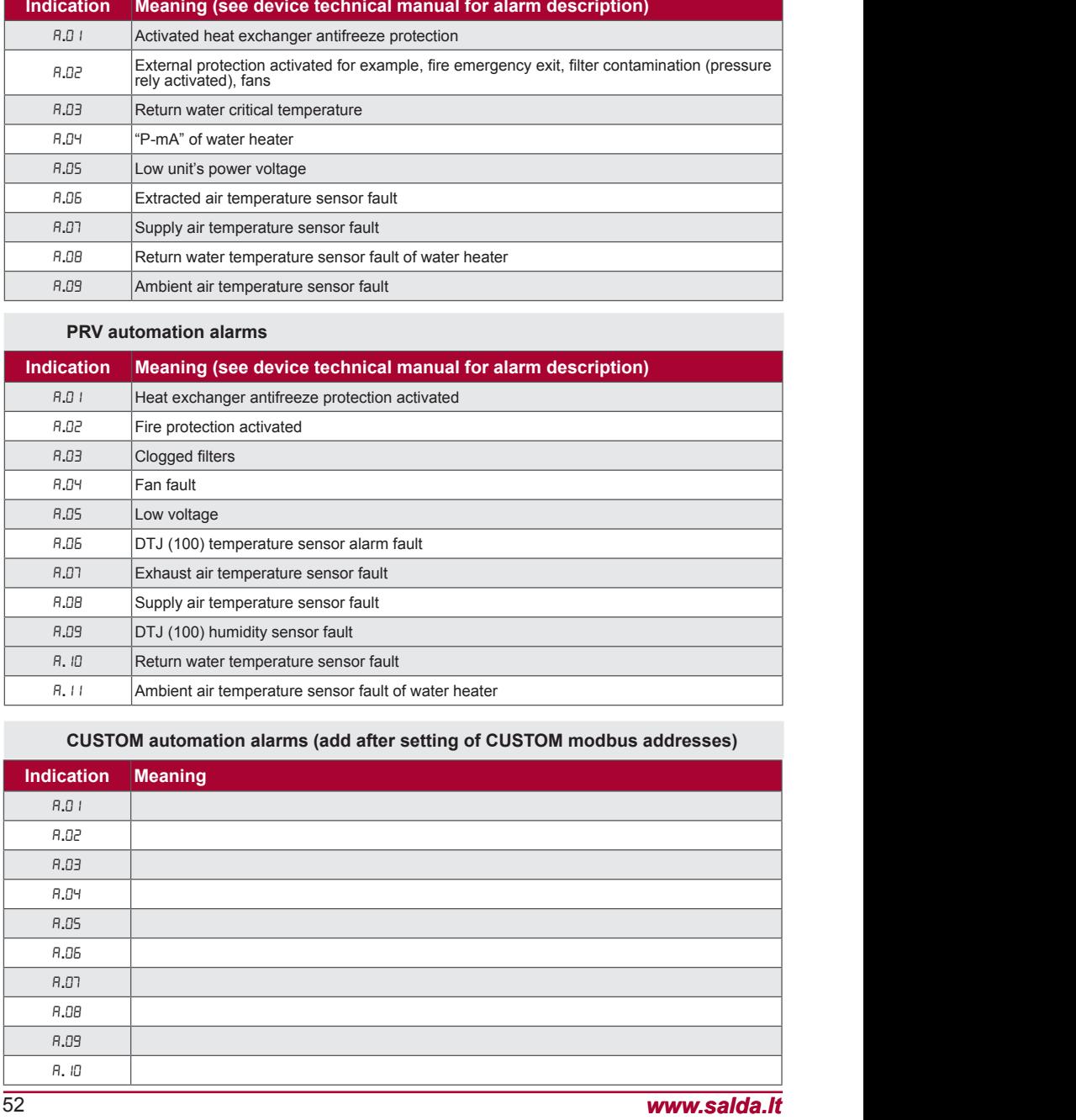

# **CUSTOM automation alarms (add after setting of CUSTOM modbus addresses)**

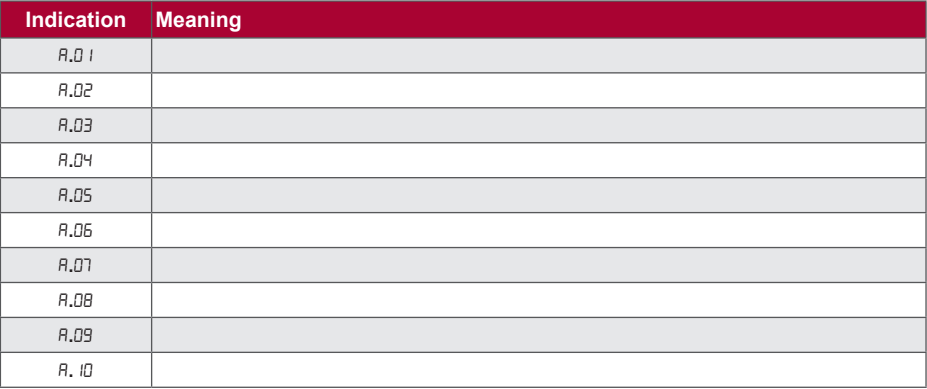

# **DE Beschreibung**

- Das Pult "Stouch" ist speziell für Bedienung von:
- SALDA-Lüftungsanlagen und anderen Geräten mit PRV-und ECO-Platinen (außer Küchenhaube).
- Geräten, die durch "Modbus"-Protokoll bedient werden,
- konzipiert.
- SALDA Ventilatoren mit EC-Motoren<sup>3</sup>;
- Geräte, die über Modbus-Protokoll gesteuert werden.

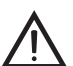

- BEMERKUNG: Dunsthauben werden nicht separat mit folgenden Produkten gesteuert:
- RIRS 200 V EKO mit Regelung "Aut. RIRS-200VEEC-...k (+ 15..25 °C)";
- RIRS 300 V EKO mit Regelung "Automatika RIRSV 300 VE".

Diese Funktion ist nur bei Geräten mit einer integrierten Regelung möglich.

Bedienpulte gewährleisten einen optimalen Betriebs-, Überwachungs- und Wartungskomfort und Sicherheit. Alle Handlungen werden mit einem Fernbedienungspult ausgeführt, in dem Störungsberichte und Bedingungen für Bedienung gezeigt werden.

### **Eigenschaften**

- Außergewöhnliches und ergonomisches Design
- Gehäuse: Kunststoff;
- Bildschirm: vorgespanntes Glas;
- Einfacher Gebrauch
- Für Überputzmontage bestimmt
- Sensorische Bedienung durch einen Druck
- Leichte Reinigung
- Zahlenabbildung auf dem Bildschirm
- Akustische Antwort auf die Berührung
- Kann an BMS-Netz angeschlossen werden
- Kann direkt an Ventilator, der durch 0 10 VDC-Signal bedient wird, angeschlossen werden
- Kann durch einen 0 10 VDC-Eingang an CO<sub>2</sub>- oder Druckfühler angeschlossen werden
- 4 einstellbare Geschwindigkeiten
- Maximale Geschwindigkeit des Ventilators für einen begrenzten Zeitraum (boost)
- Blockierung (Absperrung) als Absicherung gegen Kinder
- Im Benutzermenü können Parameter für Ton, Bereitschaftsmodus (StandBy) bzw. CO<sub>2</sub> geändert werden

### **Im Lieferumfang enthalten:**

Bedienungspult "Stouch", Anschlusskabel (13 m), Schrauben 3,9 x 25 DIN 7981 – 2 Stück., Nylon-Stecker 5 x 25 – 2 Stück., Stahl-Stecker 12 x 30 – 2 Stück., technische Handbuch.

### **Abmessungen**

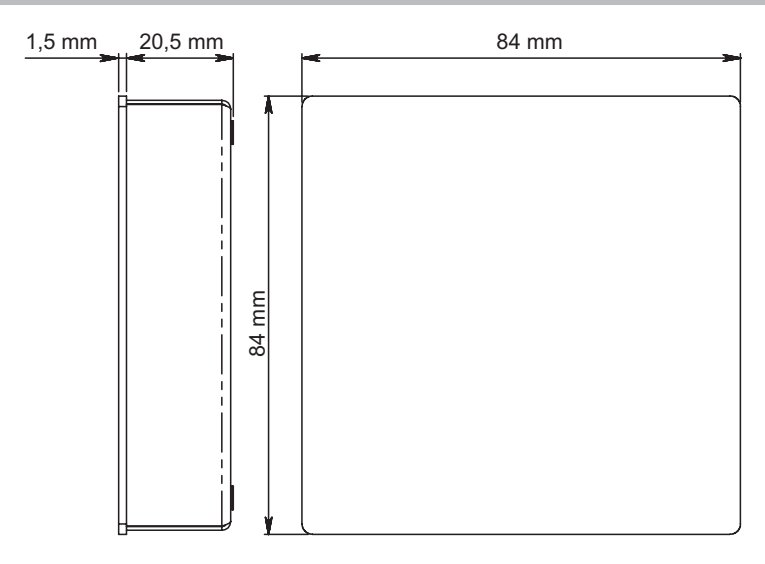

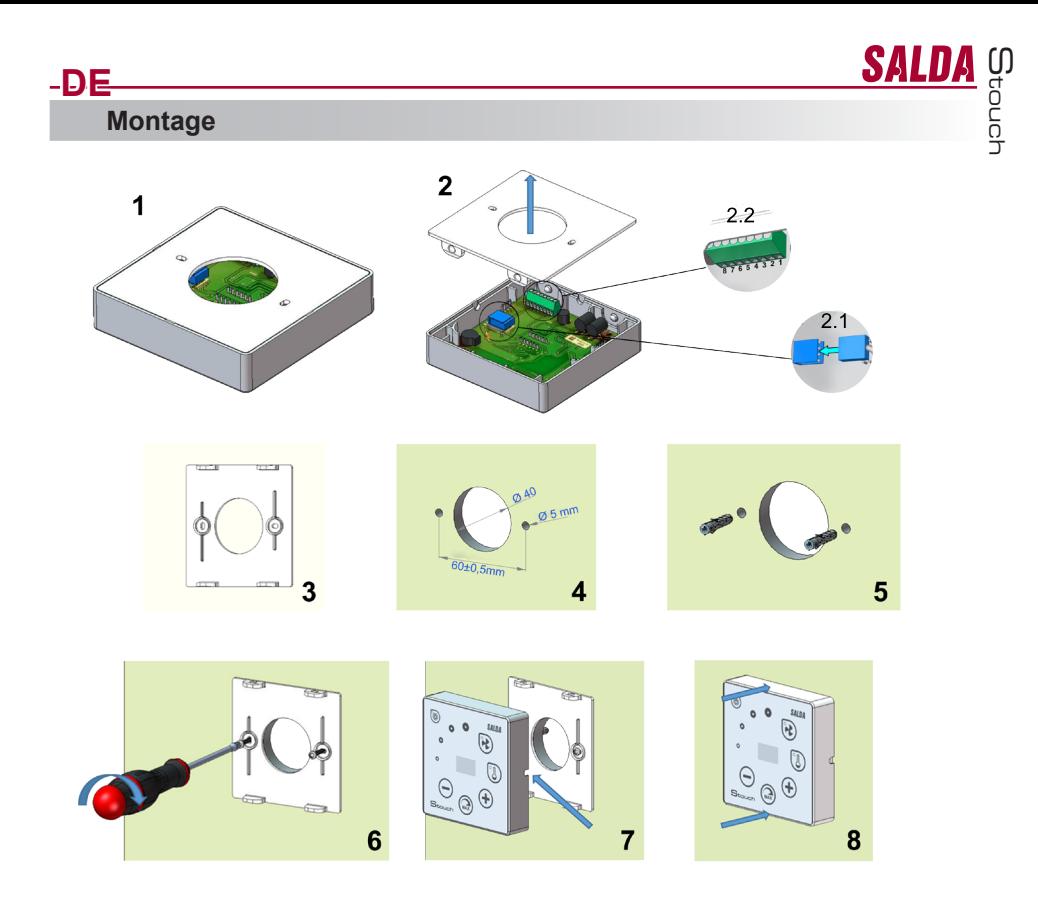

- 1. Trennen Sie den Deckel vom Gehäuse, siehe Abb. 1, 2;
- 2. Einen Kabel an das Pult anschließen 2.1 Standartanschluss des Kabels

**PIN1 - +24V 1 4 PIN2 - B+ PIN3 - A-PIN4 - COM TELE** Ш **PIN1 - +24V 1 2 3 4 PIN2 - B+** 0000

**PIN3 - A-PIN4 - COM**

2.2: spezieller Anschluss, s. 8-Kontakten-Anschluss. 3. Legen Sie den Deckel an die Wand in der gewünschten Höhe und markieren Sie die Bohrungsstellen, siehe Abb. 3, 4;

4. Bohren Sie an markierten Stellen die 5 mm-Öffnungen für Nylonstopfen und bohren Sie eine Öffnung für

Kabelverlegung auf die andere Wandseite durch.<br>BEMERKUNG: die Öffnung ist nur dann nötig, wenn der Anschlusskabel von der anderen Wandseite geschlos-<br>sen sein wird.

Öffnungsdurchmesser wird laut der Größe von Kabelverbindungen gewählt.

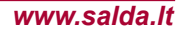

**DE**

5. Schlagen Sie zwei Nylonstopfen in die gebohrten 5 mm-Öffnungen.

BEMERKUNG: es können auch Metallstopfen aus dem Lieferumfang verwendet werden, siehe Abb. 5.

6. Schrauben Sie den Deckel mit den Schrauben 2,9 x 16 DIN7981C aus dem Lieferumfang an die Wand, siehe Abb. 6.

7. Wenn der Anschluss von jeder beliebigen Gehäuseseite vorgesehen ist (wie in Abb. 7), machen Sie auf der nötigen Seite in der Gehäusemitte mit dem Messer einen Ausschnitt für die Kabel.

8. Schließen Sie die nötigen Kabel im Gehäuse an, bringen Sie sie durch die Öffnung durch oder führen Sie sie auf nötige Wandseite und drücken Sie das Gehäuse an den Deckel, siehe Abb. 8.

**ES IST VERBOTEN, den restlichen Anschlusskabel vom Bedienteil im Schaltschrank des Ger- ätes bleiben zu lassen!**

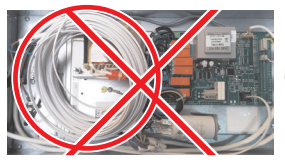

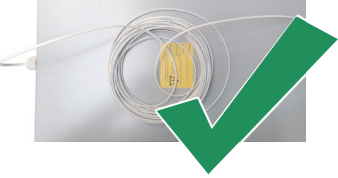

# **8-Kontakten-Anschluss**

Elektrischer Anschluss kann nur durch qualifizierte Elektrofachkraft laut geltenden internationalen und lokalen Elektroschutzbestimmungen sowie Bestimmungen für Anschluss elektrischer Anlagen ausgeführt werden.

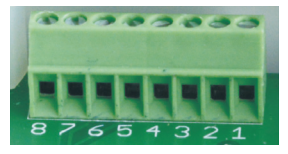

1. 1. Stromversorgung: 24 V AC/DC, 100 mA

2. 2. Stromversorgung 24 V AC/DC

3. 3. GND

4. 4. RS485 B (Modbus)

5. 5. RS485 A (Modbus)

6. 6. GND

7. 0 - 10 VDC - Eingang (für Druck- oder CO<sub>2</sub>-Fühler). Die Speisung des Fühlers erfolgt durch separate Stromversorgung

8. 0 - 10 VDC - Ausgang (für Bedienung von 0..10 VDC-Ventilatoren).

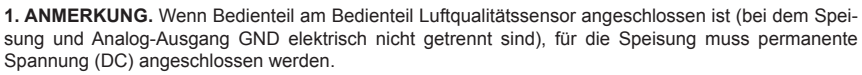

 **2. ANMERKUNG.** Netzteil muss entsprechend nach dem von Bedienpult und Luftqualitätsfühler verwendete Stromart gewählt werden. Netzteil ist im Lieferumfang nicht enthalten**.** 

**Emphelungen zum Anschluss des Bedienteiles an Geräte**

 **1. Bedienpult mit Lüftungsgerät (nur mit eingebauter Regelung)**

**F** - sicherung **G** -Gleichspannungsnetzteil (DC) **M1** - EKO-Ventilatoren

**DE**

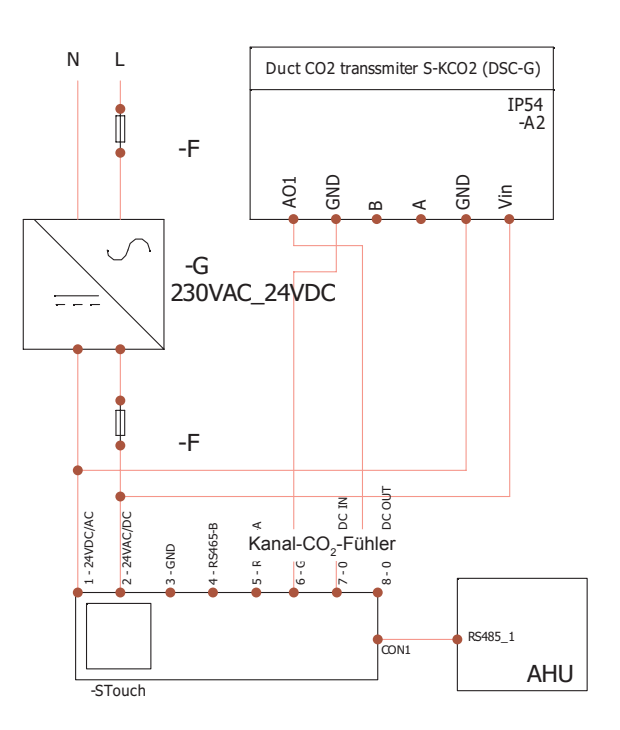

Stouch

**SALDA** 

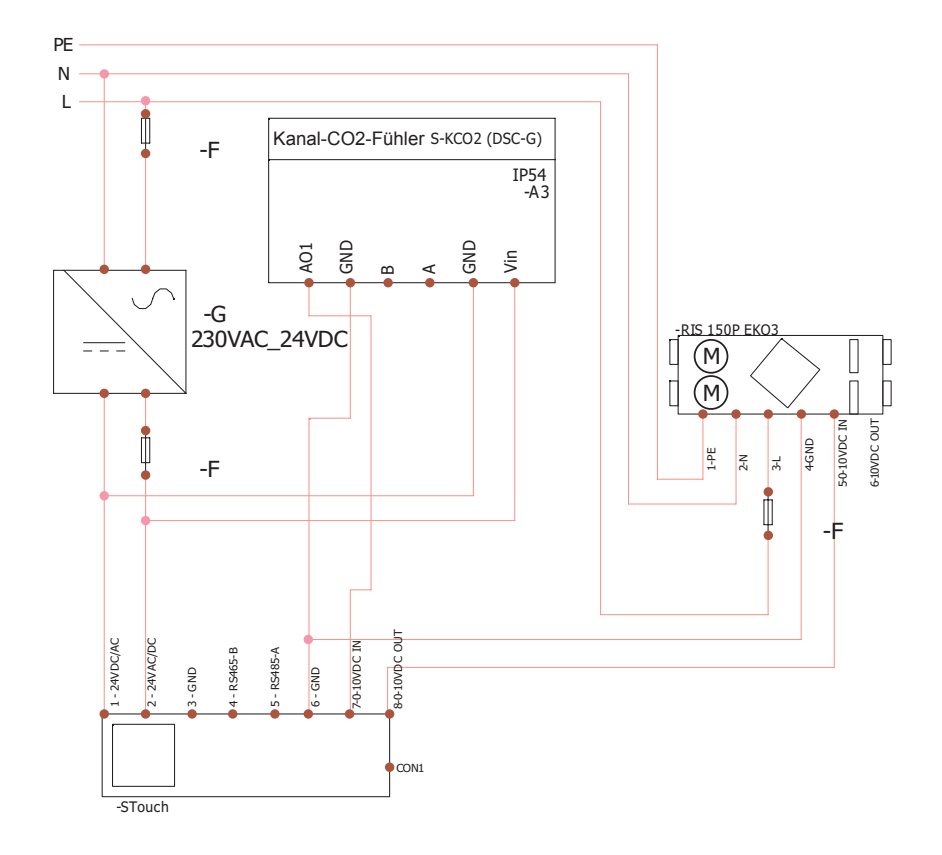

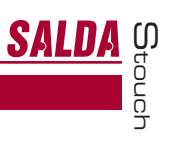

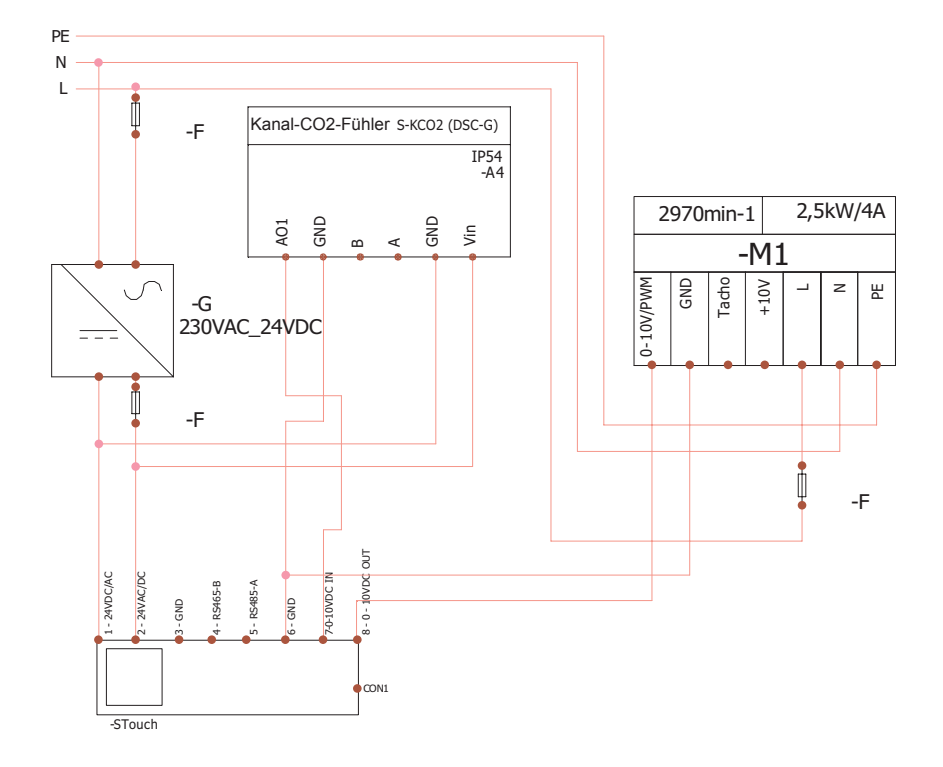

**ANMERKUNG.** Netzteil, Sicherungen und andere Kompnenten für Instalation sind im Lieferumfang nicht enthalten!

Stouch

# **Information an Benutzer**

**DE**

- Auf dem Pult einfaches Menü für Ton-, Temperatur-, Ruhezustand- und CO<sub>2</sub>-Niveau-Einstellung konzipiert<br>• Schnelltaste für Aktivierung der Höchstgeschwindigkeit<br>• Anzeige der eingestellten sowie Zulufttemperatur in Zahle
- 
- 
- 
- LED-Anzeige der ausgewählten Geschwindigkeit<br>• Anzeige der aktiven Störungen in Symbolen: A.01, A.02 usw, sowie LED-Anzeige<br>• Ruhezustand des Pults für das Energiesparen
- 
- Ist eine Blockierung der Ausschaltung vom Lüftungssystem möglich Absicherung gegen Kinder: verriegelt den Pult
- 

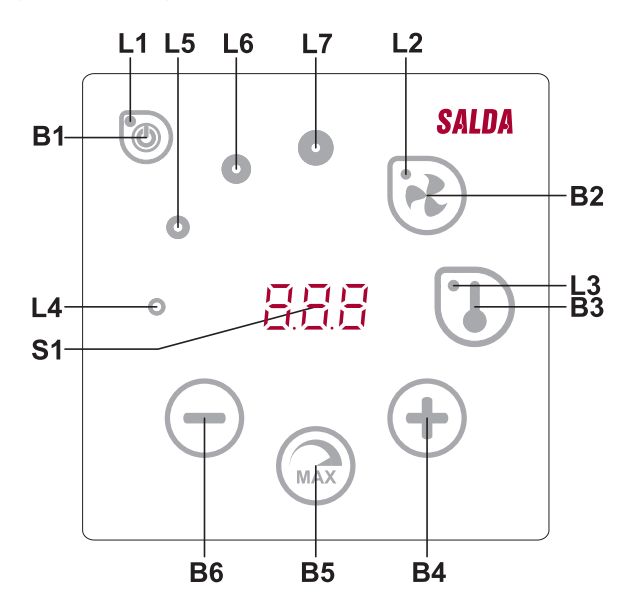

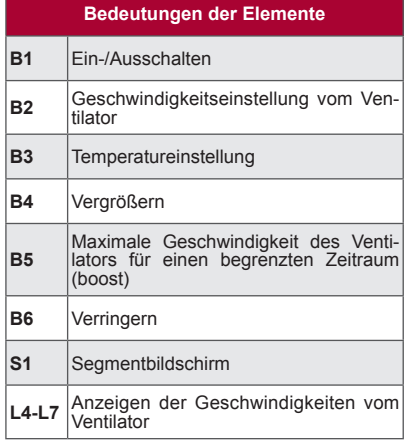

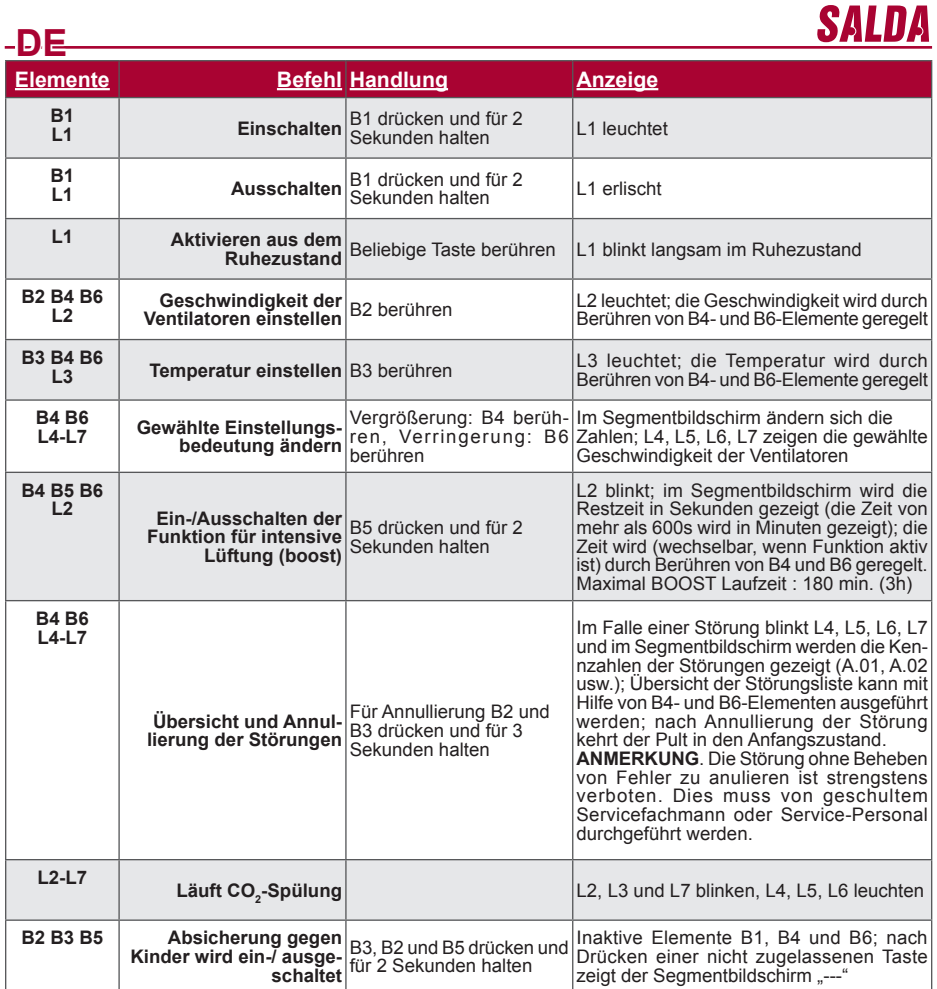

## **Verbindungsanzeige**

Anzeige "Lon" blinkt - verbinden

Anzeige "noC" leuchtet - keine Verbindung

**ANMERKUNG**. Diesen Punkt beachten nur wenn Bedienpult als Modbus master verwendet ist.

# **Geschwindigkeitssteuerung der Ventilatoren**

- Laut fixierten 4 Geschwindigkeitswerten
- Laut dem Prozentanteil der Geschwindigkeit (0,20 100 %) nur für 0...10 VDC-Ausgang und ECO-Steuerung.
- Geschwindigkeiten des Benutzermenüs werden je 5 % gesteuert
- Geschwindigkeiten des Servicemenüs werden ie 1 % gesteuert
- 

• Arbeitet in 4 Stufen, die Werte werden auf Stouch in Pasal (Pa) angezeigt. **ANMERKUNG.** Funktion ist verfügbar, wenn Ventilator und Druckfühler am Stouch Bedienteil angeschlossen sind.

- Maximale Geschwindigkeit wird durch Zeitmesser geschützt, der durch Aktivierung maximaler Geschwindigkeit
- des Ventilators (boost) leicht geändert werden kann (siehe bitte Tabelle). Intensivlüftung. Das Gerät arbeitet mit maximaler Geschwindigkeit (nach boost-Einstellung).
- Kann 0..10 VDC Fühler für CO<sub>2</sub> angeschlossen werden, der eine maximale Geschwindigkeit laut angege-<br>benen CO<sub>2</sub> Parametern aktivieren würde

Stouch

# **Temperatureinstellung**

**DE**

- 
- Im Pult kann gewünschte Temperatur von 15 °C bis 35 °C angegeben werden Mögliche abwechselnde Anzeige der Zuluft- sowie eingestellten Temperatur (für 5 Sekunden wird eingestellte Temperatur und für 2 Sekunden Zulufttemperatur gezeigt)

## **Fernbedienung (Modbus)**

Das Pult unterstützt eine völlig konfigurierbare Modbus-Schnittstelle. Das Pult kann als Haupt- und Hilfsgerät im Modbus-Netz funktionieren, es kann nicht nur durch Servicemenü, sondern auch durch Modbus-Schnittstelle völlig bedient und konfiguriert werden.

### **Benutzermenü**

Fürs Öffnen des Benutzermenüs müssen B2 bzw. B3 berührt und für 3 Sekunden gehalten werden.

Im Benutzermenü werden Einstellungen von Menüpunkten nacheinander (P.01, P.02 usw.) gezeigt. Menüpunkt wird durch B4- und B6-Elemente gewählt. Nach Drücken von B5 wird die Bedeutung vom ausgewählten Menü gezeigt, die durch B4- und B6-Elemente geändert werden kann. Nach Drücken von B5 wird der Parameter ges-<br>peichert und man kehrt ins Menü zurück.

Wegen begrenzter Möglichkeiten des Segmentbildschirms werden die Werte 10 Mal kleiner gezeigt, d. h. wenn

auf dem Bildschirm die Zahl 20 gezeigt wird, bedeutet das, dass echter Wert 20 x 10 = 200 ist.<br>\_P.05 - Filtertimer-Rücksetzen: Taste B5\_5 Sekunden drücken. Filtertimer-Rücksetzung\_erfolgt auch beim Be-<br>heben vom Alarm R.03

Zum Verlassen des Menüs B1-Element berühren.

#### zeigt die Tageanzahl nach dem letzten Filterwechsel.

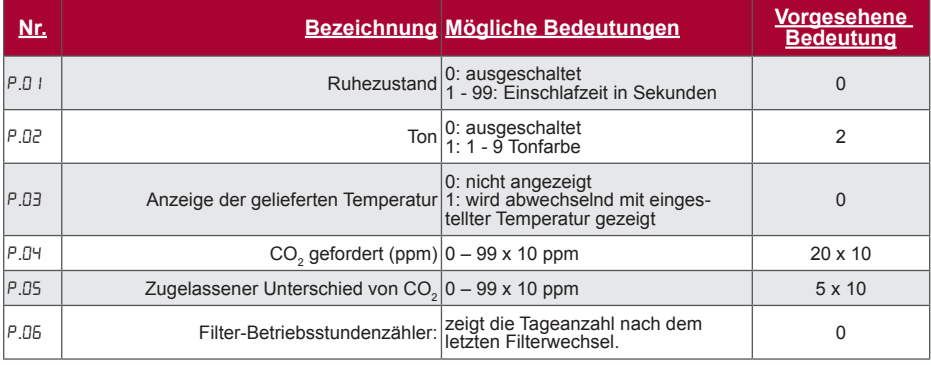

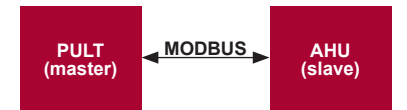

Mit diesem Pult können andere Geräte (die durch MODBUS-Protokoll bedient werden) gesteuert werden. Das wird im Servicemenü durch Angabe von nötigen Parametern in Punkten F.17, F.18, F.19, F.20, F.21 des Ser- vicemenüs eingestellt werden. Falls man nicht nur Standardgeräte bedienen will, muss man im Menüpunkt F.20 CUSTOM sowie Geräteadressen in Menüpunkten von F.22 bis F.37 angeben. Wenn die Geräte diese Adressen nicht besitzen, muss in angegebenen Punktfeldern 00:00 eingegeben werden. Üblicherweise wird dieses Pult mit ECO- oder PRV-Bedienplatten benutzt.

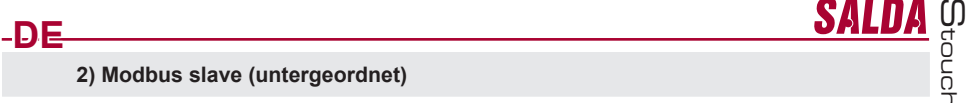

Unter Benutzung des BMS-Systems (Building Management System) können mehrere Geräte mit einem Pult synchron oder ein Gerät kann mit mehreren Pulten bedient werden. Unter Benutzung des MODBUS-Protokolls können alle Pultparameter geändert und die Angaben von angeschlossenen Fühlern überwacht werden.

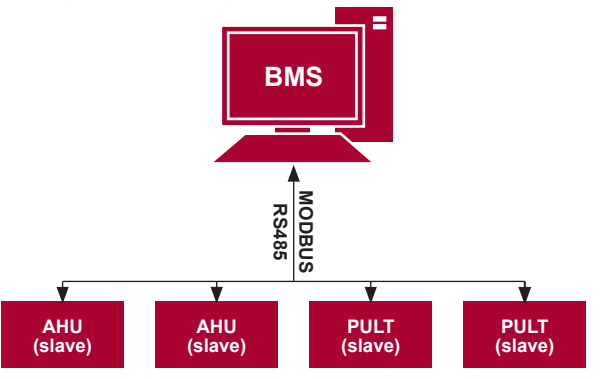

#### **3) Bedienung des Ventilators, wenn die Geschwindigkeit mit dem Pult und/oder Computer durch Modbus eingestellt wird**

**ANMERKUNG.** Für Luftqualitätsfühler und Bedienteil beim Ventilatorsteuerung wird Stromzufuhr durch externen Netzteil realisiert. netzteil ist im Lieferumfang nicht enthalten. Mit diesem Pult kann sowohl das Gerät als auch der 0..10 VDC-Ventilator bedient werden. Im Servicemenü gewünschte Bedienart der Geschwindigkeit (F.01) wählen; falls die Bedienung laut eingestellten Geschwindigkeitswerten gewählt ist, diese angeben: Menüpunkte F.03, F.04, F.05, F.06.

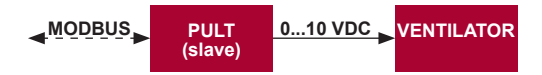

### **4) Druckbehalten, das mit dem Pult und/oder Computer durch Modbus angegeben wird**

Nach direktem Anschluss des 0..10 VDC-Ventilators oder des 0..10 VDC-Druckwechslers am Pult kann gewünschter Druck behalten werden. Parameter der Bedienung und der Druckfühlers können mit dem Pult geändert werden. Falls das Pult als Hilfsgerät ("Modbus slave") benutzt wird, ist es möglich, alle Parameter zu bedienen und Anzeigen des Druckfühlers zu überwachen. Damit die Bedienung laut dem Druck möglich wäre, müssen im Servicemenü folgende Parameter angegeben werden:- in diesem fall wird das Lüftungsgerät durch den Pult nicht gesteuert)<br>• F. H - 1<br>• F. I5 und F. I5 - laut Parametern des Druckwechslers

- 
- 
- F. II, F. Iaund F. Ia (PID-Bedienkoeffizienten). Wenn der Druck unkorrekt behalten wird, können diese Pa- rameter korrigiert werden.
- $\cdot$  F.07 bis F. ID werden fixierte Geschwindigkeiten Pa angegeben.

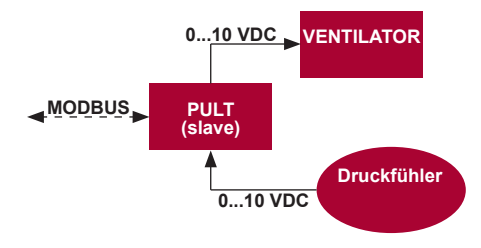

**5) Beibehaltung von CO2**

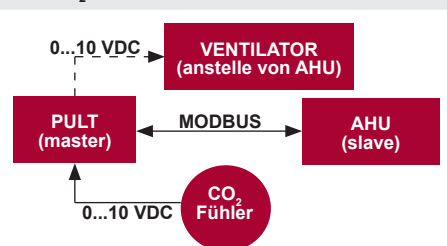

Mit Hilfe dieses Pults kann Niveau des Kohlendioxids (CO<sup>2</sup> ) im Raum gesteuert werden. Am selben Pult muss der 0..10 VDC-Fühler für CO<sup>2</sup> angeschlossen und das Pult konfiguriert werden. Im Punkt F.14 des Servicebetriebs muss die Zahl 2 eingestellt werden, und in F.15 und F.16 wird sie laut Beschreibung des Fühlers angegeben.

Nach Anschluss des CO<sup>2</sup> -Fühlers und der Einstellung von angegebenen Parametern soll im Benutzermenü das gewünschte CO<sub>2</sub>-Niveau und der Unterschied von der eingestellten (P.05) Grenze, der überschritten werden darf, eingestellt werden. Nach Überschreitung des zugelassenen Unterschieds löst das Pult automatisch die Ventilatoren mit einer maximalen Geschwindigkeit (4) aus und im Bildschirm wird die Aufschrift "CO<sub>2</sub>" gezeigt. Nachdem<br>CO<sub>2</sub> das eingestellte Niveau erreicht (P.05), kehrt das Pult in frühere Betriebsart zurück.<br>**Australie Betri** 

**ANMERKUNG.** Für Luftqualitätsfühler und Bedienteil beim Ventilatorsteuerung wird Stromzufuhr durch externen Netzteil realisiert. netzteil ist im Lieferumfang nicht enthalten.

### **Servicemenü**

Zum Aufruf des Servicemenüs:

1. in den Zustand Ausgeschaltet umschalten (wenn das Pult eingeschaltet ist, Element B1 für 3 Sekunden ge-<br>drückt halten),

- 2. B1 und B2 für 3 Sekunden gedrückt halten,
- 3. Sicherheitscode "022" mit Elementen B4 und B6 eingeben und mit dem Element B5 bestätigen.

Im Servicemenü werden die Einstellungen von Menüpunkten (F.01, F.02 usw.) nacheinander gezeigt. Menüpunkt wird mit Elementen B4 und B6 ausgewählt. Nach dem Drücken von B5 wird Parameter gespeichert und man kehrt ins Menü für Einstellungen zurück.

Zum Verlassen des Servicemenüs muss das Element B1 gedrückt und für 3 Sekunden gehalten werden (das Pult wird in den Ausschaltungszustand umgeschaltet).

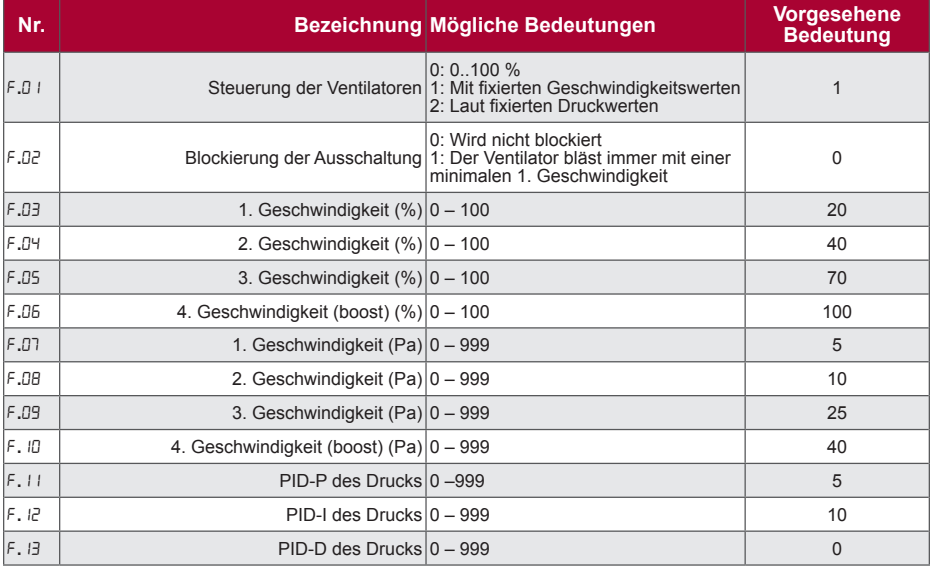

Stouch

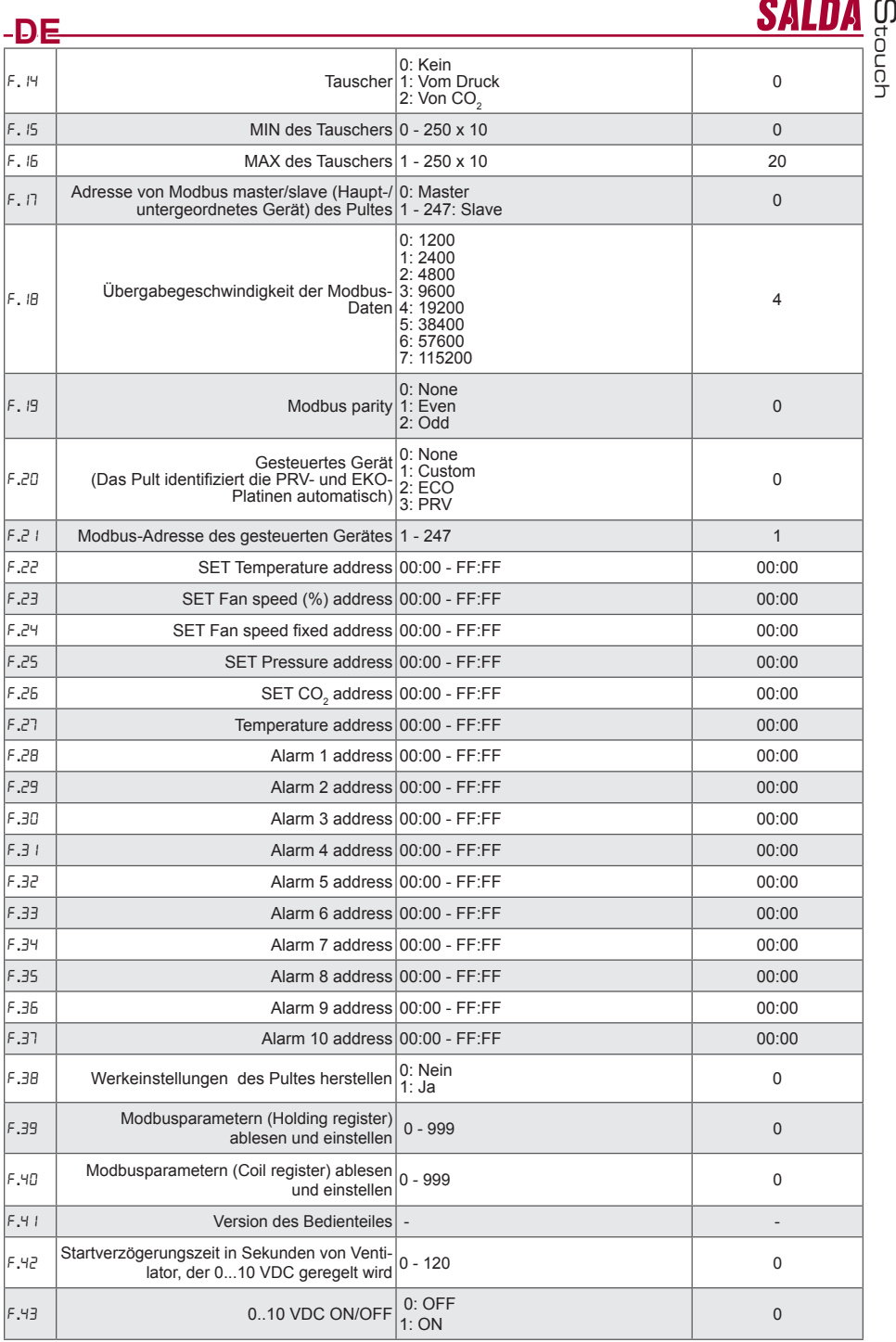

Bei der Herstellung von Werkeinstellungen muss Service-Passwort "022" wiederholt eingegeben werden. Wegen der begrenzten Zahl von Symbolen, die auf dem Segmentbildschirm gezeigt werden, werden die Modbus-Adressen vom CUSTOM-Gerät mit HIGH- und LOW-Bytes im hexadezimalen System (HEX) eingegeben werden. Mit Hilfe von B2- und B3-Tasten wird HIGH- oder LOW- Byte gewählt, auf dem Bildschirm werden dementsprechend "H.00" und "L.00" gezeigt.

## **Ablesen und Aufnahme von Modbus-Registern**

 Das Ablesen und Aufhahme von Modbus-Registern, das in Punkten F.39 und F.40 angegeben ist, ist dann hilfsreich, wenn die Parametern vom Gerät vorhanden, sind aber nur durch Modbus. Modbus zugreifbar. F.39 ist für Register von Holding-Typ, und F.40 für Register von Coil-Typ vorgesehen. Verwendung:

- 1. Es wird die Adresse von Modbus-Register angegeben und durch "MAX" Taste bestätigt.
- 2. Information von Modbus-Adresse wird gelesen und erscheint auf dem Bildschirm (Anzeige blinkt).
- 3. Wert auf dem Bildschirm ist durch Tasten "+" und "-" zu ändern und durch "MAX" Taste zu bestätigen.

4. Wert wird in das angegebe register aufgenommen und Bedienteil kehrt in Service-Menü zurück.

# **Stouch-Pulte und Modbus-Geräte können nicht richtig funktionieren, wenn in der PRV-Automatik Compatibility mode eingeschaltet ist. Ausschaltung von Compatibility mode mit Hilfe eines Stouch-Pultes:**

1. Im Servicemenü F.40-Punkt wählen (Mdbus Coil read/write tool). Auswahl der Service-Umgebung ist in der Anleitung des Pultes beschrieben;

2. Adresse 21 angeben und MAX drücken (Modbus-Register für Compatibility mode ist angegeben);

3. 0 einstellen und MAX drücken (1 ‒ eingeschaltet, 0 ‒ ausgeschaltet).

# **Adressentabelle von Modbus slave (untergeordnet)**

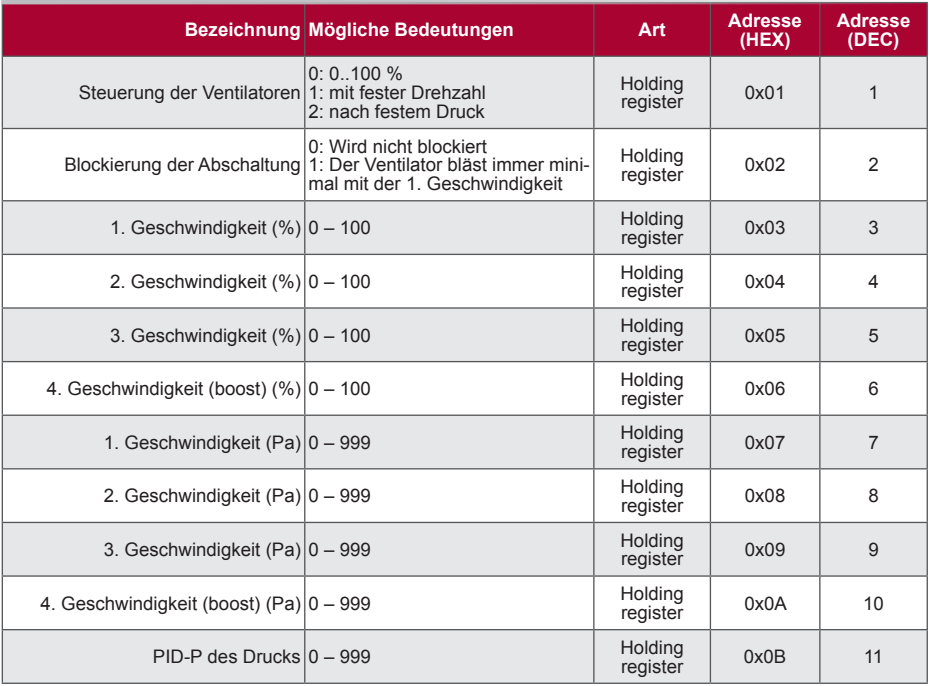

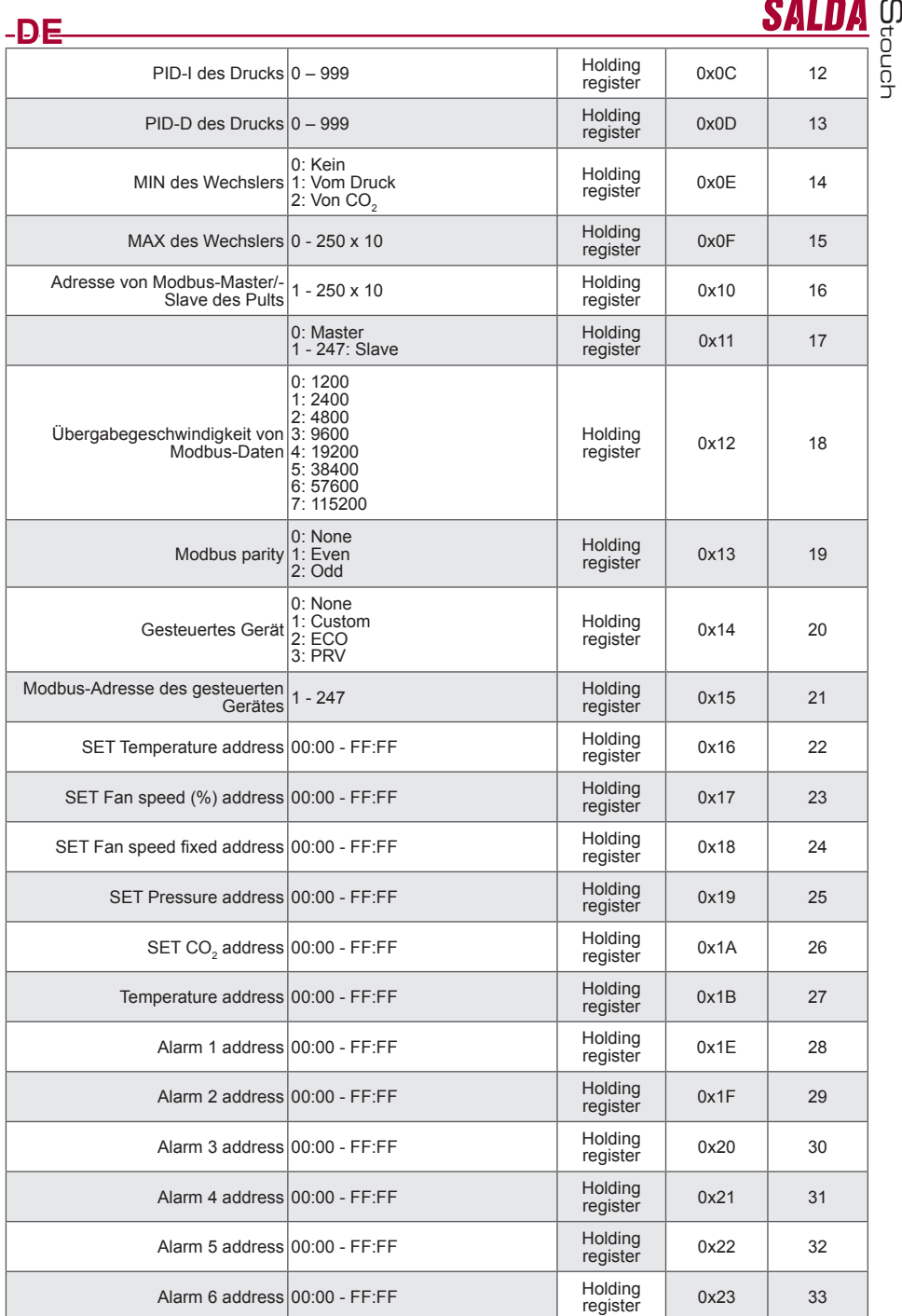

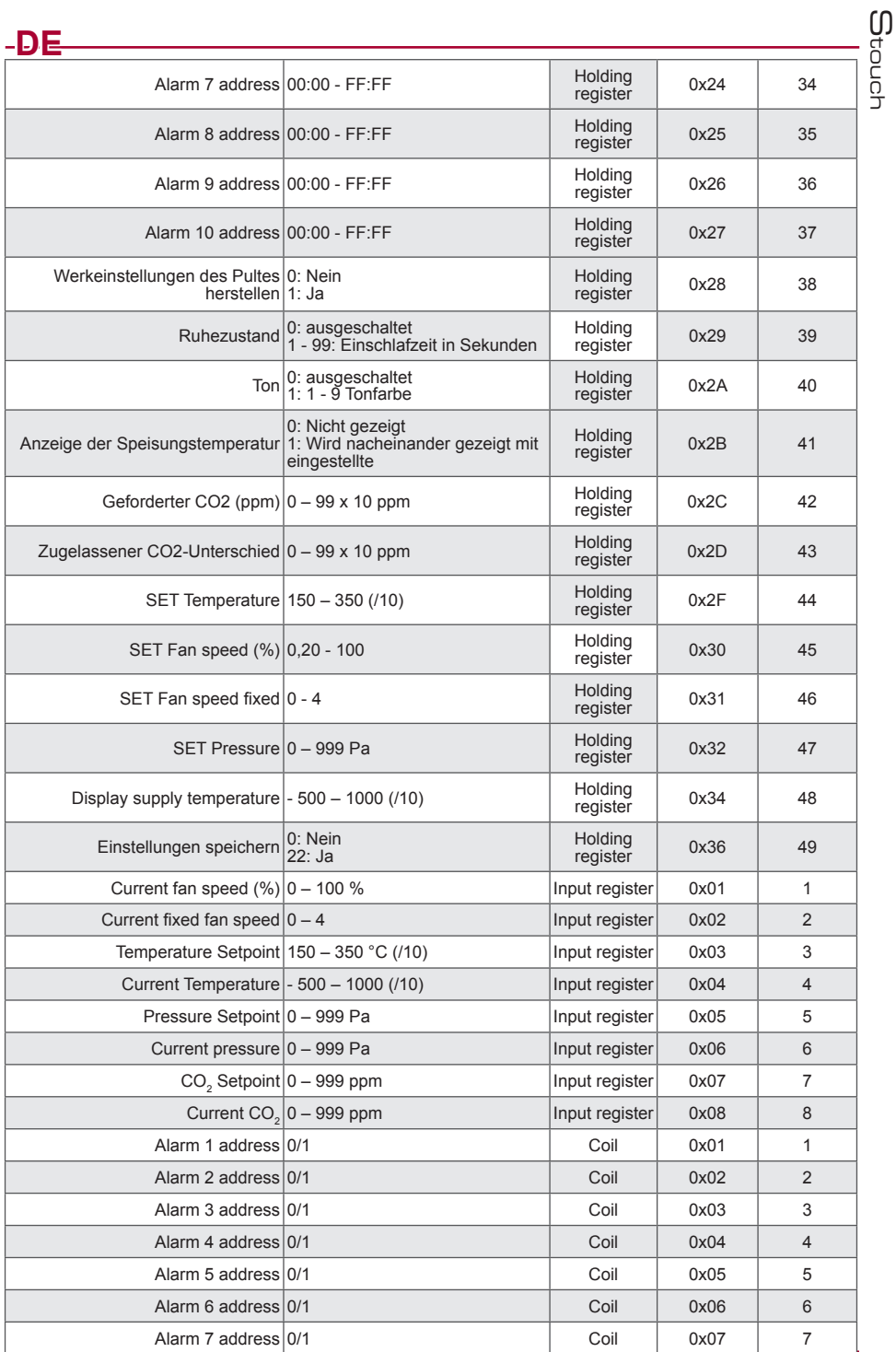

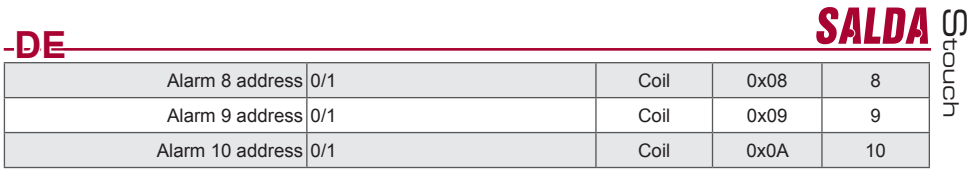

Falls man Parameter der Konfigurierung speichern will, muss man in den Register 49 die Zahl 22 eingeben, dann werden die Einstellungen im EEPROM-Speicher bleiben und das Pult wird erneut geladen.

# **Störungen**

### **Störungen der ECO-Automatik**

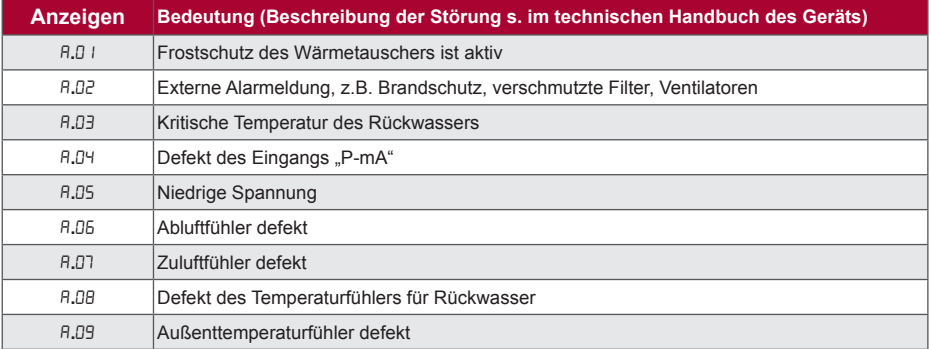

### **Störungen von PRV-Automatik**

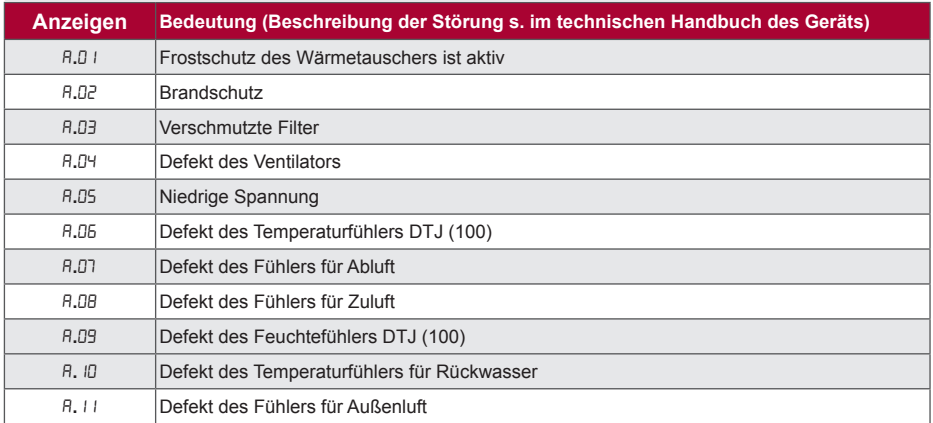

### **Störung der CUSTOM-Automatik (nach Einstellung der Adressen vom CUSTOM-Modbus beifügen)**

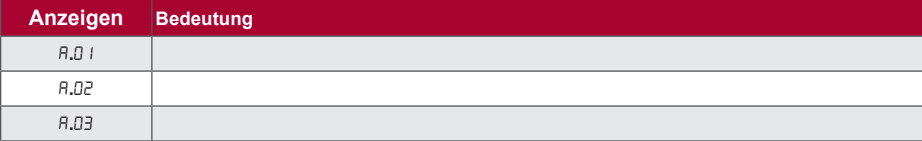

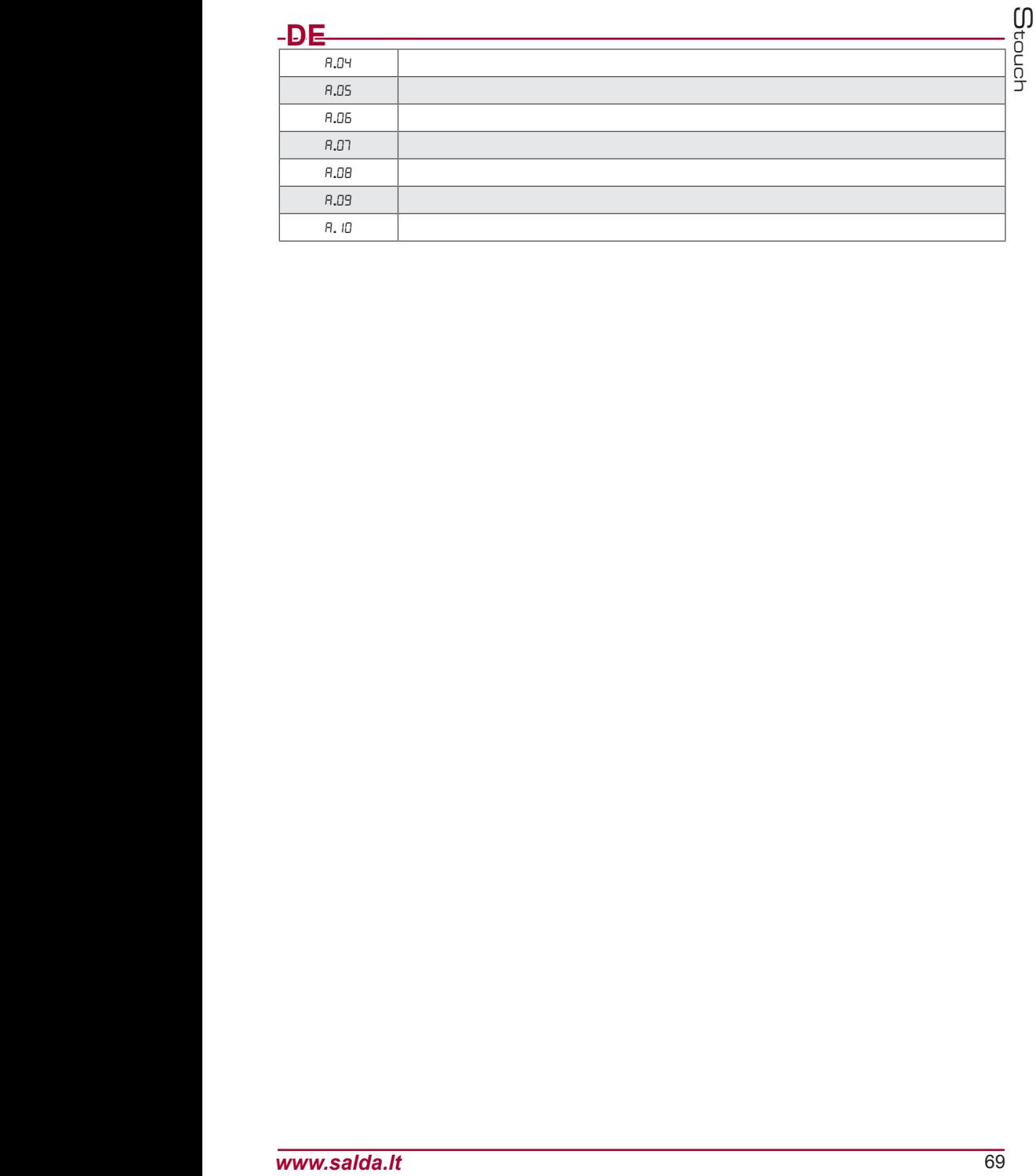

# **FR Description**

Boîtier de commande à distance Stouch est spécifiquement conçu pour contrôler :<br>• les systèmes de récupération SAI DA dans le cas où l'on utilise la réquilation av

- les systèmes de récupération SALDA dans le cas où l'on utilise la régulation avec un régulateur PRV\_V21 ou ECO\_v1072;
- les installations de soufflage et d'extraction d'air SALDA lorsqu'on utilise la régulation avec un régulateur ECO\_ v107;
- Ventilateurs SALDA avec des moteurs EC<sup>3</sup>;
- Les dispositifs qui sont contrôlés par le protocole Modbus.
- **<sup>1</sup>** Centrales de traitement d'air : RIS/RIRS 3.0; RIS/RIRS EKO 3.0
- **<sup>2</sup>** Centrales de traitement d'air : RIRS 200 VER EKO; RIRS 300 VE... EKO

**<sup>3</sup>** En utilisant le boîtier Stouch pour le contrôle des ventilateurs de la gamme EKO, il est obligatoire utiliser en supplément une source d'alimentation du boîtier et prévoir sa protection contre les surcharges et/ou des courtscircuits.

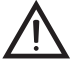

**NOTE:** la hotte n'est pas contrôlée séparément avec les unités suivantes:

- RIRS 200 V EKO avec "Régulation RIRS 200 VEEC ... k (+ 15..25 °C)";<br>RIRS 300 V EKO avec "Régulation RIRSV 300 VE".
	-

Cette fonction est disponible uniquement dans des centrales avec une régulation intégrée.

Les boîtiers de commande à distance assurent la sécurité et le comfort optimisés de fonctionnement, de surveillance et de service.

Toutes les opérations sont effectuées à distance en utilisant le boîtier de commande sur lequel sont affichés des rapports d'erreurs et les conditions de service.

#### **Particularités**

- Design exclusif et ergonome ;
- Caisson : en plastique;
- Ecran: verre trempé:
- Facile à utiliser ;
- Destiné pour montage en applique ;
- Commande tactile par un seul appui ;
- Nettoyage facile ;
- Réponse sonore à un appui ;
- Possibilité de brancher sur le réseau GTB ;
- Possibilité du branchement direct au ventilateur commandé à l'aide du signal 0 10 VDC ;
- Possibilité de connecter une sonde de CO<sub>2</sub> ou un capteur de pression à l'entrée 0 10 VDC.<br>La site presentat définiere
- 4 vitesses prédéfinies;
- Vitesse maximale du ventilateur pour un laps de temps déterminé (boost) ;
- Verrouillage de sécurité enfants ;
- Possibilité de modifier les paramètres du son, du régime de veille (StandBy), du CO<sub>2</sub> à partir du menu
- « utilisateur ».

### **Le kit comprend :**

Boîtier de commande « Stouch », câble (13 m), éléments de fixation (vis 3.9 x 25 DIN 7981 - 2 unités, tige de nylon 5 x 25 - 2 unités, tige d'acier à enfoncer 12 x 30 - 2 unités), notice technique.

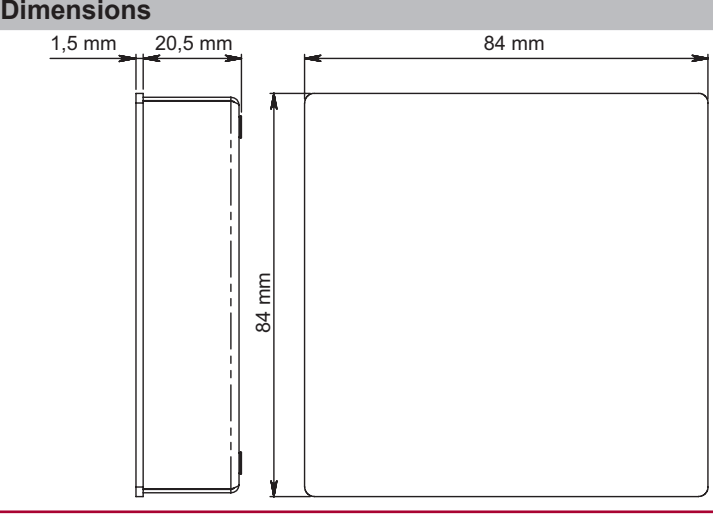

Stouch

SALD

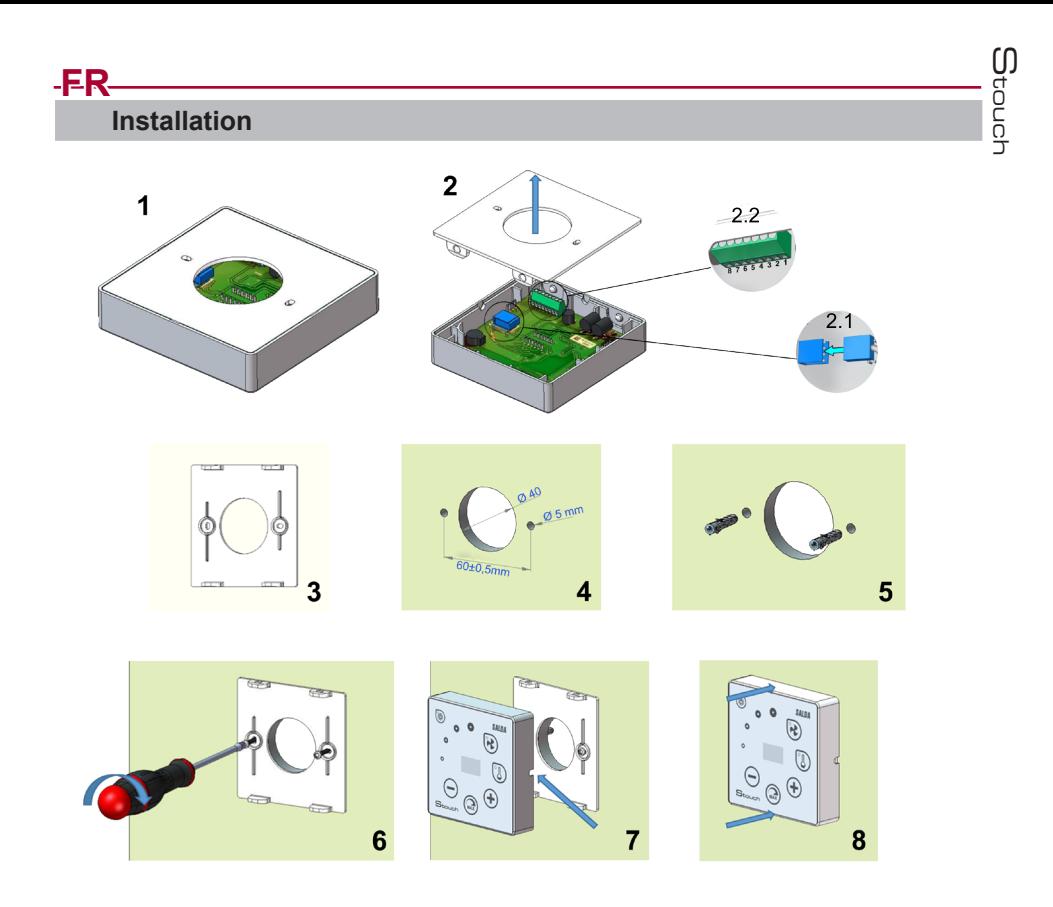

- 1. Séparez le couvercle du caisson, voir fig. 1, 2;
- 2. Brancher fiche standard du câble au boîtier

2.1 – fiche standard

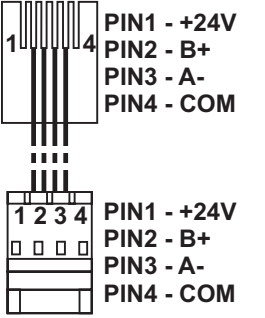

2.2 – fiche spécifique (Cf. « Fiche 8 contacts »)).

3. Remettez le couvercle à l'emplacement prévu contre le mur et marquez des lieux pour le forage, fig. 3, 4.

4. Percer des trous de 5 mm aux endroits marqués pour les fiches de nylon et le trou à travers le mur pour installer le câble.

**NOTE:** le trou à travers le mur est nécessaire uniquement dans le cas où il faut brancher la fiche du câble de l'autre côté du mur. Le diamètre du trou doit correspondre à la taille de fiches de câble. 5. Placez deux bouchons en nylon de 5 mm dans des trous.

**REMARQUE:** bouchons métalliques inclus dans le paquet peuvent également être utilisés. Fig. 5. 6. Visser le couvercle sur le mur avec les vis 2,9 x 16 DIN7981C inclus dans le paquet. Fig. 6.

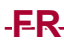

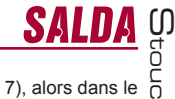

7. Si la connexion peut se faire de n'importe quel côté du caisson (comme représenté sur la fig. 7), alors dans le milieu de la face nécessaire du caisson créez un espace pour le câble avec un couteau. 8. Connectez les câbles nécessaires dans le caisson, insérez-les dans le trou vers l'autre côté du mur ou du côté

nécessaire du caisson et appuyez le caisson sur le couvercle, fig. 8.

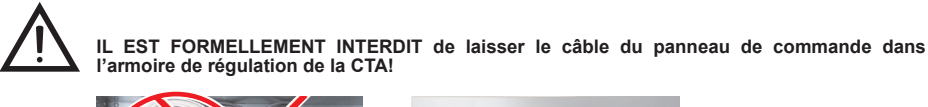

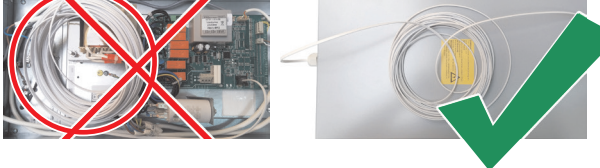

## **Fiche 8 contacts**

Le branchement électrique ne peut être effectué que par un électricien qualifié conformément aux exigences internationales et nationales en vigueur en matière de sécurité en milieu électrique et de montage des installations et des équipements électriques.

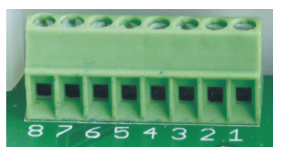

- 1. Source d'alimentation 24 V AC/DC, 100 mA
- 2. Source d'alimentation 24 V AC/DC
- 3. GND
- 4. RS485 B (Modbus) 5. RS485 A (Modbus)
- 6. GND
- 7. Entrée 0 10 VDC (pour la sonde de CO<sub>2</sub> ou le capteur de pression). La sonde est alimentée depuis une source d'alimentation distincte.
- 8. Sortie 0 10 VDC (pour la commande 0..10 VDC du ventilateur)

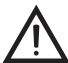

**REMARQUE:** lorsqu'on utilise un boîtier avec un transmetteur de qualité d'air (dont les GND de sortie d'alimentation et analogique ne sont pas électriquement séparés), il est obligatoire d'utiliser la tension constante (DC) pour leur alimentation.
Stouch

**1. Lorsque le boîtier est utilisé avec un dispositif de ventilation avec une régulation intégrée**

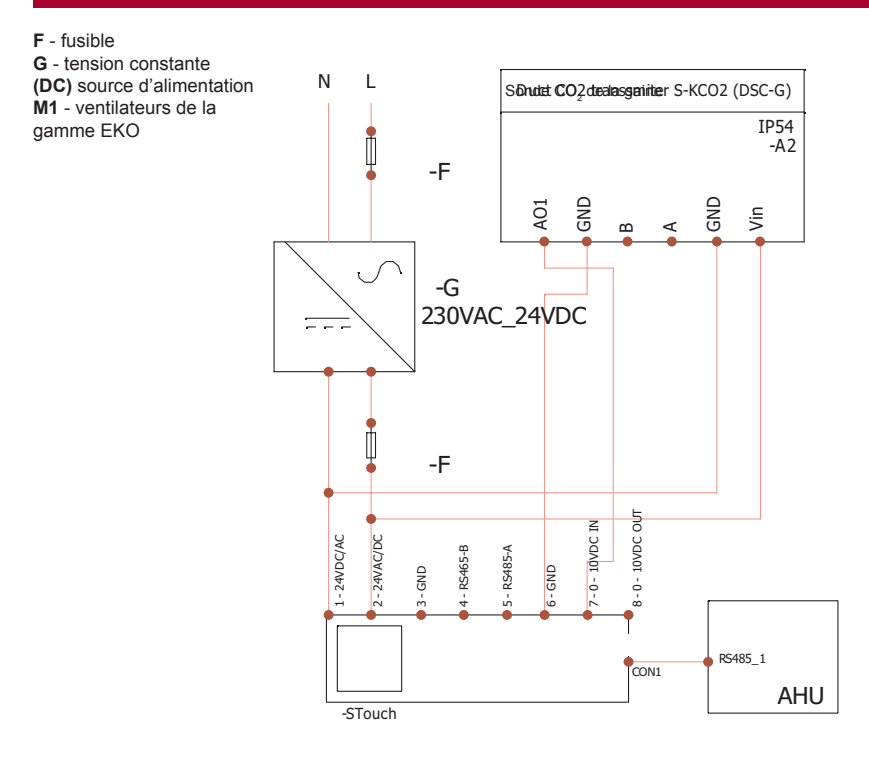

**FR**

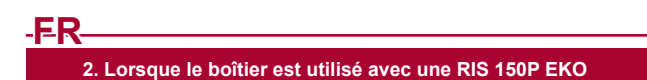

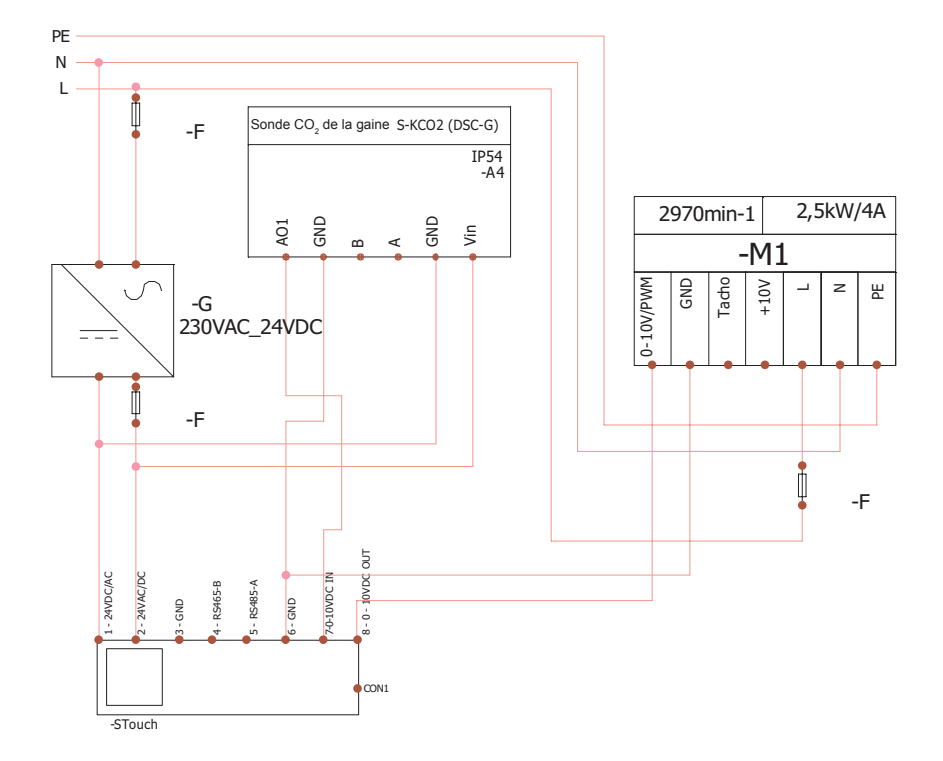

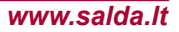

**SALDA** com

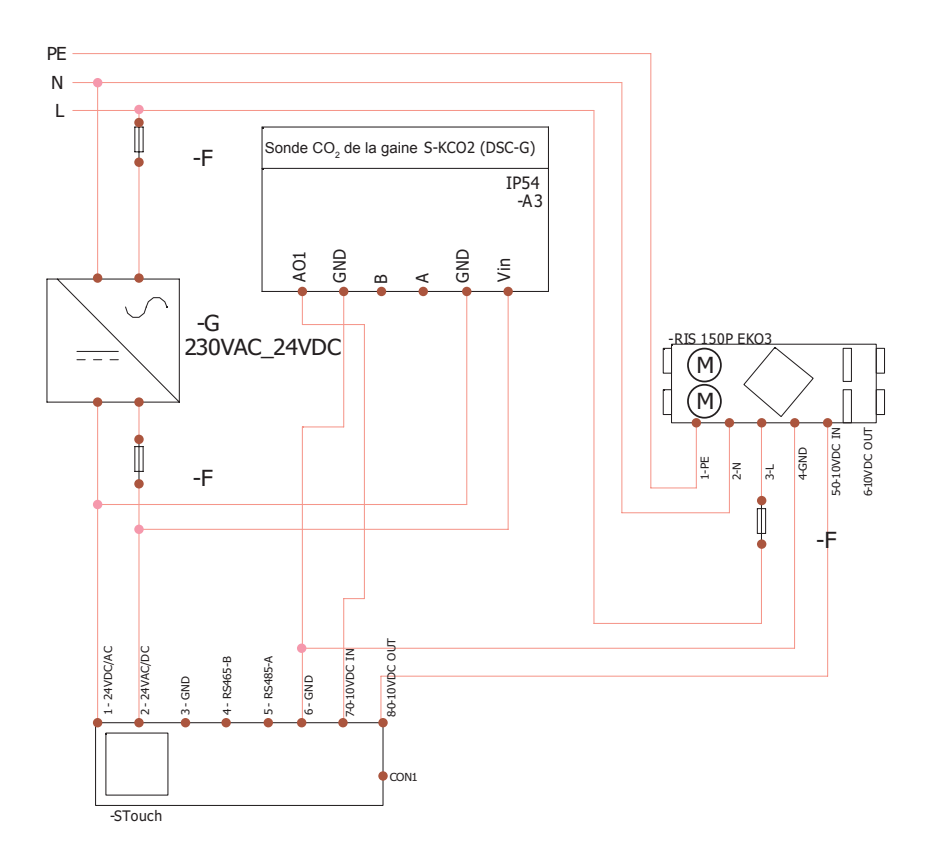

**REMARQUE**: source d'alimentation, éléments de sécurité ou autres composants utiles pour l'installation non fournis.

# **Informations utilisateur**

- Le menu « utilisateur » du boîtier est conçu pour le réglage facile des paramètres de la température, du régime<br>de veille et du niveau de CO<sub>2</sub>.<br>• Touche rapide d'activation de la vitesse maximale.<br>• Affichage des valeur
- 
- 
- 

**FR**

- Affichage des pannes actives par symboles A.01, A.02 et indications LED. Régime de veille du boîtier (économie de l'énergie).
- 
- Fonction de condamnation de l'arrêt du système de ventilation disponible.
- « Sécurité enfants » verrouillage du boîtier.

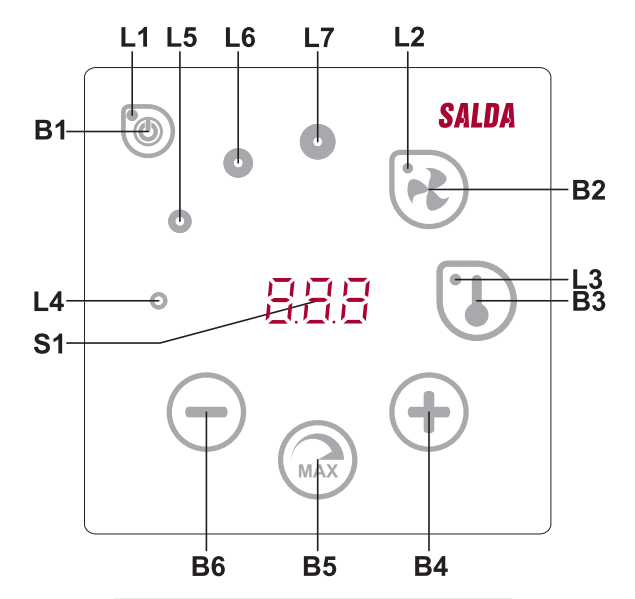

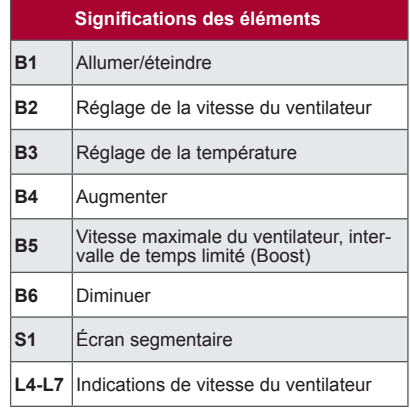

Stouch

SALDA

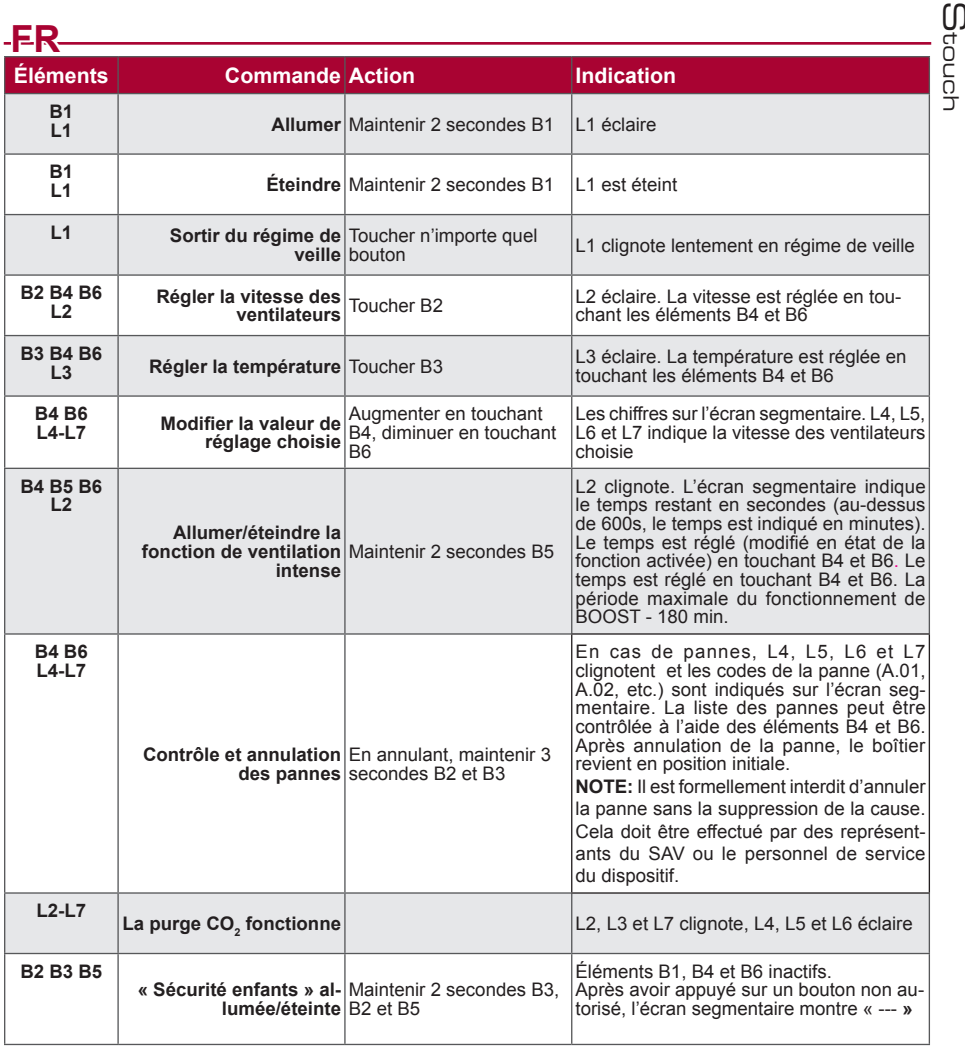

## **Indication de connexion**

"Con" clignote – en phase de connexion.<br>"<sub>∩o</sub>C" allumé – pas de connexion perdue ou pas de communication avec le contrôleur.

**NOTE:** ce point s'applique quand le boîtier est utilisé comme Modbus maître.

#### **Possibilités de contrôle de la vitesse des ventilateurs**

- En fonction de 4 vitesses prédéfinies fixes
- Selon une valeur de pourcentage de la vitesse (0,20 à 100 %) seulement pour sortie 0 ... 10 VDC et le contrôleur ECO.
- À partir du menu « utilisateur » la vitesse est réglable à l'intervalle de 5 %<br>• À partir du menu « service » la vitesse est réglable à l'intervalle de 1 %
- À partir du menu « service » la vitesse est réglable à l'intervalle de 1 %
- Fonctionne en 4 vitesses, dont les valeurs sont affichées en pascals (Pa) sur S-Touch<br>• NOTE: Cette fonction est disponible lorsque le ventilateur et le capteur de pression sont reliés à S-touch
- 
- Fonction "boost". Le dispositif fonctionne au rendement maximale (en fonction de la configuration "boost"). La vitesse maximale est sécurisée par une minuterie, qui peut être modifiée (cf. le tableau).

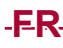

- Fonction de ventilation "boost" activée à l'aide de la touche rapide. Le temps réglé de la rotation maximale du ventilateur (boost) écoulé, le ventilateur reprend automatiquement la vitesse précédente.
- Possibilité de connecter la sonde CO<sub>2</sub> 0..10 VDC, qui active la vitesse maximale du ventilateur en fonction des<br>
Internationale de connecter de sonde CO<sub>2</sub> 0..10 VDC, qui active la vitesse maximale du ventilateur en fo paramètres CO<sub>2</sub> définis.

## **Réglage et représentation de la température**

- Possibilité de régler sur le boîtier la température souhaitée de 15 ºC à 35 ºC.
- Possibilité d'afficher alternativement la température de l'air soufflé et celle de consigne (5 s d'affichage de la température de consigne et 2 s d'affichage de celle de l'air soufflé).

## **Communication à distance (Modbus)**

Le boitier est compatible avec l'interface entièrement paramétrable Modbus. Le boîtier peut être utilisé en tant qu'un dispositif principal ou auxiliaire dans le réseau GTB en Modbus ; en outre il est entièrement contrôlable et paramétrable non seulement à partir du menu « service », mais encore par l'interface Modbus.

## **Menu « utilisateur »**

Pour accéder au menu « utilisateur », appuyer 3 secondes sur B2, B3.

Le menu « utilisateur » fait défiler les réglages des points du menu (p.01, P.02 etc.). Le point du menu est sélectionné à l'aide des éléments B4 et B6. L'appui de B5 affiche la valeur du paramètre choisi, qui peut être modifiée à l'aide des éléments B4 et B6. L'appui sur le B5 fait sauvegarder le paramètre choisi et fait retourner au menu.

Les ressources limitées de l'afficheur segmentaire ne permettent l'affichage des valeurs P.04, P.05 que diminués 10 fois, c'est-à-dire, la valeur réelle de l'affichage « 20 » est 20 x 10 = 200.

.6 - le chronomètre des filtres est remis en position initiale en maintenant 5 secondes l'élément B5 appuyé. Le chronomètre des filtres est également remis en position initiale en annulant l'affichage de la panne.

Appuyer l'élément B1 pour sortir du menu.

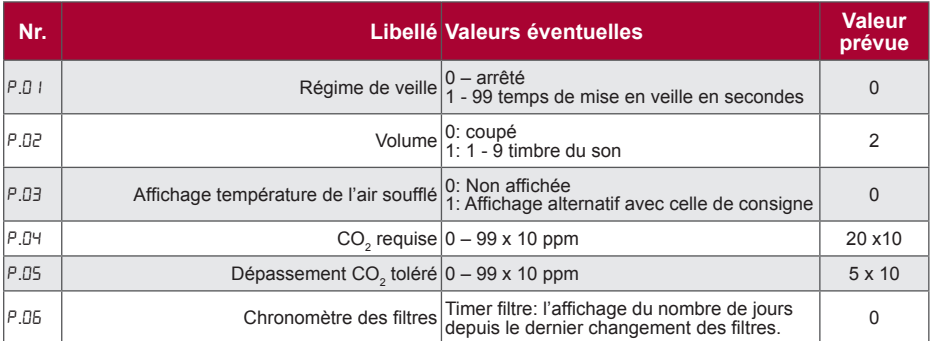

## **Fonctionnalités**

#### **1) Modbus maître (principal)**

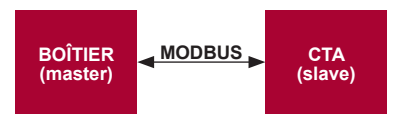

Ce boîtier de commande peut commander les autres unités (commandées à l'aide du protocole MODBUS). Les réglages se font à partir du menu « service » en indiquant les paramètres requis sur les points du menu F.17,<br>F.18, F.19, F.20, F.21. Lors du besoin de commander des dispositifs spécifiques, indiquer « CUSTOM » dans le<br>poi ne possèdent pas d'adresses, saisir dans les champs de ces points du menu « 00:00 ». Généralement ce boîtier est utilisé avec des contrôleurs ECO ou PRV.

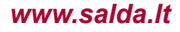

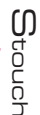

#### **2) Modbus esclave (auxiliaire)**

**FR**

Dans le cas d'utilisation du système GTB, un boîtier peut commander plusieurs unités simultanément, ou plusieurs boîtiers peuvent commander une seule unité. À l'aide du protocole MODBUS il est possible de modifier tous les paramètres des boîtiers et de contrôler les informations des sondes et capteurs connectés.

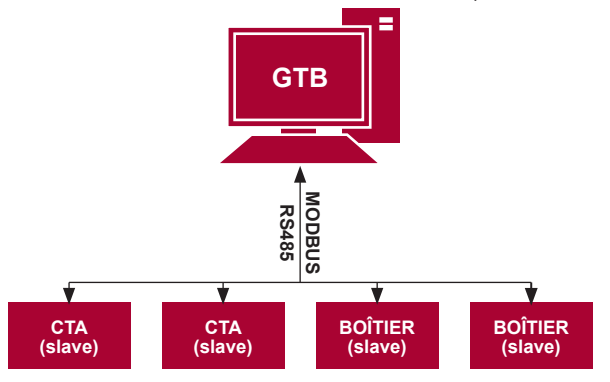

#### **3) Commande du ventilateur lorsque la vitesse est réglée à l'aide du boîtier ou de l'ordinateur au moyen de l'interface Modbus**

L'utilisation de ce boîtier ainsi que du convertisseur de CO<sub>2</sub> permet de réduire le niveau du dioxyde de carbone<br>dans le local. À partir du menu « service », sélectionner le mode de commande de la vitesse souhaité (F.01). Dans le cas du choix de la commande en fonction des vitesses prédéfinies, indiquer ces vitesses dans les points du menu : F.03, F.04, F05, F.06.

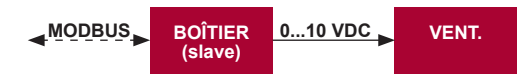

#### **4) Maintien de la pression, réglée à l'aide du boîtier ou de l'ordinateur au moyen de l'interface Modbus**

Dans le cas de la connexion directe du ventilateur 0..10 VDC et du variateur de pression 0..10 VDC au boîtier de commande, il est possible de maintenir la pression souhaitée. Les paramètres de commande et ceux du capteur de pression sont modifiables à l'aide du boîtier de commande. L'utilisation du boîtier en tant que le dispositif de ventilation n'est pas contrôlé par ce moyen.

Pour la commande en fonction de la pression, il est nécessaire de déterminer dans le menu « service » les paramètres suivants :

- 
- 
- F. III 1<br>• F. I5 et F. I5 en fonction des paramètres du variateur de pression<br>• F. I I, F. I2 et F. I3 (coefficients régulateur PID). Si la pression est maintenue de manière impropre, ces paramètres peuvent être corrigés.
- F.07 F. ID indiquer les vitesses prédéfinies Pa.

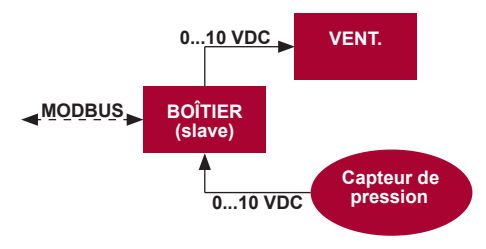

**FR**

**5) Maintien du CO** 

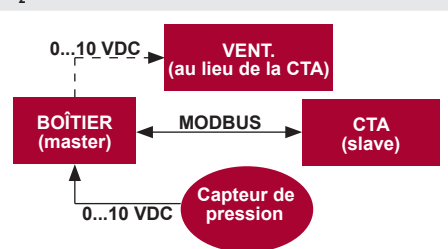

L'utilisation de ce boîtier et du converstisseur de CO, permet de diminuer le niveau du dioxyde de carbone dans<br>le local. Ce boîtier permet de contrôler le niveau de CO, de l'ambiance. Il suffit de connecter au boîtier la de CO<sup>2</sup> 0..10 VDC et de configurer le boîtier. Dans le régime « service » régler le point F.14 sur 2 et définir et F.15 et F.16 en fonction de la spécification de la sonde.

Une fois la sonde de CO<sub>2</sub> connectée et le paramétrage depuis le menu « service » effectué, il est nécessaire de régler le niveau CO<sup>2</sup> souhaité (P.05) et la différence tolérée au-dessus du seuil réglé (P.05). La différence tolérée dépassée, le boîtier met automatiquement le ventilateur à la vitesse maximale (4) et l'affichage « CO<sub>2</sub> » apparait sur l'afficheur numérique. Lorsque la teneur de CO<sub>2</sub> atteint le niveau réglé (P.05), le boîtier reprend le<br>I régime initial.

**NOTE**: Les convertisseurs de qualité de l'air ainsi que le boîtier de commande à distance (lorsque le ventilateur est contrôlé) doivent être alimentés depuis une alimentation séparée. Ils ne sont pas fournis avec le boîtier.

#### **Menu « service »**

Pour accéder au menu « service » il est nécessaire de :

- 1. Mettre le boîtier au régime « Arrêt » (si le boîtier est allumé, appuyer 3 secondes sur l'élément B1).
- 2. Appuyer 3 secondes sur B1 et B2.
- 3. Saisir le code de sécurité « 022 » à l'aide des éléments B4, B6 et valider avec l'élément B5.

Le menu « service » fait défiler les réglages des points du menu (p.01, P.02 etc.). Le point du menu est sélec-<br>tionné à l'aide des éléments B4 et B6. L'appui de B5 affiche la valeur du paramètre choisi, qui peut être modi à l'aide des éléments B4 et B6. L'appui sur le B5 fait sauvegarder le paramètre choisi et fait retourner au menu.

Appuyer l'élément B1 3 secondes pour sortir du menu (le boîtier passe au régime « Arrêt »).

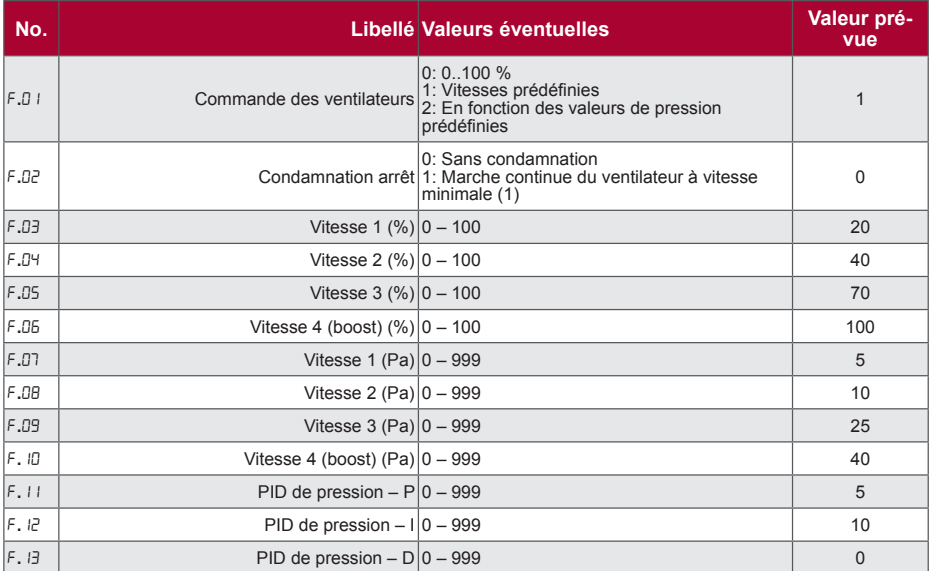

Stouch

SAL

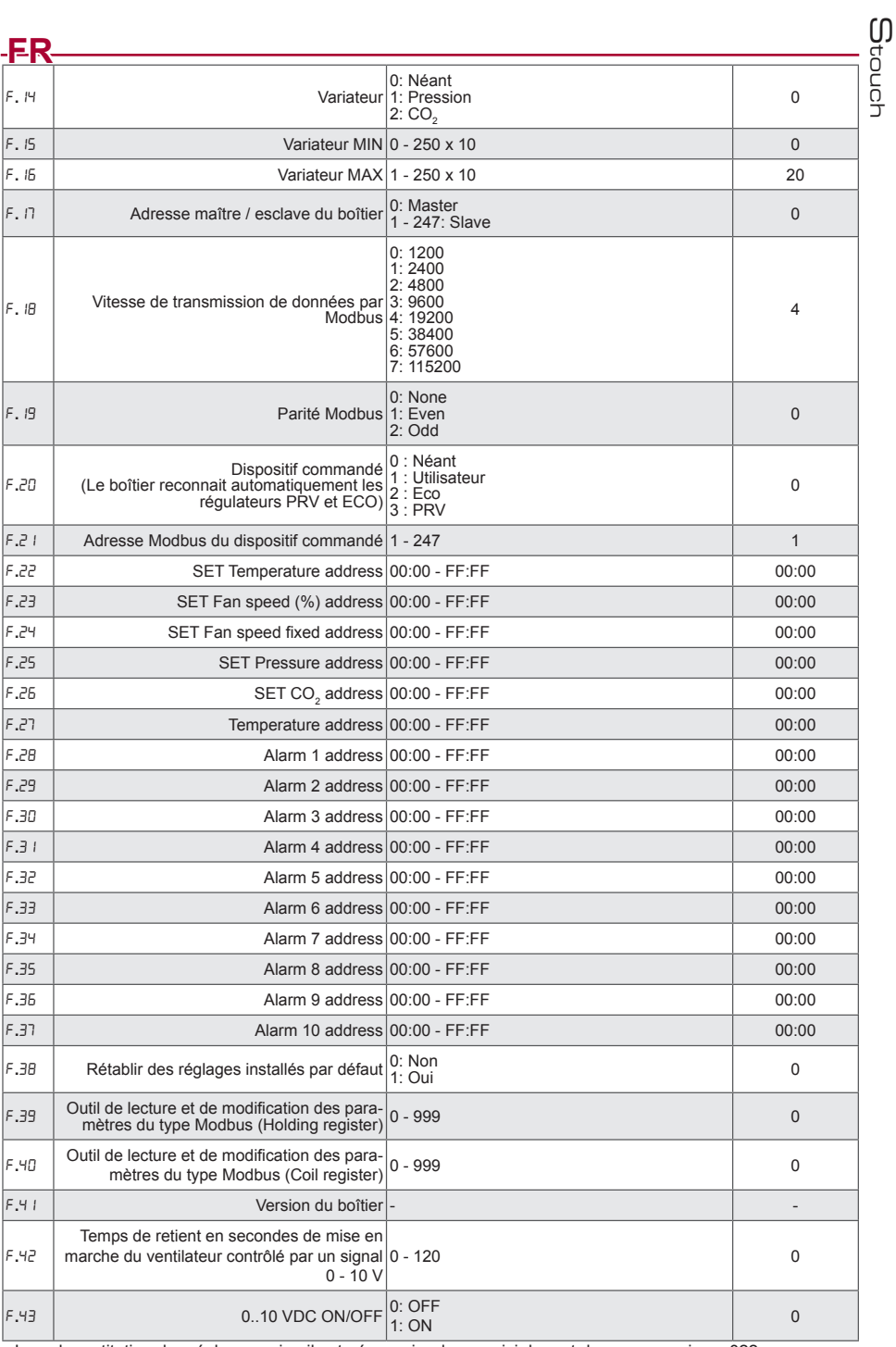

Lors de restitution des réglages usine il est nécessaire de ressaisir le mot de passe service « 022 ».

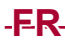

 $-FA$ <br>En raison de nombre de caractères limité dans l'afficheur segmentaire, les adresses Modbus du dispositif «  $\frac{1}{0}$ <br>CUSTOM » sont saisies en bytes HIGH et LOW, dans le système hexadécimal (HEX). À l'aide des touches B3 sélectionner les bytes HIGH ou LOW, dont l'affichage est respectivement « H.00 » et L.00 ».

## **Outil de lecture et d'enregistrement des registres Modbus**

Outil de lecture et d'enregistrement des registres Modbus visé aux point F.39 et F.40 sert à sélectionner des paramètres du dispositif que le boîtier ne contrôle pas par défaut mais qui sont accessibles par la communication GTC en Modbus. F.39 sert aux registres du type Holding et F. 40 - aux registres Coil. Utilisation de l'outil:

- 1. On indique l'adresse duregistre Modbus et on fixe avec le bouton MAX ".
- 2. L'outil analyse la valeur de l'adresse et l'affiche à l'écran segmentaire (la valeur clignote).
- 3. On modifie la valeur de "+" et "-" à l'aide des boutons et on fixe avec le bouton MAX.

4. L'outil enregistre la valeur dans le registre sélectionné et revient au menu de service.

**Les boîtiers de commande Stouch et autres outils Modbus peuvent mal fonctionner lorsque Compatibility mode est connecté dans le détendeur-régulateur de pression (PRV) automatique. Déconnexion de Compatibility mode à l'aide du boîtier de commande Stouch :**

1. Aller dans le menu service au point F.40 (Modbus Coil read/write tool). La façon d'entrer dans l'environnement de service est décrite dans les instructions du boîtier de commande.

2. Indiquer l'adresse 21 et cliquer sur MAX (nous indiquons le registre Modbus de Compatibility mode)

3. Régler 0 et cliquer sur MAX (1 : connecté, 0 : déconnecté)

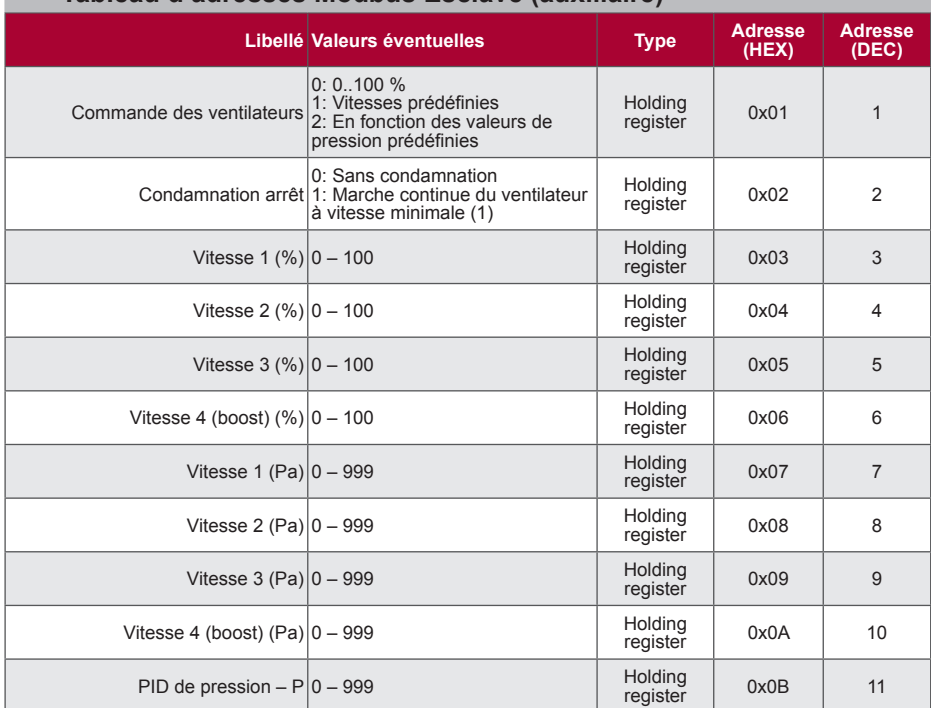

# **Tableau d'adresses Modbus Esclave (auxiliaire)**

SAIM

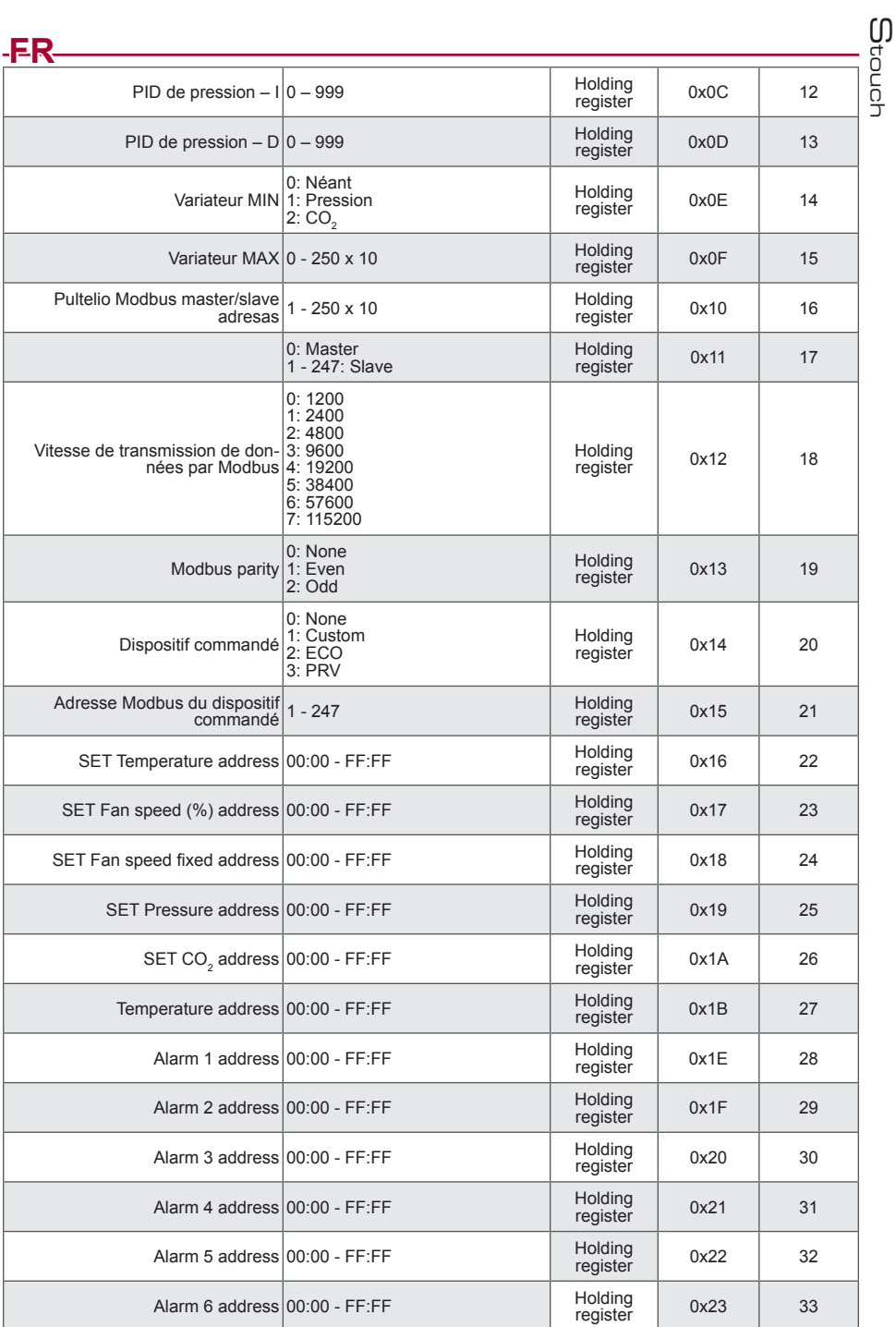

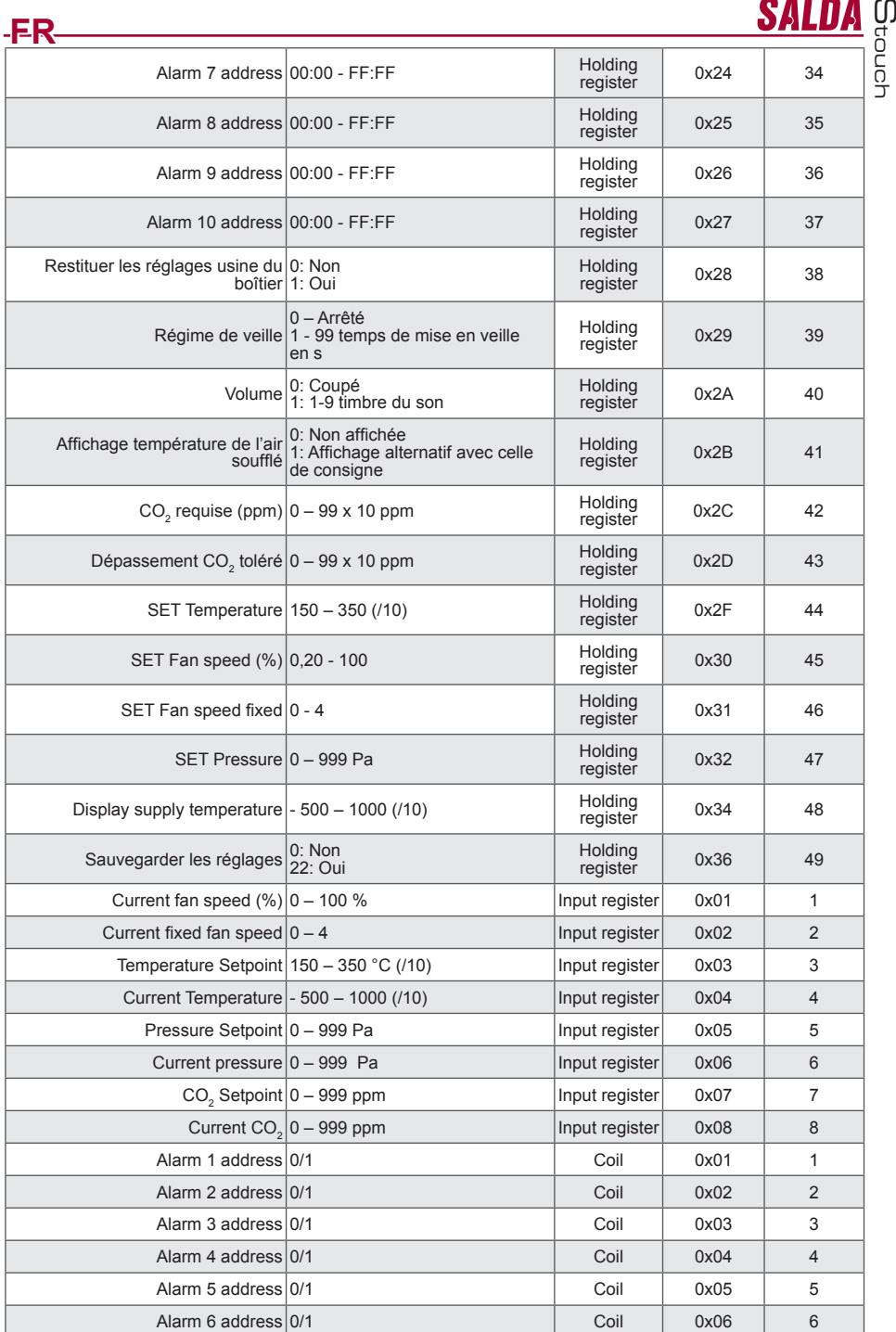

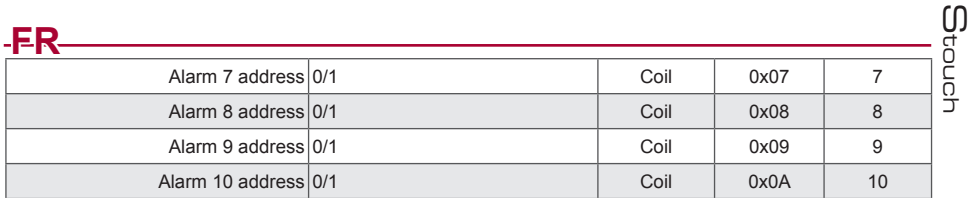

**Pour sauvegarder les paramètres réglés, il est nécessaire de saisir « 22 » dans le registre 49 : les ré- glages sont mémorisés dans le mémoire EEPROM et le boîtier redémarre.**

## **Alarmes**

#### **Alarmes du contrôleur ECO**

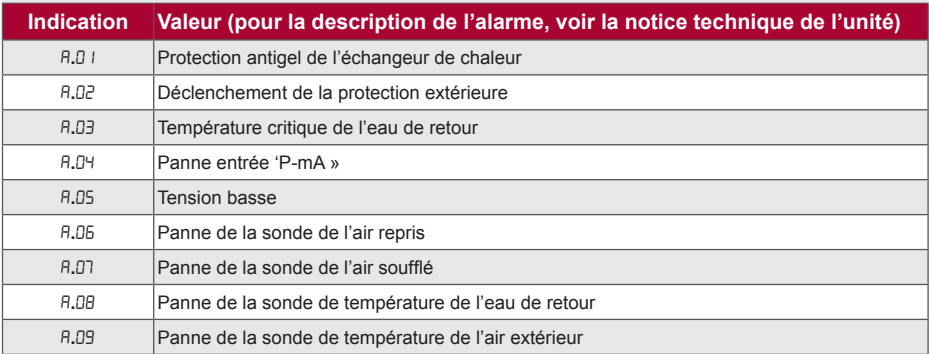

#### **Affichage des pannes**

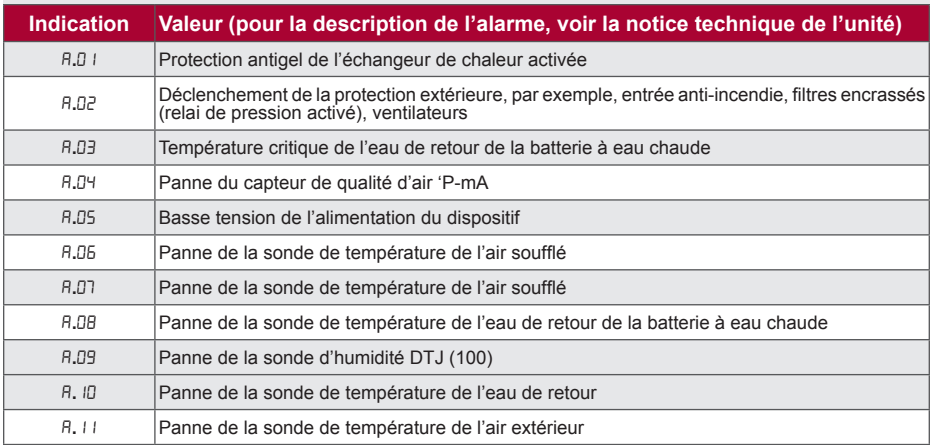

#### **Lorsque le dispositif de ventilation comprend un régulateur PRV**

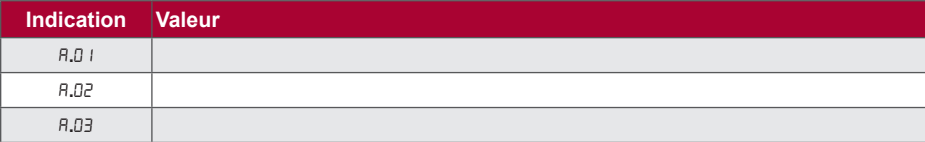

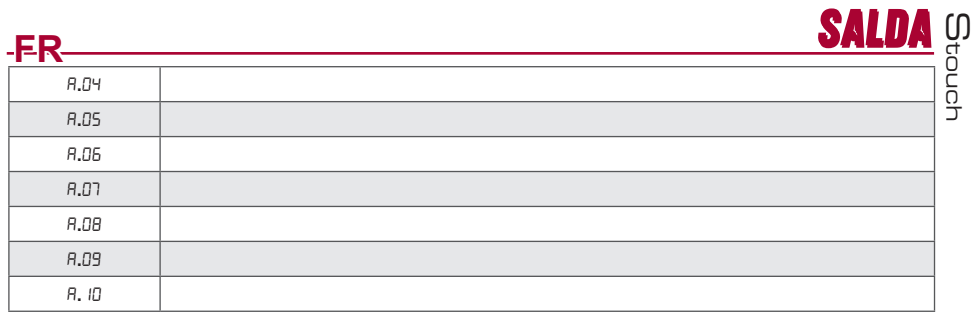

# **IT Descrizione**

Pannello di controllo Stouch appositamente progettato per comandare:

- Recuperatori di calore SALDA dotati di schede elettroniche di tipo PRV\_V2**<sup>1</sup>** o ECO\_v107**<sup>2</sup>** ;
- Unità ventilanti SALDA dotati di scheda elettronica di tipo ECO\_v107;
- Ventilatori SALDA di serie EKO (con motori .EC<sup>" 3</sup>):
- ); Unità ventilanti comandabili tramite il protocollo Modbus.
- **<sup>1</sup>** Unità RIS/RIRS 3.0 e RIS/RIRS EKO 3.0.
- **<sup>2</sup>** Unità RIRS 200 VER EKO e RIRS 300 VE... EKO.

**<sup>3</sup>** Impiegando il pannello di controllo Stouch per i ventilatori "EKO", è necessario utilizzare un'alimentatore suplementare e provvedere la protezione contro sovraccarichi e/o cortocircuiti.

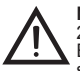

**NOTA**:Il pannello di controllo Stouch non comanda separatamente la cappa aspirante per le unità RIRS 200 VER EKO dotate di scheda elettronica "Aut. RIRS 200 VE EC-...k(+ 15..25 <sup>o</sup> C) " e RIRS 300 VE... EKO dotate di scheda elettronica "RIRSV 300 VE". Ciò è possibile soltanto con con unità dotate di schede elettroniche.

**NOTA**: i pannelli di controllo STOUCH garantiscono sicurezza e massimo comfort nell'uso, nel controllo e nella manutenzione di unità ventilanti. Tutte le operazioni sono eseguibili mediante il panello STOUCH, compresa la ripetizione degli allarmi e la segnalazione di necessità di manutenzione.

#### **Caratteristiche:**

- Design esclusivo ed ergonomico;
- Alloggio in plastica;
- Schermo in vetro temprato;
- Facile utilizzo;
- Montaggio a parete;
- Comando touch;
- Facile pulizia;
- Visualizzazione dei parametri di funzionamento con display digitale a 3 cifre ;
- Tono di tastiera;
- Può essere collegato ad una rete BMS;
- Può essere collegato direttamente ad un ventilatore comandato tramite il segnale 0 10 VDC;
- Un ingresso 0 10 VDC permette il collegamento ad un sensore di CO<sub>2</sub> o di pressione;
- 4 velocità selezionabili;
- Velocità massima del ventilatore per un temporizzata (boost), con durata impostabile dall'utente;
- Blocco– protezione bambini (locking);
- Nel menu dell'utente possono essere modificati i parametri dell tono di tastiera, della modalità standby, e i parametri del sensore di CO $_2$ .

**Componenti presenti nell'imballaggio:**<br>Pannello di controllo Stouch, cavo (13 m), elementi di fissaggio (viti 3,9 x 25 DIN 7981 – 2 pezzi, tasselli di nylon 5 x 25 – 2 pezzi, tasselli in acciaio per ancoraggio 12 x 30 – 2 pezzi), manuale tecnico.

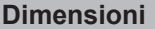

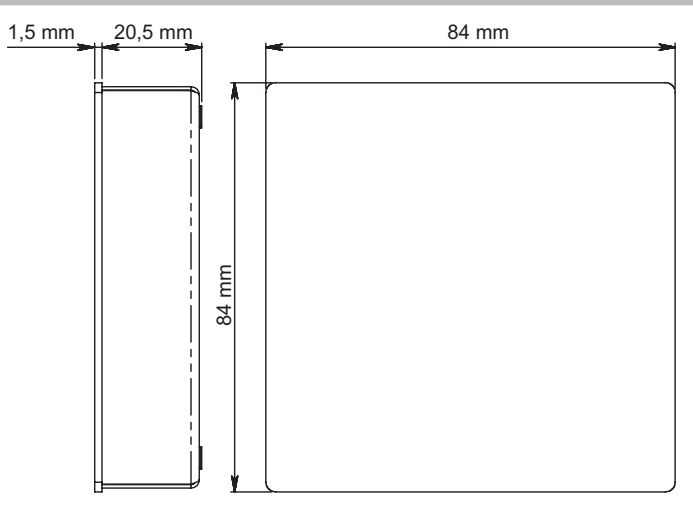

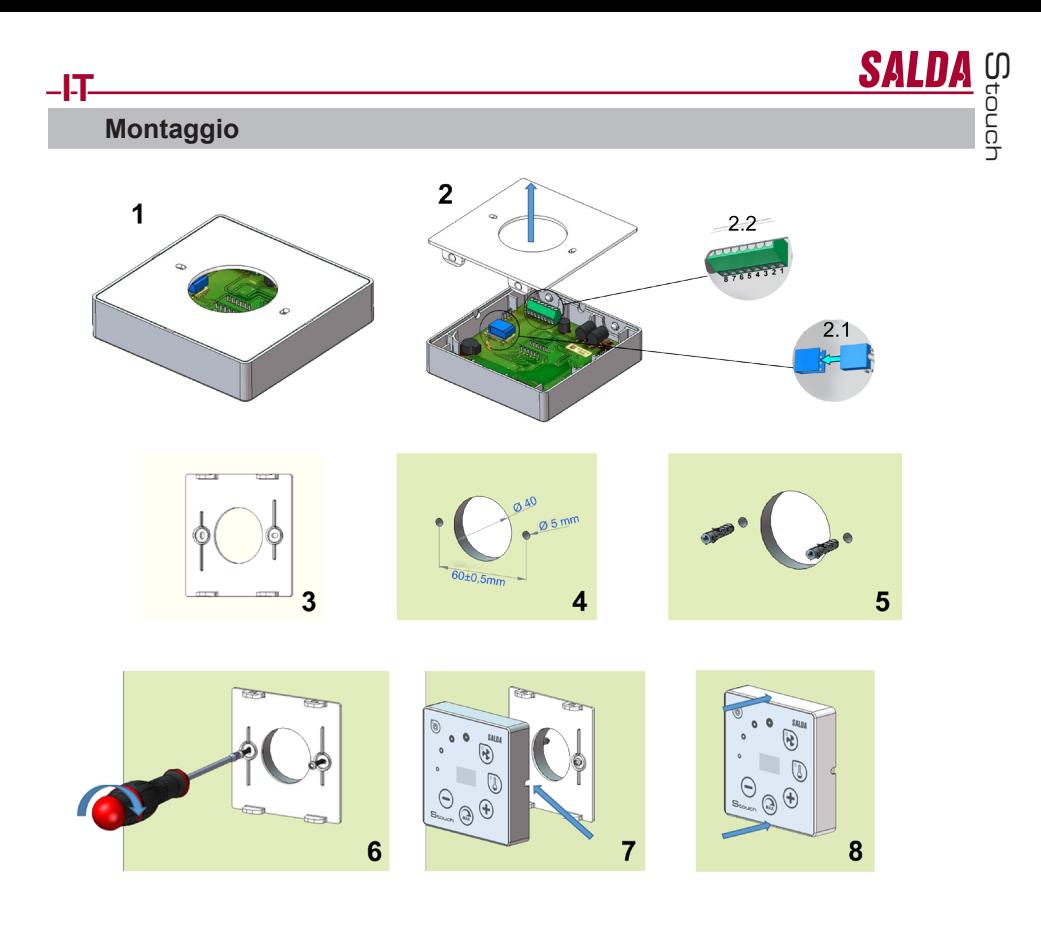

Predisporre un corrugato Dn. 25 dalla macchina fino al punto dove si è deciso di installare il panello di comando. 1. Separare il coperchio dal pannello come mostrato in Fig. 2, 2;

2. Collegare il cavo al pannello, esistono 2 modalità di collegamento . 2.1- collegamento standard;

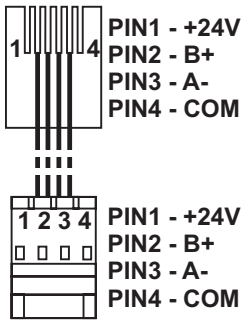

2.2 - collegamento speciale (vedere il paragrafo "connessione a 8 contatti"). 3. Posizionare il coperchio alla parete all'altezza desiderata e segnare i punti di perforazione (Fig 3.4.);

4. Nei punti contrassegnati fare i fori da 5 mm per i tasselli

5. Mettere i tasselli da 5 mm nei fori.

NOTA: Possono essere utilizzati sia tasselli plastici che metallici forniti (Fig. 5).

6. Avvitare il coperchio alla parete con le viti forniti 2,9 x 16 DIN7981C (Fig. 6).

7. Se l'uscita del cavo è prevista su un lato del pannello (come mostrato in figura 7), allora usare un taglierino per incedere il lato desiderato.

**IT** 8. Collegare i cavi, precedentemente passati nel corrugato, al panello di comando. Unire il panello al suo coperchio, fissato a muro, con una leggera pressione (figura 8).

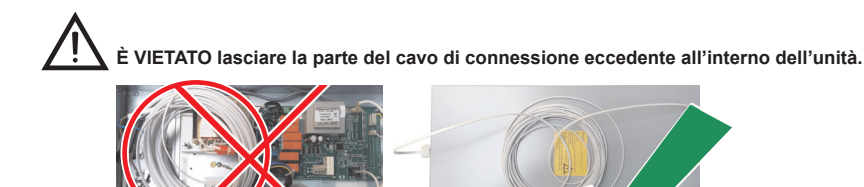

## **Connessione a 8 contatti**

Il collegamento elettrico può essere eseguito soltanto da personale qualificato, in conformità ai requisiti delle norme di sicurezza e delle norme di installazione degli impianti elettrici internazionali e nazionali vigenti. Questo tipo di connessione viene usato nel caso in cui non sia possibile eseguire il collegamento standard.

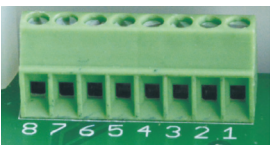

1. Fonte di alimentazione 24 V AC/DC,100 mA (la polarità non è rilevante)

2. Fonte di alimentazione 24 V AC/DC

3. GND

4. RS485 B (Modbus)

- 5. RS485 A (Modbus)
- 6. GND

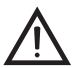

**1.NOTA:** Se i pannelli di controllo vengono comandati mediante un sensore della qualità dell'aria (in cui la linea di alimentazione e di uscita analogica non sono elettricamente separati), questi andranno alimentati mediante corrente continua (DC).

**NOTA:** L'alimentatore deve essere scelto a seconda della corrente utilizzata per il pannello di controllo e per il sensore di qualità dell'aria. L'alimentatore non viene fornito insieme al pannello di controllo.

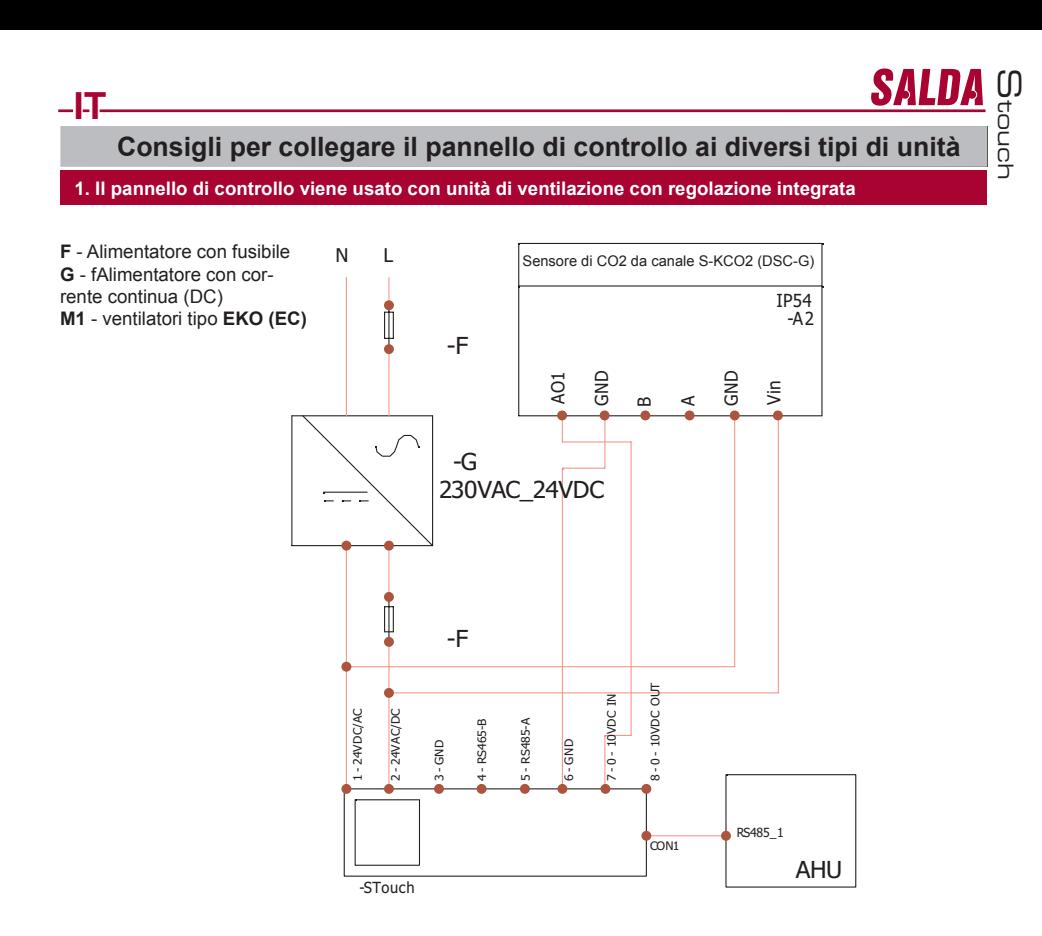

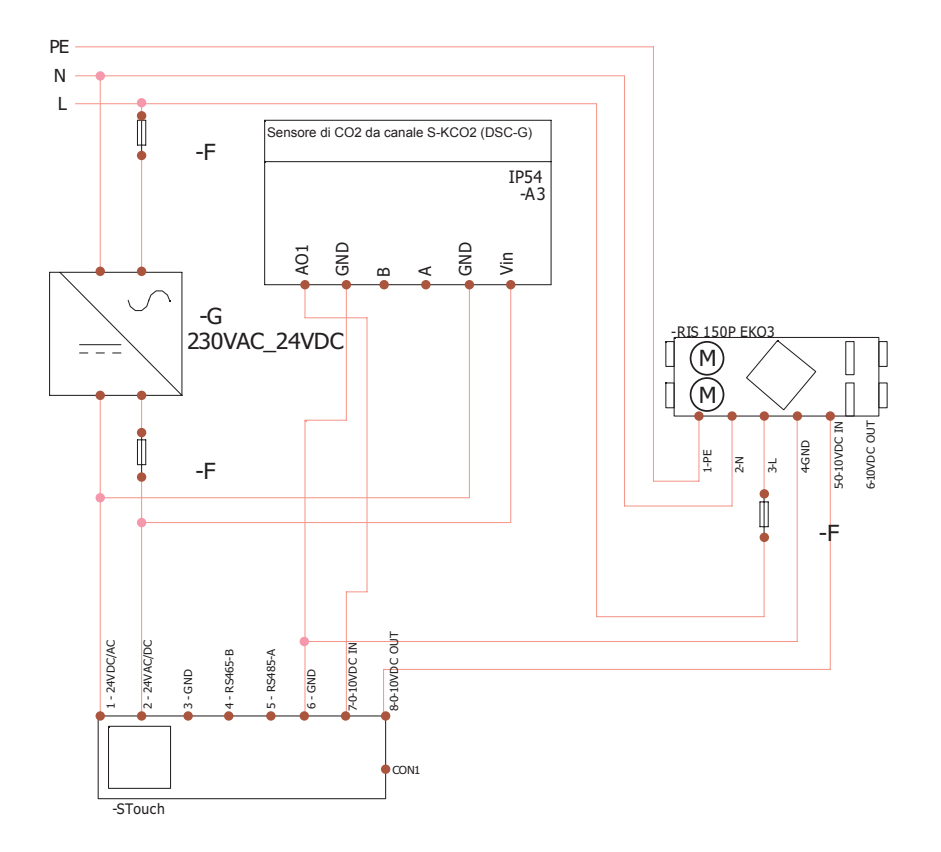

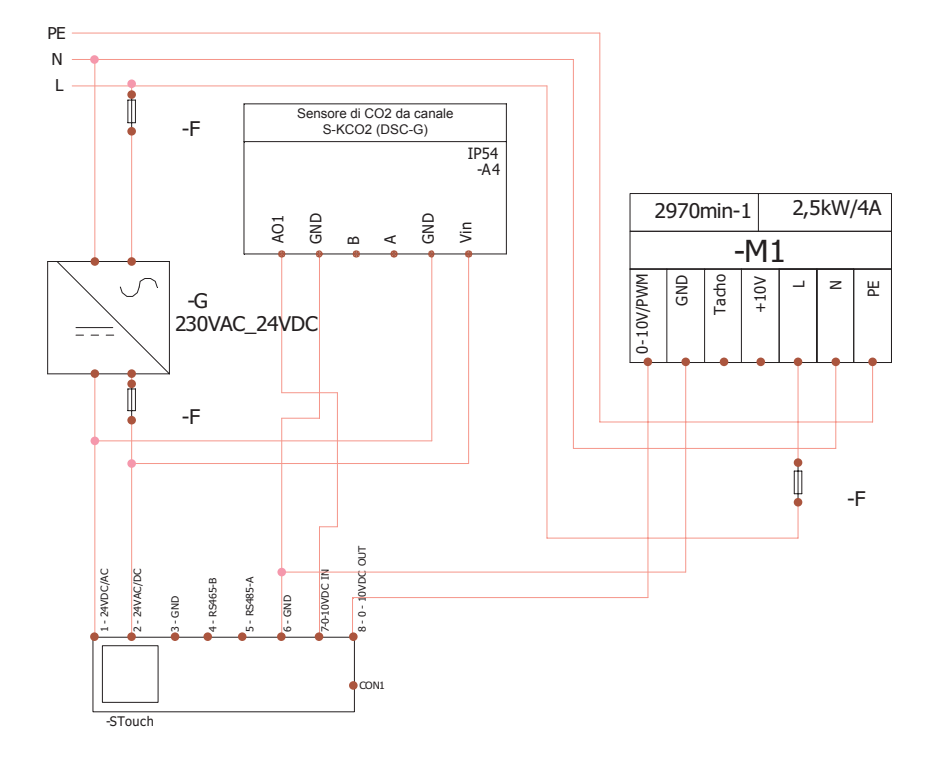

**NOTA:** l'alimentatore, dispositivi di sicurezza e altri componenti necessari per l'installazione non vengono forniti insieme al pannello di controllo.

Stouch

**SALDA** 

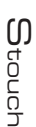

# **Informazioni per l'utente**

- Il pannello di controllo è dotato di un menu dell'utente che permette di impostare con facilità i parametri del tono di tastiera, della temperatura, della modalità di standby e del livello di CO<sub>2</sub>.<br>Dulastia regida per la velecità massima
- Pulsante rapido per la velocità massima.

**IT**

- Visualizzazione numerica della temperatura impostata e della temperatura dell'aria immessa.
- Indicazione della velocità scelta mediante LED.
- Visualizzazione degli allarmi attivi alfanumerica: A.01, A.02, etc. sul display numerico.
- Modalità standby del pannello di controllo per risparmio energia.
- 
- Blocco del tasto dello spegnimento del sistema di ventilazione.<br>• "Protezione bambini" blocco del pannello di controllo.

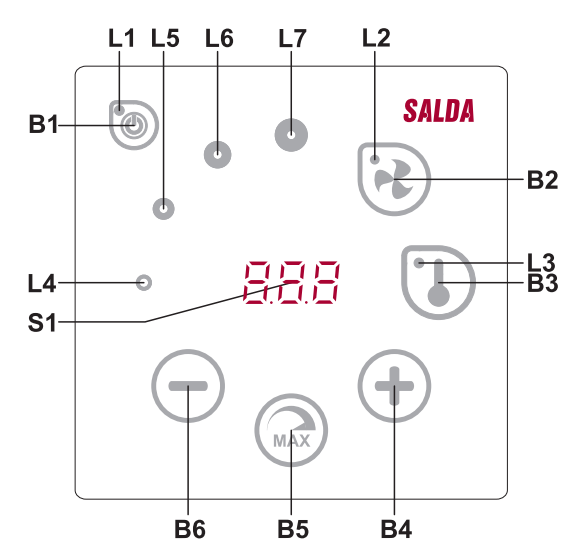

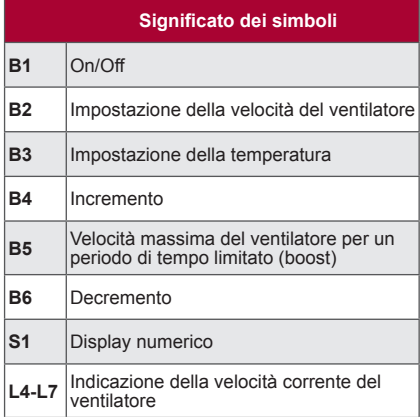

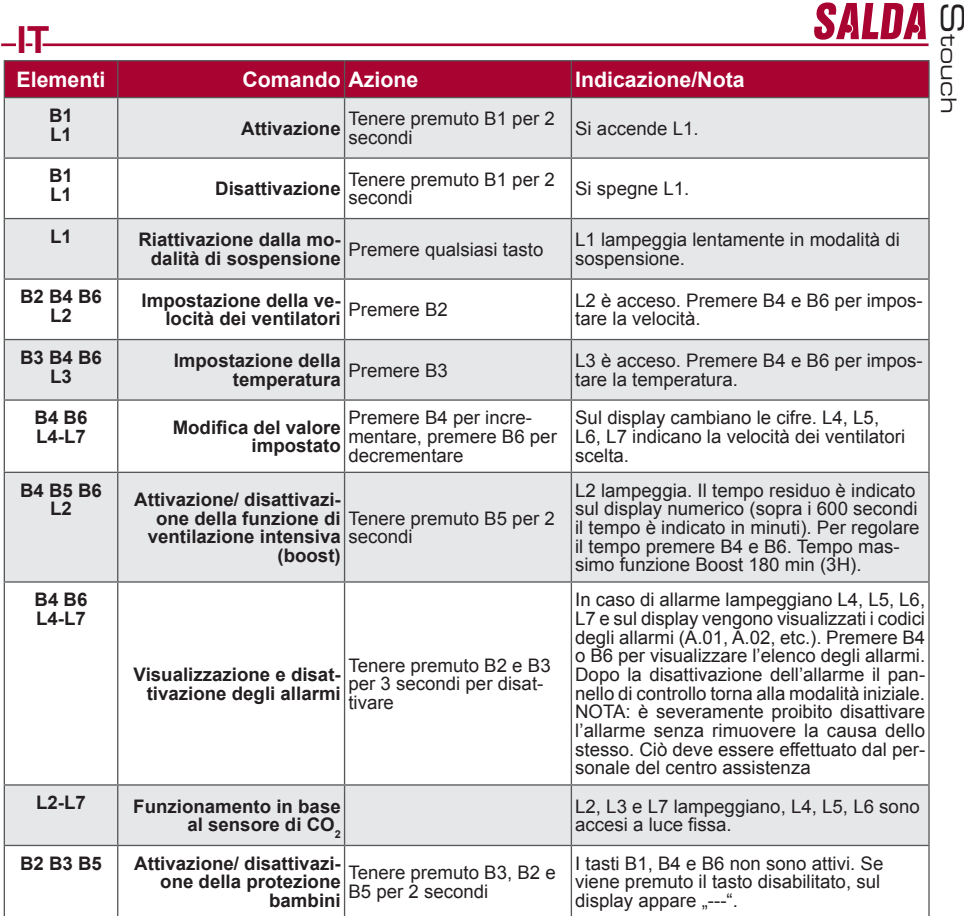

## **STATO CONNESSIONE UNITA'/PANELLO**

Scritta "Con" lampeggiante – il panello remoto si sta collegando all'unità. Scritta "noC" accesa – non c'è connessione tra il panello STOUCH e l'unità. NOTA: questo punto vale solo per il pannello di controllo usato come Modbus master.

## **Opzioni di regolazione della velocità dei ventilatori**

La velocità può essere gestita nei modi che seguono:

- 
- In base ai 4 valori di velocità fissi preimpostati.<br>• In base al valore percentuale della velocità (0,20 100 %) solo con un ingresso 0 10 VDC e con scheda<br>elettronica di tipo ECO.
- Nel menu dell'utente la velocità può essere impostata ad intervalli di 5 %.<br>Nel menu di servizio la velocità può essere configurata ad intervalli di 1 %.
- 
- Funziona a 4 velocità, il valore è indicato sul display del STOUCH in Pascal (Pa)
- **Nota:** la funzione è attiva quando sia il ventilatore che il trasduttore di pressione sono collegati al S-touch.
- Ventilazione intensiva. L'unità funziona alla potenza massima (in base alla configurazione della funzione boost). La velocità massima è limitata dal timer i cui parametri possono essere modificati (vd. tabella).
- Ventilazione intensiva (boost) viene attivata tramite il tasto rapido. Trascorso il tempo di funzionamento della velocità massima (boost) impostata, si torna automaticamente alla velocità precedente.
- É possibile collegare il sensore CO<sub>2</sub> 0..10 VDC che attiverà la velocità massima in base ai parametri CO<sub>2</sub> assegnati.

# **Impostazione e visualizzazione della temperatura**

- Tramite il pannello di controllo si può impostare la temperatura desiderata tra 15 °C e 35 °C.
- È possibile visualizzare i valori della temperatura dell'aria immessa e quella impostata che si alternano (la temperatura impostata viene visualizzata per 5 secondi, dopodichè viene visualizzata la temperatura dell'aria immessa per 2 secondi).

#### **Comando a distanza (Modbus)**

 Il pannello di controllo supporta l'interfaccia Modbus completamente configurabile. Il pannello di controllo può fungere sia da dispositivo principale (master), sia da dispositivo secondario (slave) nella rete modbus; inoltre, esso può essere comandato e configurato non solo nel menu di servizio, ma anche tramite l'interfaccia modbus.

## **Menu dell'utente**

**IT**

Per accedere al menu dell'utente tenere premuti tasti B2, B3 per 3 secondi.

Nel menu dell'utente vengono elencate le impostazioni dei punti del menu (P.01, P.02, etc.). Per scegliere punti del menu premere gli elementi B4 o B6. Premendo B5 viene visualizzato il valore del parametro scelto, per modificare il predetto valore premere B4 o B6. Per salvare il parametro impostato e tornare al menu premere B5. I valori P.04 e P.05 vengono visualizzati divisi per 10, quindi se sullo schermo appare 20, il valore effettivo sarà

 $20 \times 10 = 200$ . P.06 – per resettare il timer dei filtri tenere premuto il pulsante B5 per 5 secondi. Inoltre il timer dei filtri può essere resettato disattivando il segnale d'allarme A.03.

Per uscire dal menu premere il pulsante B1.

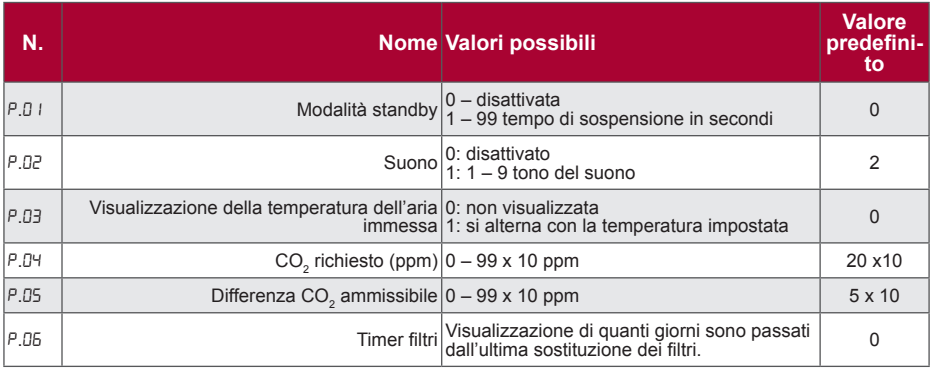

## **Possibilità d'impiego del panello**

#### **1) Modbus master (principale)**

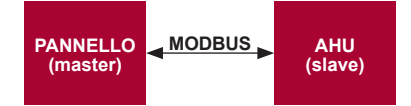

Questo pannello di controllo può comandare altre unità (controllate tramite il protocollo MODBUS), ad esempio, ventilatori. Questo può essere impostato nel menu di servizio scegliendo parametri desiderati F.17, F.18, F.19, F.20, F.21 nei punti del menu di servizio. Per comandare altre unità oltre a quelle standard nel punto del menu F.20 indicare "CUSTOM" e gli indirizzi delle unità nei punti del menu dal F.22 al F.37. Se alle unità non è attribuito alcun indirizzo, nei predetti punti del menu indicare "00:00". Normalmente questo pannello di controllo viene usato con schede elettroniche di tipo EKO o PRV.

# SALI **IT 2) Modbus slave (secondario)**

Usando il sistema BMS (Building Management System), è possibile comandare sincronicamente diverse unità con un solo pannello oppure comandare una sola unità con diversi pannelli di controllo. Usando il protocollo MODBUS, si possono modificare tutti i parametri dei pannelli di controllo e visualizzare le indicazioni dei sensori collegati.

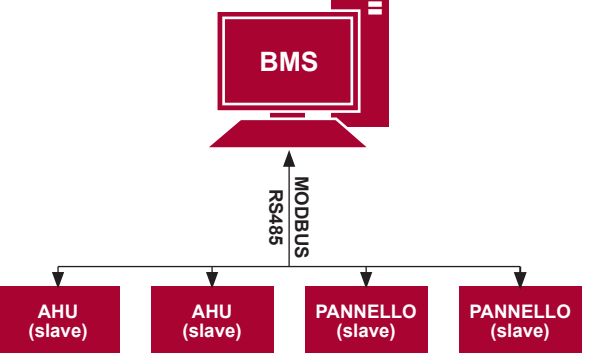

#### **3) Comando del ventilatore impostando la velocità tramite il pannello di controllo e/o il computer con Modbus**

 Usando questo pannello di controllo ed un sensore di CO<sup>2</sup> , si può abbassare il livello dell'anidride carbonica nel locale trattato. Nel menu di servizio scegliere la modalità di regolazione della velocità desiderata (F.01). Se avete scelto il comando in base alle velocità impostate, dovete indicarle nei punti del menu F.03, F.04, F.05, F.06. **NOTA:** i sensore di qualità dell'aria e il pannello di controllo remoto (per il comando del ventilatore) devono essere alimentati da un alimentatore separato. Esso non viene fornito insieme al pannello di controllo.

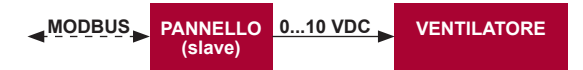

**4) Funzionamento a pressione costante impostata tramite il pannello di controllo e/o il computer con Modbus**

 Tramite la connessione diretta tra i ventilatori 0..10 VDC, il trasmettitore di pressione 0..10 VDC e il pannello sono essere modificati tramite il pannello di controllo. Usando il pannello di controllo come dispositivo secondario (l'unità di ventilazione non viene comandata in questo modo), si possono regolare tutti i parametri ed osservare le indicazioni del sensore di pressione.

Per comandare l'unità in base alla pressione, nel menu di servizio indicare i seguenti parametri:

- $F = 14 1$
- F.15 e F.16 in base ai parametri del trasmettitore di pressione
- F.11, F.12 e F.13 (PID coefficienti di controllo). Se la pressione viene mantenuta in modo non corretto, questi
- parametri possono essere modificati. F.07 F.10 indicare le velocità fisse Pa.

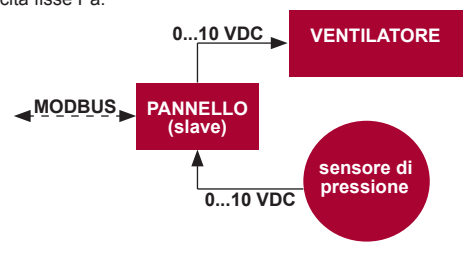

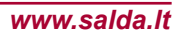

**IT**

**5) Funzionamento in base al tasso di CO<sup>2</sup>**

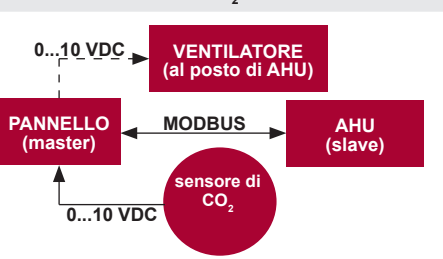

Usando questo pannello di controllo ed un sensore di CO<sub>»</sub>, si può controllare il livello dell'anidride carbonica nel<br>locale trattato. Collegare il sensore CO<sub>»,</sub> 0. 10VDC al panñello di controllo e configurare il pannello teristiche del sensore.

 Dopo aver collegato il sensore di CO<sup>2</sup> ed aver impostato i parametri richiesti nel menu di servizio, aprire il menu dell'utente e impostare il livello di CO<sub>2</sub> desiderato (P.05) e la differenza ammessa in base al limite impostato (P.05). Una volta superata la differenza ammessa, il pannello di controllo avvia automaticamente i ventilatori a<br>velocità massima (4), sullo schermo digitale appare la scritta "CO<sub>2</sub>". Una volta raggiunto il livello di CO<sub></sub> (P.05), il pannello di controllo torna allo stato precedente.

NOTA: i sensori di qualità dell'aria ed il pannello di controllo (quando ventilatori vengono comandati) devono essere alimentati da un alimentatore esterno che non viene fornito insieme al pannello di controllo.

#### **Menu di servizio**

Per accedere al menu di servizio:

1. Attivare la modalità "Spento" (se il pannello di controllo è acceso, tenere premuto elemento B1 per 3 secondi). 2. Tenere premuti B1 e B2 per 3 secondi.

3. Digitare codice di sicurezza "022" usando tasti B4, B6 e confermare l'impostazione con il tasto B5.

Nel menu di servizio viene visualizzato l'elenco delle impostazioni dei punti del menu (F.01, F.02, etc.). I punti del menu vengono selezionati tramite gli elementi B4 e B6. Per vedere il parametro selezionato premere B5, il parametro può essere modificato premendo B4 e B6. Per confermare l'impostazione del parametro e tornare al menu delle impostazioni premere B5.

Per uscire dal menu di servizio tenere premuto il tasto B1 per 3 secondi (si attiva la modalità "off" del pannello di controllo).

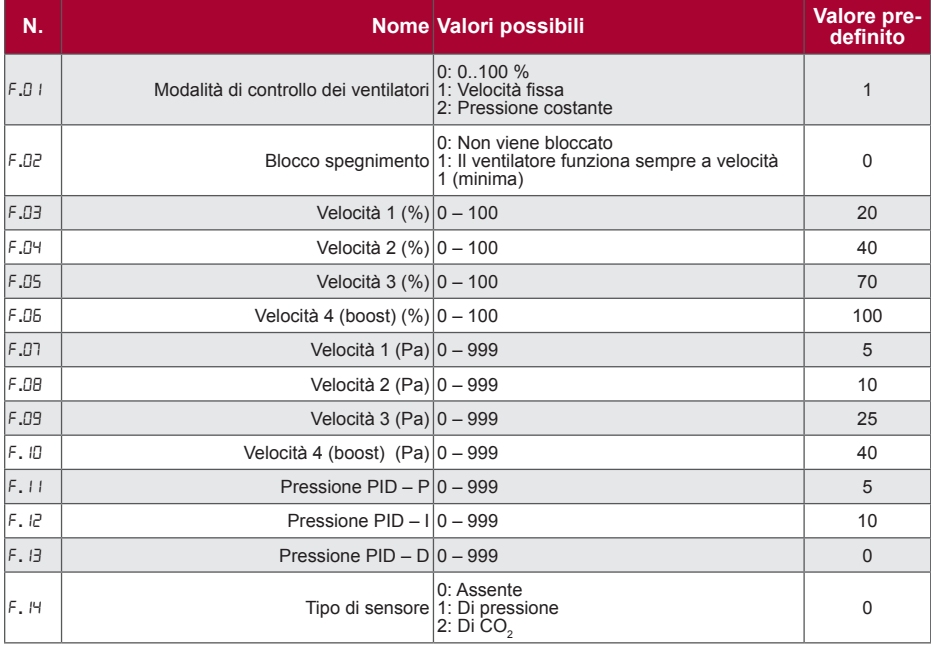

![](_page_97_Picture_417.jpeg)

Per ripristinare le impostazioni di fabrica digitare la password di servizio "022".

**IT**<br>Siccome sul display alfanumerico possono può visualizzato un numero limitato di valori, gli indirizzi modbus del<br>spositivo "CUSTOM" vengono indicati usando i bytes alti e bassi in sistema esadecimale (HEX). Con i tas Siccome sul display alfanumerico possono può visualizzato un numero limitato di valori, gli indirizzi modbus del dispositivo "CUSTOM" vengono indicati usando i bytes alti e bassi in sistema esadecimale (HEX). Con i tasti B2 e B3 scegliere il byte alto o basso, sullo schermo apparirà "H.00" o "L.00".

## **Strumento di lettura e di registrazione dei registri Modbus**

Lo strumento di lettura e di registrazione dei registri Modbus indicato nei punti F.39 e F.40 può essere utile se vogliamo impostare i parametri del dispositivo che non possono essere controllati tramite il pannello di controllo, ma sono accessibili tramite Modbus. F.39 viene usato per i registri del tipo Holding, invece F.40 viene usato per i registri Coil.

Utilizzo dello strumento:

- 1. Digitare l'indirizzo modbus e confermare con il tasto "MAX".
- 2. Lo strumento legge il valore dell'indirizzo che viene visualizzato sullo display (il valore lampeggia).
- 3. Modificare il valore tramite i tasti "+" e "-" e confermare con il tasto "MAX".

4. Lo strumento registra il valore nel registro indicato e torna nel menu di servizio.

# **Pannelli di controllo Stouch e altri dispositivi Modbus possono funzionare in modo non corretto se negli impianti PRV è attivata la modalità Compatibility mode.**

**La modalità Compatibility mode viene disattivata tramite il pannello di controllo Stouch:**

1. Aprire il punto F.40 del menu di servizio (Modbus Coil read/write tool). Il modo in cui si può aprire le impostazioni di servizio è descritto nel manuale d'uso del pannello di controllo.

2. Impostare l'indirizzo 21 e premere MAX (indichiamo Compatibility mode nel registro Modbus)

3. Impostare 0 e premere MAX (1 – attivato, 0 – disattivato)

# **La tabella degli indirizzi Modbus Slave (secondario)**

![](_page_98_Picture_303.jpeg)

![](_page_99_Picture_417.jpeg)

![](_page_100_Picture_464.jpeg)

![](_page_101_Picture_208.jpeg)

**Per salvare i parametri della configurazione digitare "22" nel registro 49, dopodichè le impostazioni vengono registrate nella memoria EEPROM e il pannello di controllo si riavvia.**

## **Messaggi di allarme**

#### **Unità ventilante con logica di tipo "ECO"**

![](_page_101_Picture_209.jpeg)

## **Unità ventilante con logica di tipo "PRV"**

![](_page_101_Picture_210.jpeg)

#### **Allarmi di un unità di tipo CUSTOM (compilare dopo l'impostazione degli indirizzi CUSTOM modbus)**

![](_page_101_Picture_211.jpeg)

![](_page_102_Picture_34.jpeg)

![](_page_103_Picture_1.jpeg)